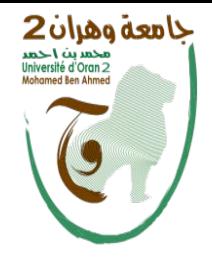

**الجمھــــــوریـــة الجــزائـــریة الدیمقراطیــة الشعبیـــة وزارة التعلیـــــم العـــــالــي والبحــــــث العلمـــــــي جامعة وھران 2 محمد بن احمد**

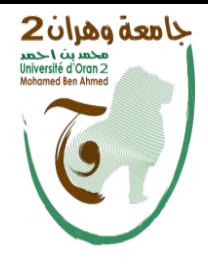

**République algérienne démocratique et Populaire Ministère de l'Enseignement Supérieur et de la Recherche Scientifique Université D'Oran 2 Mohamed Ben Ahmed Faculté des Sciences Economiques, Sciences Commerciales et Sciences de Gestion Département des Sciences de Gestion.**

# **Polycopié de cours Informatique**

**Rédigé par : M. BOUCHAOUR HAMZA CHÉRIF Maître de Conférences B**

**Année universitaire 2021/2022**

# Avant-propos

<span id="page-1-0"></span>Durant les vingt dernières années, les récents progrès des technologies de l'information et de la communication (TIC) ont pleinement contribué à l'augmentation de la productivité et des profits des principales firmes multinationales comme Google, Apple, Facebook, Amazon et Microsoft (communément appelé GAFAM). Ces entreprises ont en commun principalement deux choses:

- Premièrement, elles mettent à disposition des utilisateurs d'innombrables applications accessibles partout dans le monde grâce au réseau Internet (World Wide Web), ce qui facilite grandement la vie en rendant le monde (ou presque) à porter en quelques clics.
- Deuxièmement, elles engendrent de volumineuses bases de données d'utilisateurs qui permettent entre autres de prédire les futurs besoins ou souhaits de leurs clients respectifs.

Pour de telles bases de données, la principale difficulté auquel est confronté l'opérateur humain est d'avoir les outils adéquats lui permettant de stocker, traiter et d'analyser ces données afin de garantir une qualité de service optimale. Parmi les logiciels dédiés à la manipulation des bases de données, on retrouve le tableur Excel fourni par la suite bureautique Microsoft Office [\[1\]](#page-111-0) et le logiciel SPSS [\[2\]](#page-111-1) développé par le groupe IBM.

L'objectif de ce document est de familiariser le lecteur avec des outils de manipulation des bases données comme Excel et SPSS, et aussi d'acquérir les connaissances nécessaires pour pouvoir par la suite créer et éditer de nouvelles bases de données, des feuilles de calcul afin de réaliser certaines opérations de bases de l'analyse de données comme le tri, le filtrage et différentes comparaisons ou statistiques ....

Le présent polycopié rassemble un ensemble de cours & travaux dirigés pratiques élaborés et dispensés à la faculté des Sciences Économiques, Commerciales et des Sciences de Gestion de l'université d'Oran 2. Ces cours et TD sont principalement destinés aux étudiants de deuxième année Licence pour ce qui concerne le tableur Excel, et aux étudiants en Master 1 et 2 pour le logiciel SPSS dans les spécialités Ressources Humaines et Communication, Techniques Quantitatives de Gestion, Management et Management des ressources Humaines.

Nous avons organisé ce polycopié en deux grands chapitres de la manière suivante:

- Le premier chapitre est dédié au tableur Excel pour lequel nous fournissons un ensemble des cours suivis des principales fiches de TD réaliser en pratique.
- Le deuxième chapitre comporte l'introduction au logiciel SPSS auquel nous adjoignons un ensemble de fiches de TD expliquant les différentes opérations impliquées dans notamment l'analyse de données.

Nous clôturons ce polycopié par une bibliographie qui englobe l'ensemble des ressources mentionnées dans l'ouvrage.

# Table des matières

## [Avant-propos](#page-1-0) 2

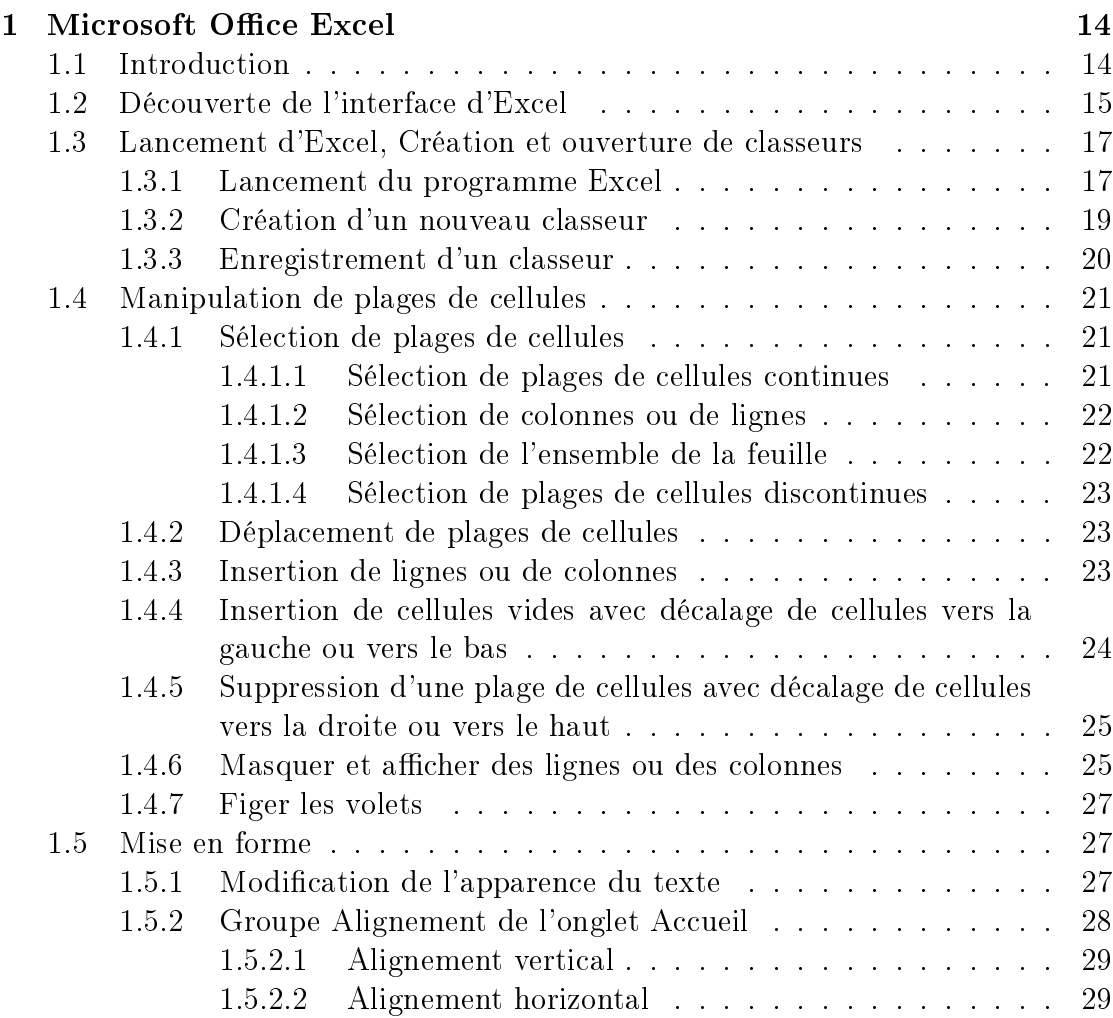

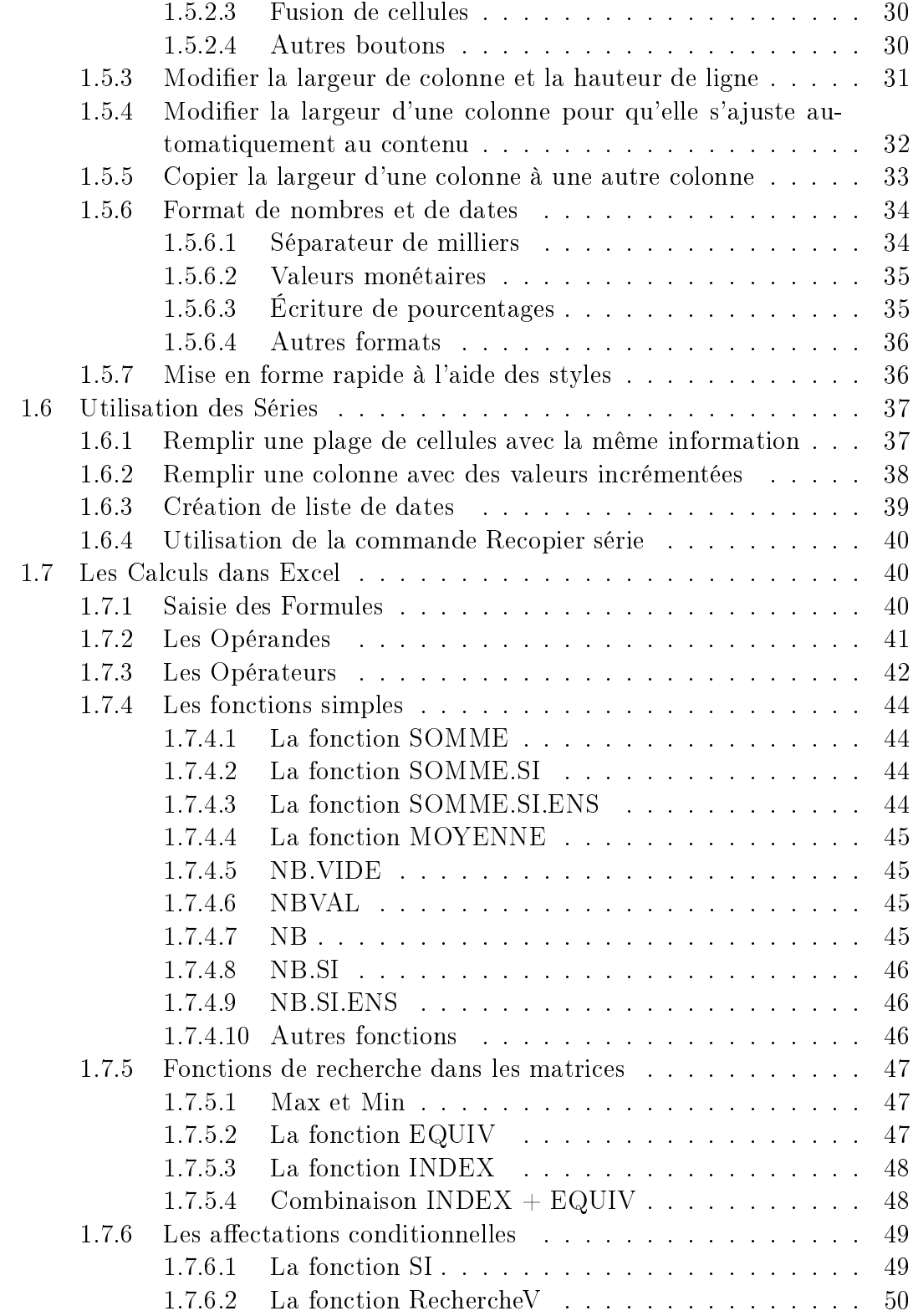

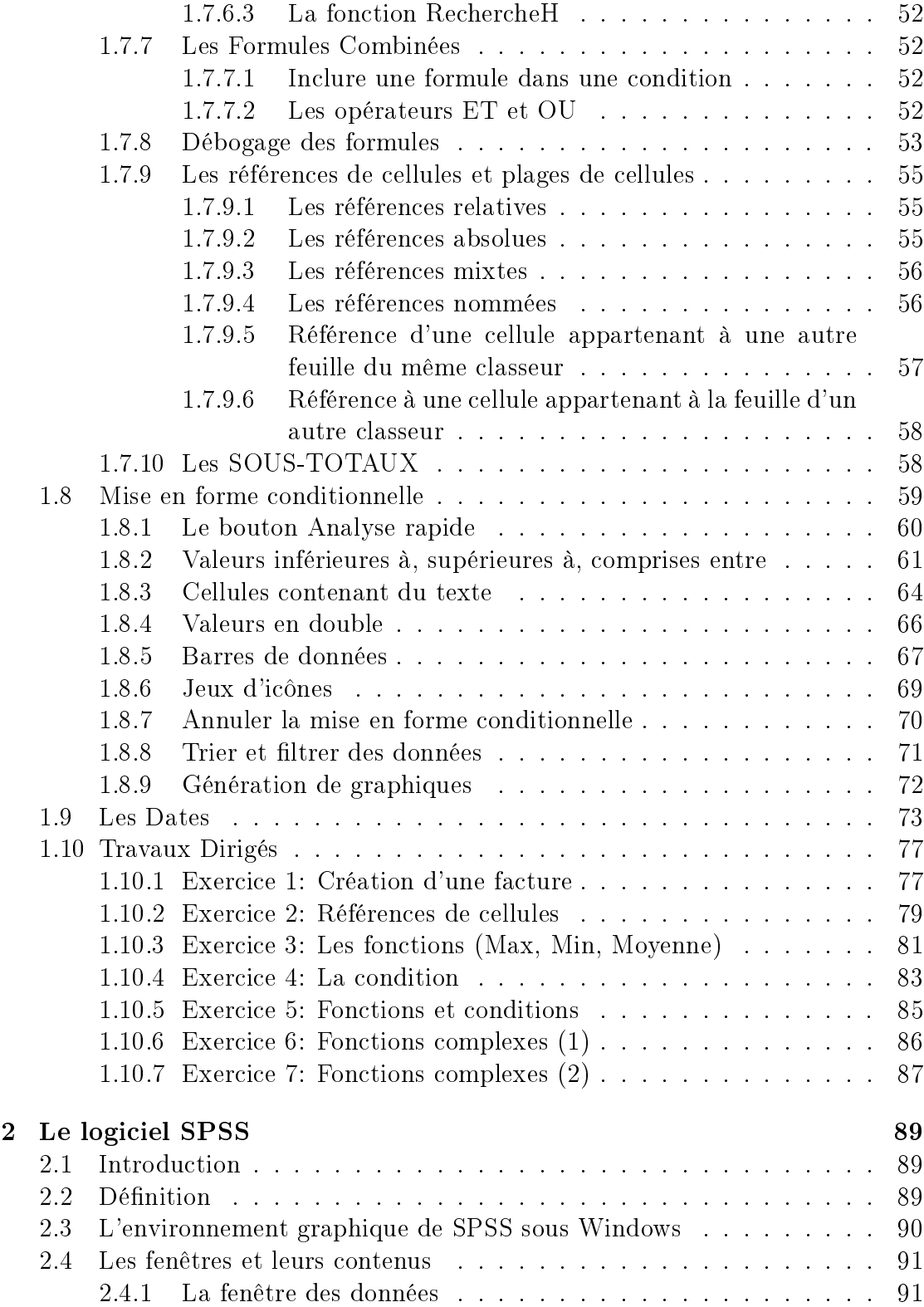

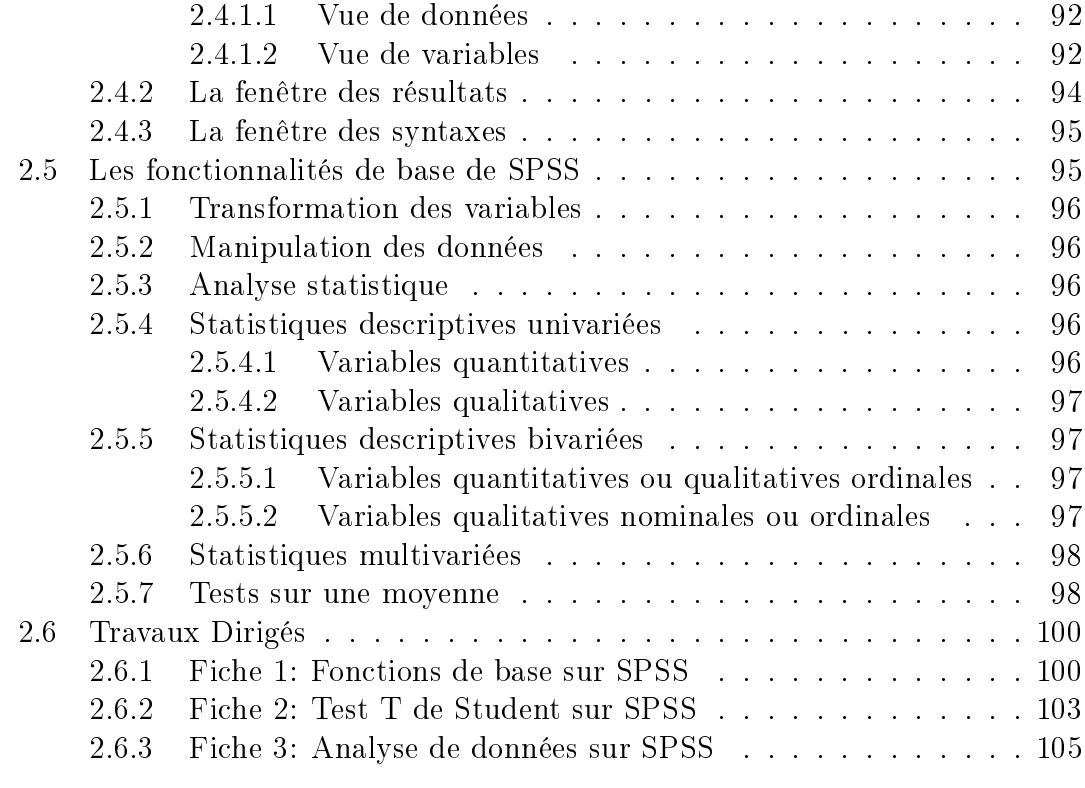

# [Bibliographies](#page-110-0) 111

# List of Figures

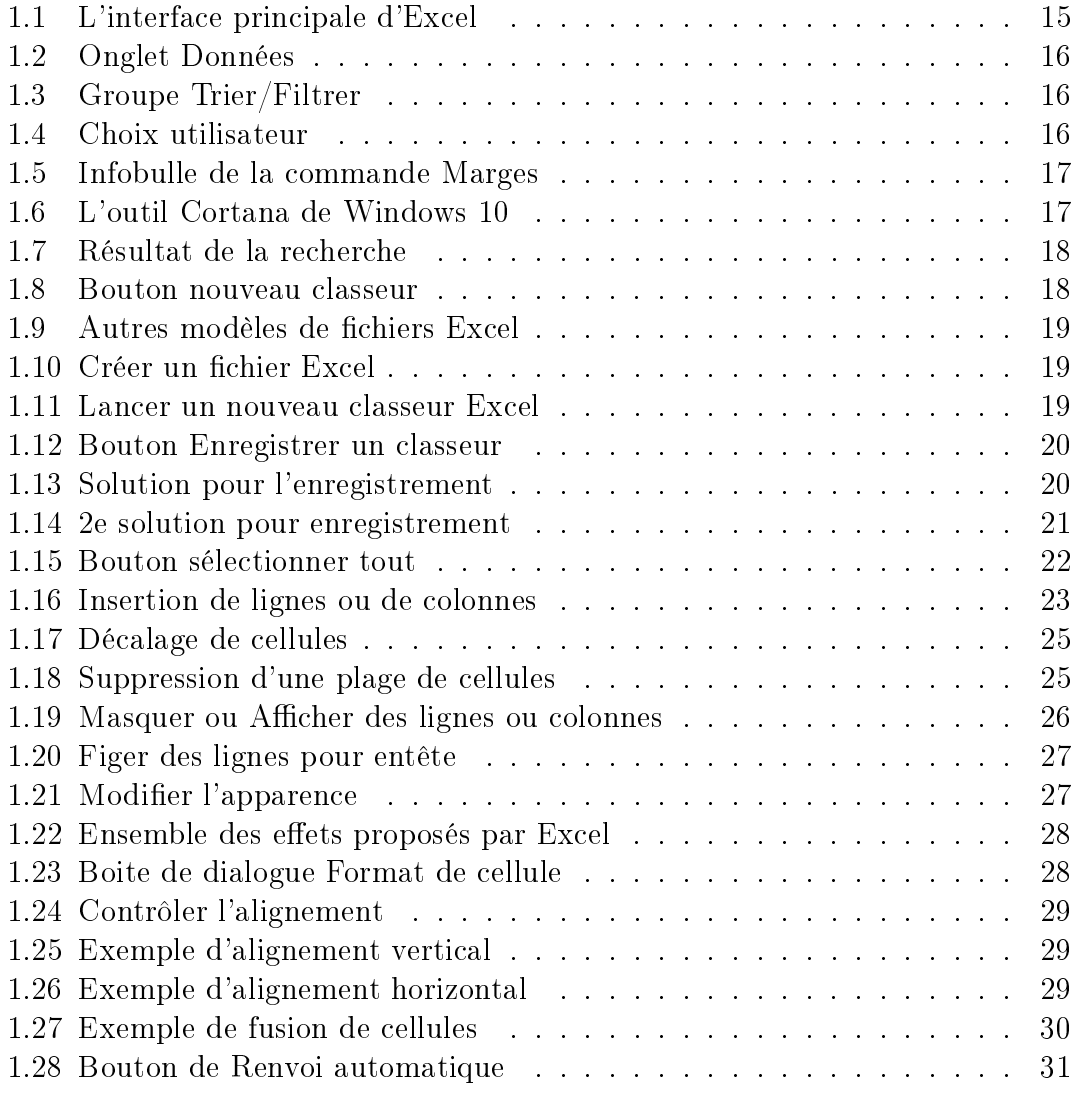

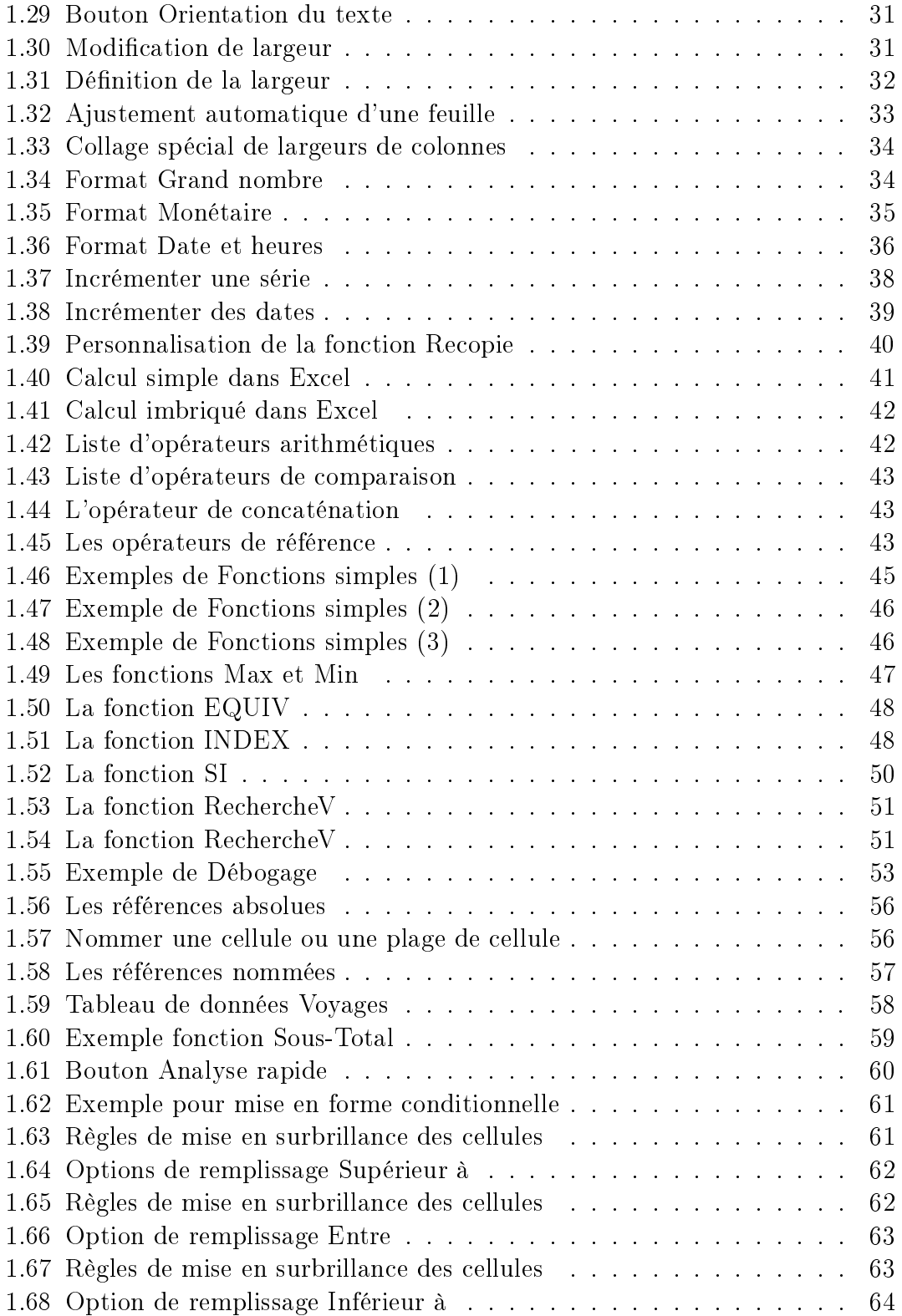

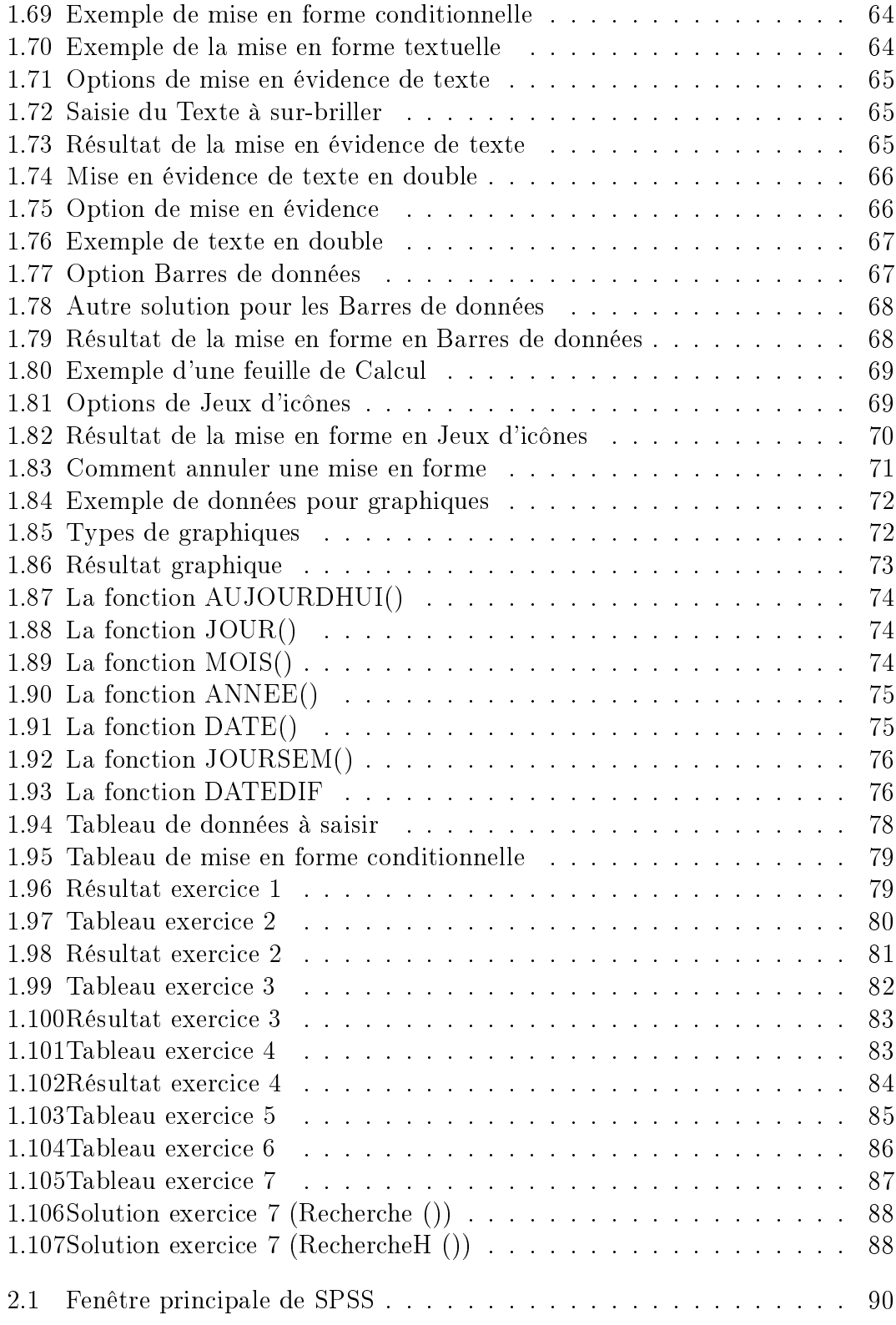

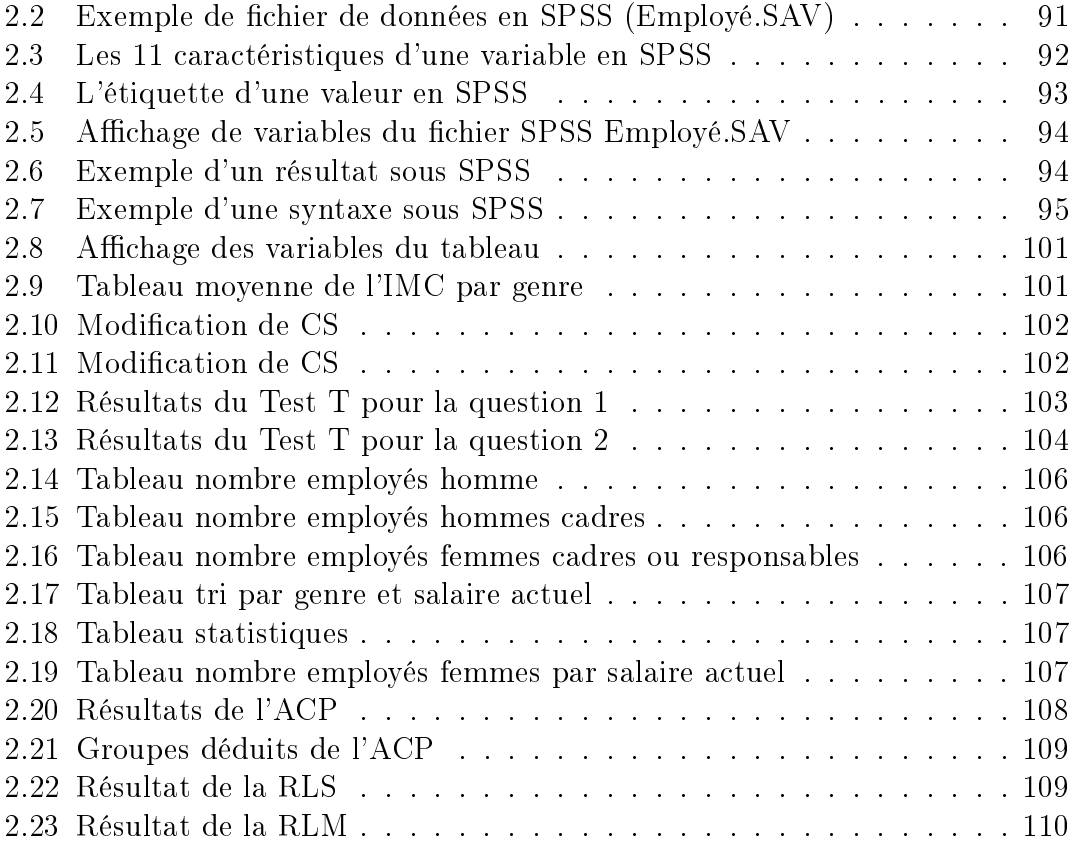

# List of Tables

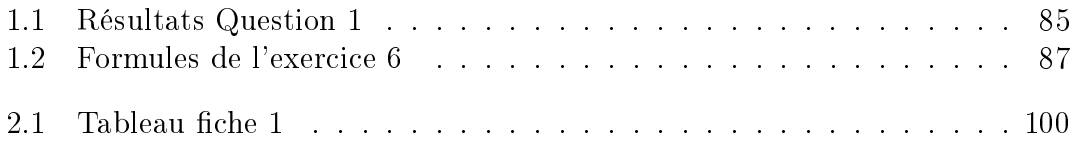

<span id="page-14-0"></span>Chapter 1

# Microsoft Office Excel

# <span id="page-14-1"></span>1.1 Introduction

Dans ce chapitre nous présentons le logiciel de gestion de tableaux nommé Mi-crosoft Office Excel [\[1\]](#page-111-0). Ce dernier est très répondu dans la plupart des administrations et entreprises pour sa facilité d'utilisation ainsi que pour son aspect intuitif permettant son accessibilité à un large panel d'utilisateurs.

Excel [\[2\]](#page-111-1) est un tableur qui permet de créer et de mettre en forme des classeurs. Chaque classeur est constitué d'un ensemble de feuilles de calcul, elles-mêmes formé de lignes et de colonnes qui permettent de dénir des cellules. Une cellule est repérée comme l'intersection d'une ligne et d'une colonne d'une feuille donnée. Une cellule est active si elle apparaît en surbrillance à l'écran. Une feuille de calcul est formée d'un ensemble de cellules organisées en tableau. Un classeur est composé d'un ensemble de feuilles de calcul stockées dans un même fichier. Chaque feuille est identiée par un onglet à son nom.

En résumé, EXCEL est un logiciel permettant la création de feuilles de calcul. Chaque feuille est un tableau permettant:

- $\bullet$  d'effectuer des calculs automatiques.
- de générer des graphiques,
- d'effectuer d'autres opérations sur les données notamment le tri, le filtrage et des analyses statistiques.

Dans ce cours, nous montrons les principales fonctionnalités offertes par le logiciel avec des exemples d'utilisation pratique.

# <span id="page-15-0"></span>1.2 Découverte de l'interface d'Excel

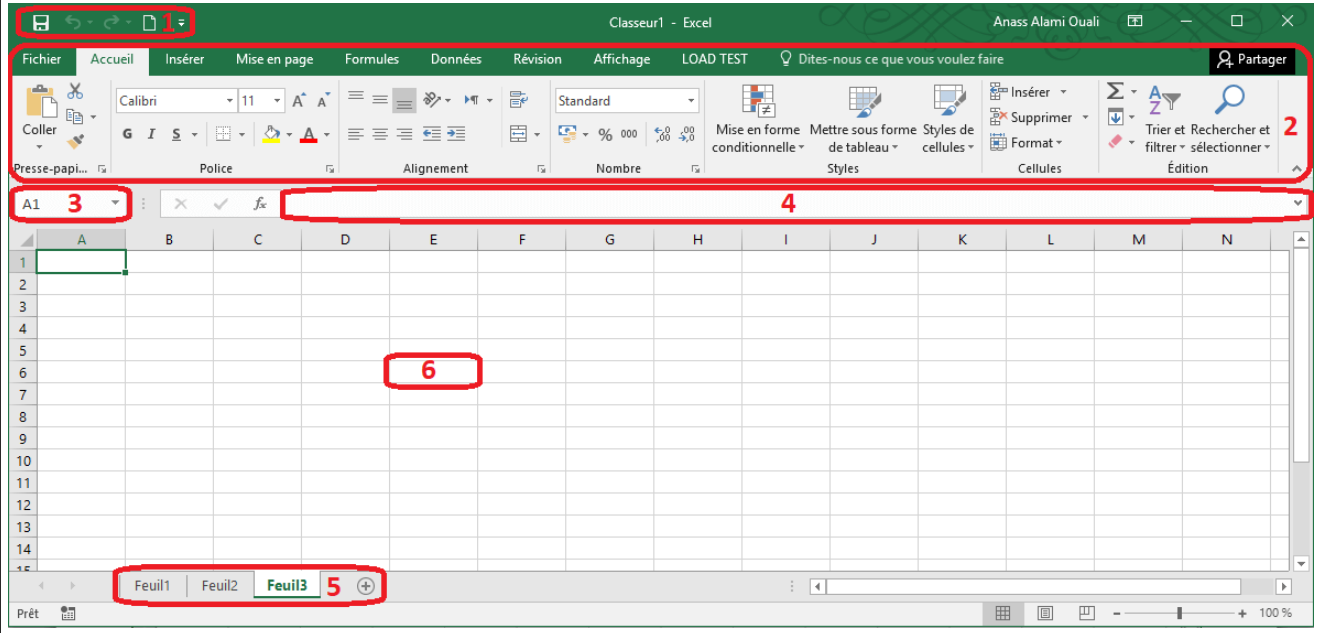

L'interface d'Excel est composée des éléments suivants:

<span id="page-15-1"></span>Figure 1.1: L'interface principale d'Excel

- 1. La barre d'accès rapide: permets de regrouper les commandes les plus utilisées. On peut ajouter ou supprimer des commandes de cette barre. Pour cela, il faut cliquer sur la flèche située à droite et sélectionnez les commandes voulues.
- 2. Le ruban: constitue le menu général du logiciel. Le ruban est composé d'onglets. Les onglets affichés par défaut sont les onglets Fichier, Accueil, Insérer, Mise en page, Formules, Données, Révision, Affichage et LOAD TEST.

Chaque onglet affiche des boutons de commandes regroupés en groupes de commandes. Les groupes pour l'onglet Accueil sont par exemple: Pressepapiers, Police, Alignement, Nombre, Styles, Cellules, Édition.

Les lanceurs de boîte de dialogue sont les boutons situés en bas à droite de quelques groupes. Chacun ouvre une boîte de dialogue présentant des options supplémentaires.

3. L'indicateur de position: affiche l'adresse de la cellule active. Vous pouvez également l'utiliser pour accéder à une cellule, pour cela entrez l'adresse de la cellule voulue et validez par la touche Entrer du clavier.

- 4. La barre de formule: affiche le contenu de la cellule active.
- 5. Le classeur: Chaque fichier Excel est appelé un classeur. Un classeur est constitué d'une ou plusieurs feuilles de calcul. Vous pouvez ajouter une feuille à l'aide du bouton "Nouvelle feuille".
- 6. La cellule: est l'intersection d'une colonne et une ligne. Une feuille de calcul contient 1 048 576 lignes et 16 384 colonnes.

Les fonctions de Tri et Filtrage sont très utilisées dans Excel. On y accède de la manière suivante:

• Cliquer sur l'onglet Données du ruban

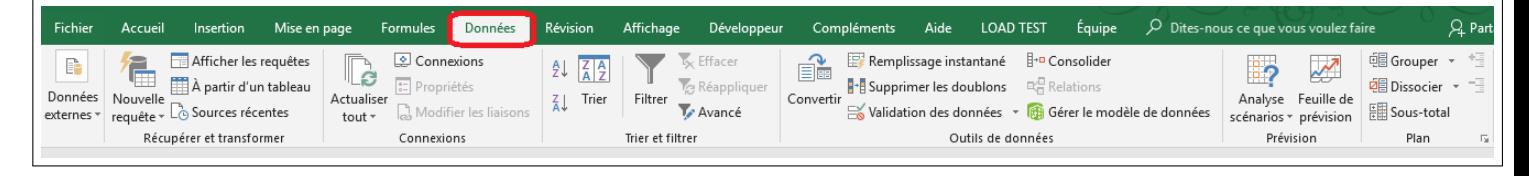

Figure 1.2: Onglet Données

• Chercher le groupe Trier et Filtrer,

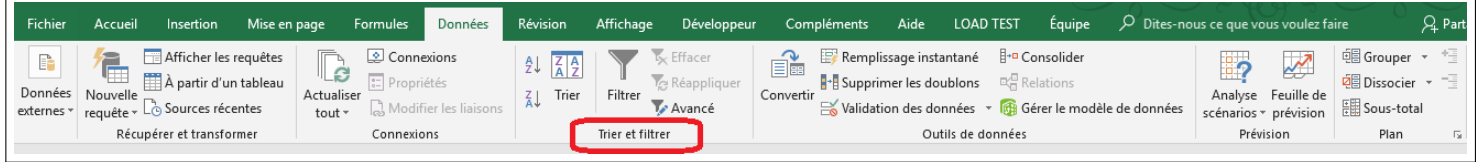

<span id="page-16-1"></span><span id="page-16-0"></span>Figure 1.3: Groupe Trier/Filtrer

• Sélectionner au niveau de ce groupe la commande Trier ou Filtrer.

| <b>Fichier</b><br>Mise en page<br>Accueil<br>Insertion                                                                                                    | Formules<br>Données                                                                             | Révision | Affichage<br>Développeur                                                                             | Compléments<br>Aide                                           | <b>LOAD TEST</b><br>Éauipe                                                                                                    | $\overline{D}$ Dites-nous ce que vous voulez faire                  | $\mathfrak{L}$ Part                                      |
|----------------------------------------------------------------------------------------------------|-------------------------------------------------------------------------------------------------|----------|----------------------------------------------------------------------------------------------------|---------------------------------------------------------------|----------------------------------------------------------------------------------------------------|---------------------------------------------------------------------|----------------------------------------------------------|
| Afficher les requêtes<br>B<br>$-$<br>A partir d'un tableau<br>Données Nouvelle<br>** requête * Lo Sources récentes<br>externes -<br>Récupérer et transformer | $\boxed{\circ}$ Connexions<br>டல<br><b>E</b> Propriétés<br>Actualiser<br>tout $7$<br>Connexions | Trier    | K Effacer<br>$\overline{\phantom{a}}$<br><b>Réappliquer</b><br>Filtrer<br>Avancé<br>Trier et filtrer | Ee<br><b>H</b> - <b>A</b> Supprimer les doublons<br>Convertir | Remplissage instantané F+D Consolider<br>다음 Relations<br>Validation des données v de Gérer le modèle de données<br>Outils de données | ⋽⋧<br>ಜ<br>Analyse Feuille de<br>scénarios + prévision<br>Prévision | 电 Grouper<br><b>Dissocier</b><br>- EB Sous-total<br>Plan |

<span id="page-16-2"></span>Figure 1.4: Choix utilisateur

Excel affiche différemment le contenu du ruban selon l'espace disponible, c'est-àdire selon la largeur de la fenêtre d'Excel. Il peut par exemple afficher ou masquer les légendes des commandes, ou bien afficher de petites ou grandes icônes selon l'espace disponible.

Aussi, en passant le pointeur de la souris sur chacune des commandes du ruban, Excel affiche une infobulle qui vous montre la légende de la commande, une brève description et un raccourci vers le système d'aide de Microsoft Excel.

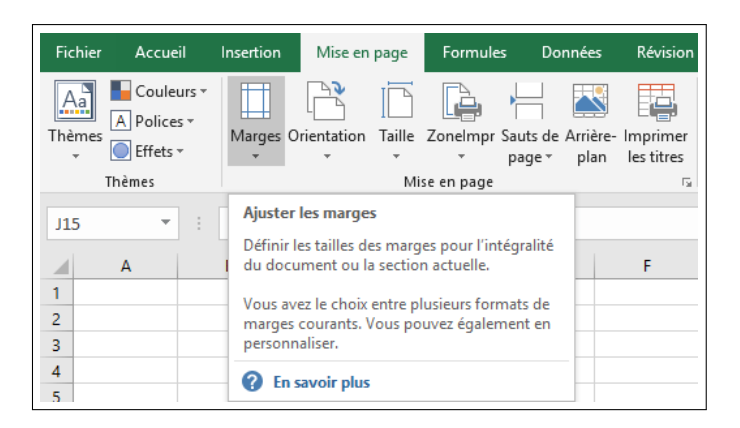

<span id="page-17-2"></span>Figure 1.5: Infobulle de la commande Marges

# <span id="page-17-0"></span>1.3 Lancement d'Excel, Création et ouverture de classeurs

#### <span id="page-17-1"></span>1.3.1 Lancement du programme Excel

Pour le premier lancement du programme Excel, utilisez l'outil de recherche du système Windows. Si votre système est Windows 10, utilisez Cortana [\[3\]](#page-111-2). Une interface de cet outil est disponible à la barre de tâches de Windows:

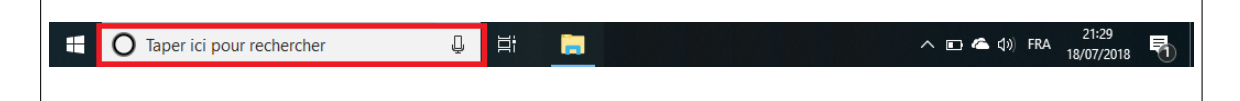

Figure 1.6: L'outil Cortana de Windows 10

<span id="page-17-3"></span>Entrez le mot clé "Excel". Cortana affiche un certain nombre de résultats. Voici un extrait:

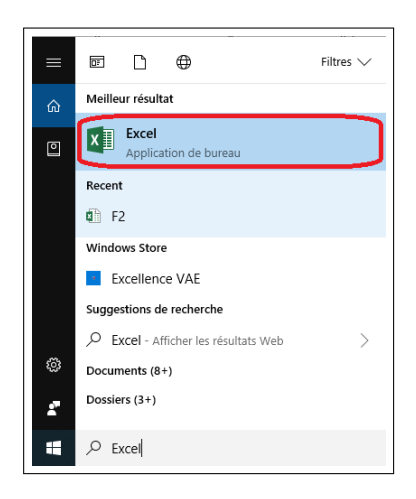

Figure 1.7: Résultat de la recherche

Cliquez sur l'entrée correspondante à l'application Excel. Windows lance alors Excel:

<span id="page-18-0"></span>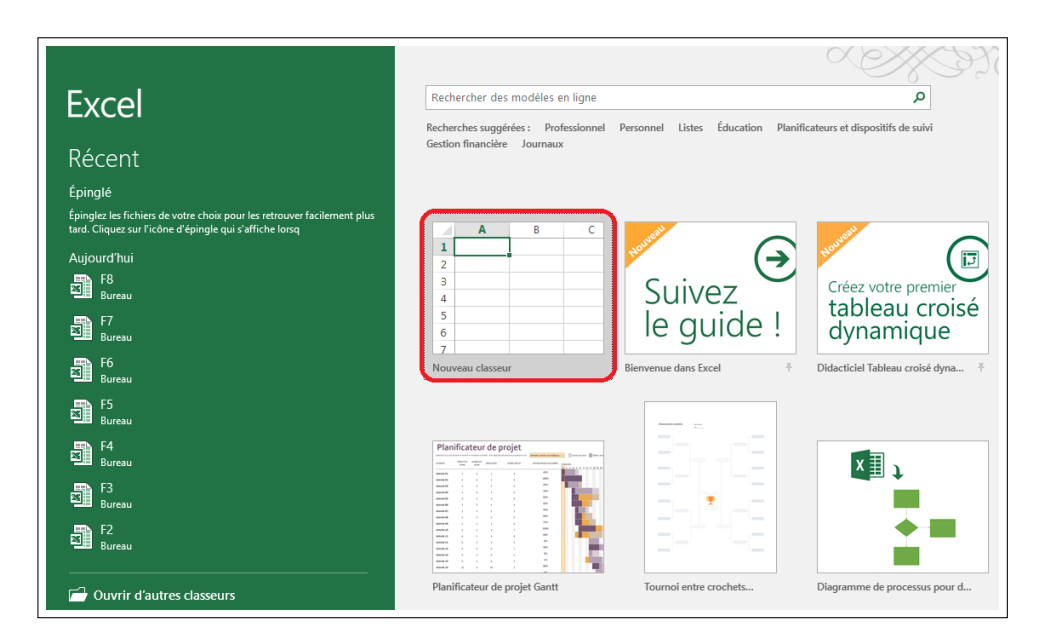

<span id="page-18-1"></span>Figure 1.8: Bouton nouveau classeur

Cliquez ensuite sur le bouton "Nouveau classeur", pour créer un nouveau classeur Excel. Les autres boutons du volet à droite correspondent à des Modèles de fichier Excel. Vous pouvez trouver d'autres modèles en utilisant le volet de recherche en haut à droite:

<span id="page-19-1"></span>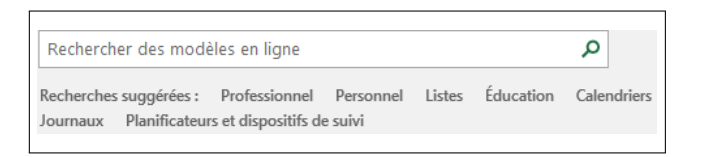

Figure 1.9: Autres modèles de fichiers Excel

# <span id="page-19-0"></span>1.3.2 Création d'un nouveau classeur

Si Excel est déjà lancé et vous voulez créer un nouveau classeur, cliquez sur l'onglet Fichier du ruban:

| $\rightarrow$ $\rightarrow$ $\rightarrow$ $\Box$<br>日<br>- 7 |       |                  |                                                                                                    |                 |                |                 |                                                       |         |
|--------------------------------------------------------------|-------|------------------|----------------------------------------------------------------------------------------------------|-----------------|----------------|-----------------|-------------------------------------------------------|---------|
| Fichier<br>Accueil                                           |       | Insertion        | Mise en page                                                                                                    | <b>Formules</b> | <b>Données</b> | Révision        | Affichage                                             | Dévelop |
| ★ ※                                                          | Arial |                  | $\overline{\mathbf{r}}$ 10 $\overline{\mathbf{r}}$ $\mathbf{A}^*$ $\mathbf{A}^*$ $\overline{\mathbf{r}}$ $\overline{\mathbf{r}}$ $\overline{\mathbf{r}}$ $\overline{\mathbf{r}}$ $\overline{\mathbf{r}}$ $\overline{\mathbf{r}}$ $\overline{\mathbf{r}}$ $\overline{\mathbf{r}}$ $\overline{\mathbf{r}}$ $\overline{\mathbf{r}}$ $\overline{\mathbf{r}}$ $\overline{\mathbf{r}}$ $\overline{\mathbf{r}}$ $\overline{\mathbf{r}}$ $\overline$ |                 |                | $\frac{ab}{c}$  | Standard                                              | ٠       |
| ∾∟ Per<br>Coller                                             |       | G $I$ $S$ $\sim$ | $\boxplus \cdot   \diamondsuit \bullet \cdot \mathbf{A} \cdot   \equiv \equiv \equiv \equiv \equiv \equiv \equiv$                                                                                                    |                 |                | 目・              | $\frac{1}{2}$ - % 000 $\frac{1}{20}$ - $\frac{0}{20}$ |         |
| Presse-papiers Fa                                            |       | Police           | 辰.                                                                                                    |                 | Alignement     | $\overline{12}$ | Nombre                                                | Гs.     |

<span id="page-19-2"></span>Figure 1.10: Créer un fichier Excel

Cliquez ensuite sur Nouveau. Puis, cliquez sur Nouveau classeur. Un classeur vide est créé.

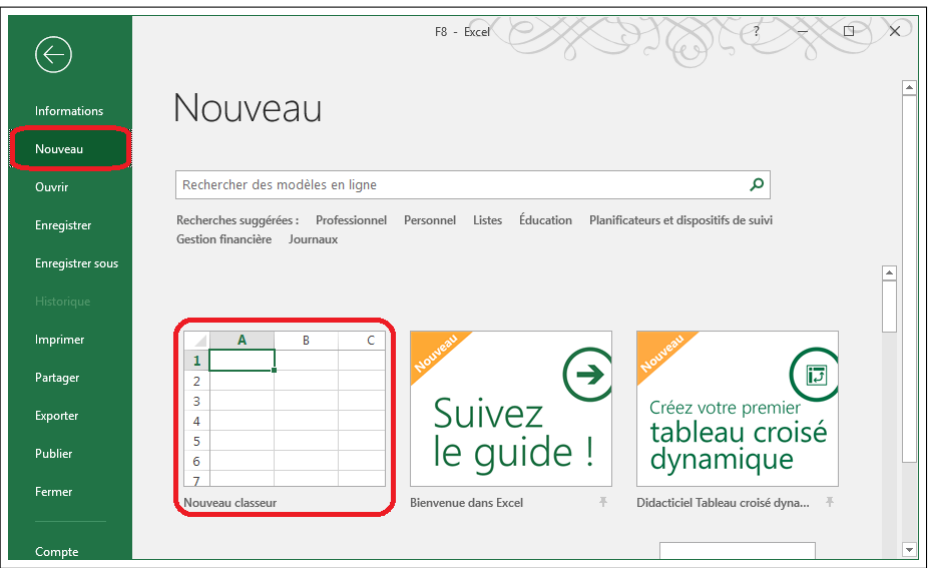

<span id="page-19-3"></span>Figure 1.11: Lancer un nouveau classeur Excel

## <span id="page-20-0"></span>1.3.3 Enregistrement d'un classeur

Pour enregistrer un classeur, cliquez sur Enregistrer, à partir de l'onglet Fichier du Ruban:

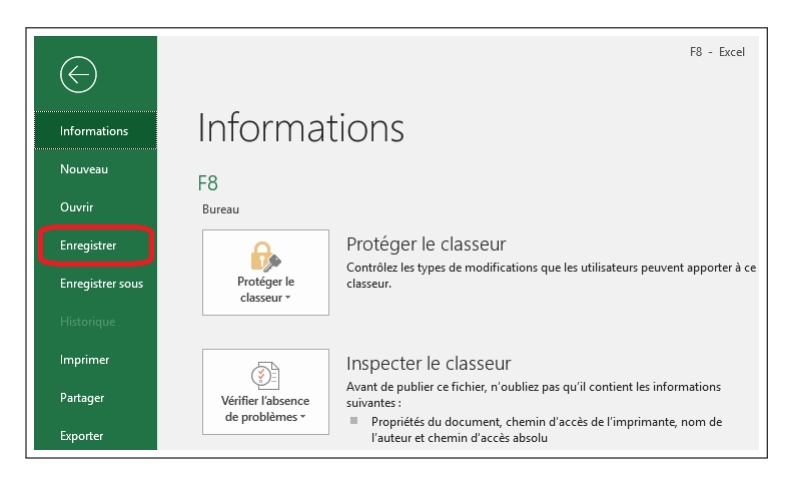

Figure 1.12: Bouton Enregistrer un classeur

Ou bien, cliquez sur le bouton "Enregistrer" de la barre d'accès rapide:

<span id="page-20-2"></span><span id="page-20-1"></span>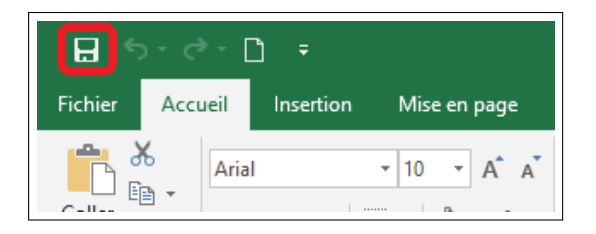

Figure 1.13: Solution pour l'enregistrement

Si le classeur n'a pas été enregistré auparavant, Excel ouvre la page Enregistrer Sous. Au niveau de cette page, spécifiez le nom du fichier et l'emplacement où vous voulez l'enregistrer. Choisissez l'une des deux options:

- One drive est un service offert par Microsoft pour l'hébergement de fichiers en ligne. Cela veut dire que le fichier sera enregistré au niveau d'un serveur de l'hébergeur. Ce qui vous permet d'y accéder de n'importe quelle poste à l'aide d'une connexion internet.
- Choisissez Ce PC pour enregistrer le fichier sur le disque de votre PC ou sur un autre moyen de stockage monté sur votre PC comme par exemple votre clé USB.

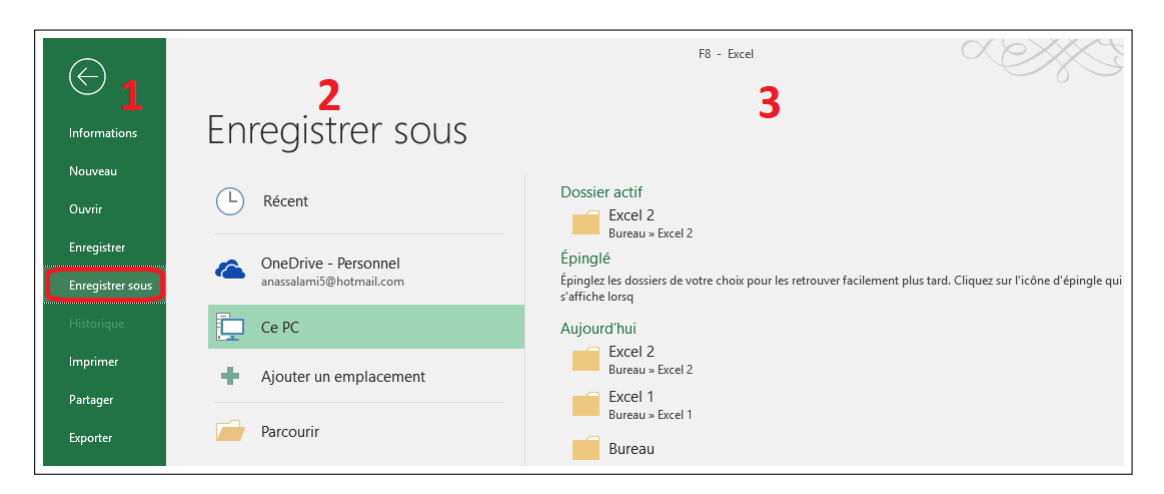

Figure 1.14: 2e solution pour enregistrement

En cliquant sur l'une ou l'autre des deux options, Excel vous présente à droite des répertoires utilisés récemment:

- <span id="page-21-3"></span>• Cliquez sur l'un de ces répertoires ou bien sur le bouton "Parcourir" pour ouvrir l'explorateur de Windows.
- Naviguez au répertoire voulu et entrez le nom pour le fichier et puis cliquez sur le bouton "Enregistrer".

# <span id="page-21-0"></span>1.4 Manipulation de plages de cellules

En Excel, on parle souvent de plage de cellules. Il s'agit tout simplement d'une partie d'une feuille de calcul. Que ce soit une cellule ou plusieurs, continues ou pas. Ça peut être également une ou plusieurs colonnes ou lignes.

# <span id="page-21-1"></span>1.4.1 Sélection de plages de cellules

Sélectionner une plage de cellules veut dire la rendre active. Il convient de savoir comment faire des sélections de plages de cellules. La raison est qu'afin d'appliquer une commande à une plage de cellules, il faut d'abord la sélectionner. En d'autres termes, lorsque vous cliquez sur un bouton, la commande sous-jacente est appliquée à la plage sélectionnée.

#### <span id="page-21-2"></span>1.4.1.1 Sélection de plages de cellules continues

Pour sélectionner une plage de cellules continues:

- Cliquez sans relâcher le pointeur de la souris sur une cellule se trouvant à une extrémité de la plage. Le pointeur doit être de cette forme +.
- Déplacez le pointeur à la cellule se trouvant à l'autre extrémité de la plage puis relâcher le pointeur de la souris

Une autre méthode qui est particulièrement utile lorsque la plage de cellule est très grande :

- Cliquez sur une cellule se trouvant à une extrémité de la plage,
- Cliquez sans relâcher sur le bouton Shift du clavier,
- Cliquez sur la cellule se trouvant à l'autre extrémité de la plage et relâchez le bouton Shift.

#### <span id="page-22-0"></span>1.4.1.2 Sélection de colonnes ou de lignes

Pour sélectionner une colonne ou une ligne, cliquez sur son entête. Le pointeur de la souris lors du click doit être de cette forme ⇓ pour sélectionner une colonne et de cette forme ⇒ pour sélectionner une ligne. Pour sélectionner plusieurs colonnes ou plusieurs lignes :

- Cliquez sans relâcher le pointeur de la souris sur l'entête de la première ligne ou colonne de la plage visée,
- Déplacez le pointeur jusqu'à l'entête de la dernière ligne ou colonne de la plage visée,
- Relâcher maintenant le pointeur de la souris.

#### <span id="page-22-1"></span>1.4.1.3 Sélection de l'ensemble de la feuille

Pour sélectionner l'ensemble de la feuille de calcul, utilisez le bouton sélectionner tout :

| F10 |  | Ē |   | fx |  |
|-----|--|---|---|----|--|
|     |  |   | R | c  |  |
|     |  |   |   |    |  |
| 2   |  |   |   |    |  |
| ٥   |  |   |   |    |  |

<span id="page-22-2"></span>Figure 1.15: Bouton sélectionner tout

#### <span id="page-23-0"></span>1.4.1.4 Sélection de plages de cellules discontinues

Pour sélectionner des plages de cellules discontinues, procédez comme suit :

- Sélectionnez une première plage continue,
- Maintenez la touche Ctrl enfoncée,
- Sélectionnez les autres plages.

# <span id="page-23-1"></span>1.4.2 Déplacement de plages de cellules

Vous pouvez déplacer le contenu d'une plage de cellules à un autre endroit de votre feuille de calcul de la manière suivante :

- Sélectionnez la plage de cellules que vous voulez déplacer,
- Déplacez le pointeur de la souris vers le bord de la plage jusqu'à ce que le pointeur devienne de cette forme
- Lorsque le pointeur est de la forme précitée, cliquez sans relâcher;
- Déplacez le pointeur à l'endroit que vous voulez, puis relâchez.

Vous pouvez également dupliquer le contenu de la plage de cellule, en maintenant enfoncer la touche Ctrl du clavier lors du déplacement.

# <span id="page-23-2"></span>1.4.3 Insertion de lignes ou de colonnes

Pour insérer une ligne à une feuille de calcul, il faut:

- Sélectionnez une cellule au-dessus de laquelle la ligne sera ajoutée,
- Utilisez la commande Insérer du groupe Cellules de l'onglet Accueil et choisissez Insérer des lignes dans la feuille.

<span id="page-23-3"></span>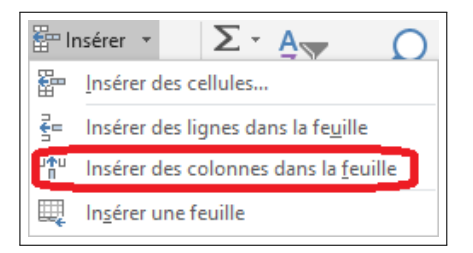

Figure 1.16: Insertion de lignes ou de colonnes

Pour insérer plusieurs lignes à la fois :

- Sélectionnez une plage de cellules ayant autant de lignes que ce que vous voulez ajouter. Par exemple, si vous voulez insérer 4 lignes, il suffit de sélectionner 4 cellules verticalement,
- Utilisez la commande Insérer du groupe Cellules de l'onglet Accueil et choisissez Insérer des lignes dans la feuille.

Pour insérer une colonne à une feuille de calcul :

- Sélectionnez une cellule à gauche de laquelle la colonne sera ajoutée,
- Utilisez la commande Insérer du groupe Cellules de l'onglet Accueil et choisissez Insérer des colonnes dans la feuille.

Pour insérer plusieurs colonnes à la fois :

- Sélectionnez une plage de cellules ayant autant de colonnes que ce que vous voulez ajouter. Par exemple, si vous voulez insérer 4 colonnes, il suffit de sélectionner 4 cellules horizontalement.
- Utilisez la commande Insérer du groupe Cellules de l'onglet Accueil et choisissez Insérer des colonnes dans la feuille.

# <span id="page-24-0"></span>1.4.4 Insertion de cellules vides avec décalage de cellules vers la gauche ou vers le bas

Pour insérer des cellules vides avec décalage de cellules vers la gauche ou vers le bas [\(1.17\)](#page-25-2):

- Sélectionnez la plage de cellules où vous voulez insérer les cellules vides,
- Utilisez la commande Insérer du groupe Cellules de l'onglet Accueil et choisissez Insérer des cellules. La boite de dialogue Insertion de cellule apparaît,
- Choisissez Déplacer les cellules vers la gauche ou bien Décaler les cellules vers le bas. Et valider par le bouton OK.

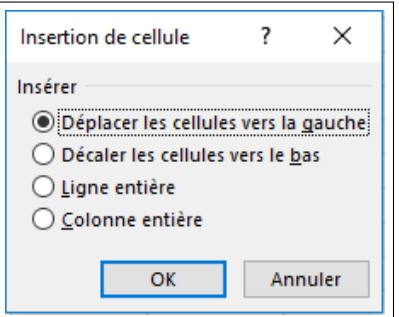

<span id="page-25-2"></span>Figure 1.17: Décalage de cellules

## <span id="page-25-0"></span>1.4.5 Suppression d'une plage de cellules avec décalage de cellules vers la droite ou vers le haut

- Sélectionner la plage de cellules concernée,
- Utilisez la commande Supprimer du groupe Cellules de l'onglet Accueil et choisissez Supprimer les cellules. La boite de dialogue Supprimer apparaît,
- Au niveau de la boite de dialogue Supprimer, choisissez l'une des deux options qui vous conviennent: Déplacer les cellules vers la droite ou Décaler les cellules vers le haut. Puis, valider à l'aide du bouton OK.

<span id="page-25-3"></span>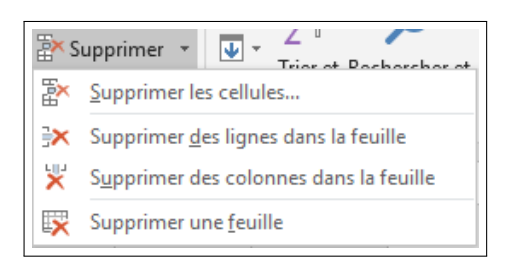

Figure 1.18: Suppression d'une plage de cellules

Aussi, il est possible d'utiliser le bouton Supp du clavier. Dans ce cas, le contenu de la plage sera effacé, mais il n'y aura aucun décalage de cellules.

#### <span id="page-25-1"></span>1.4.6 Masquer et afficher des lignes ou des colonnes

Excel permet de masquer des lignes ou des colonnes sans devoir les supprimer dénitivement. C'est utile par exemple si des colonnes sont impliquées dans des calculs ou dans un filtrage de données et que ne nous voulons pas qu'elles apparaissent avec le résultat. Il aussi possible de masquer "provisoirement" des colonnes et des lignes lors de l'impression d'une feuille. Pour masquer des colonnes :

- Sélectionnez une ou plusieurs colonnes ou simplement une plage comportant des cellules de ces colonnes,
- Utilisez la commande Format du groupe Cellules de l'onglet Accueil et choisissez Masquer  $&$  afficher puis Masquer les colonnes.

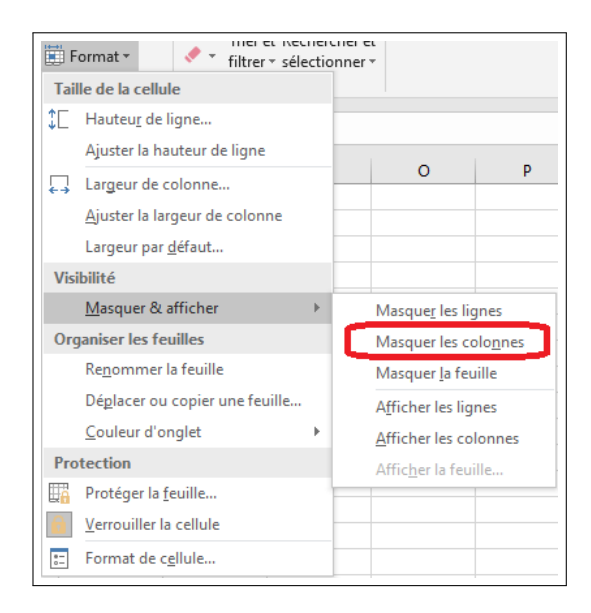

Figure 1.19: Masquer ou Afficher des lignes ou colonnes

De la même manière, pour masquer des lignes :

- <span id="page-26-0"></span>• Sélectionnez une ou plusieurs lignes ou simplement une plage comportant des cellules de ces lignes,
- Utilisez la commande Format du groupe Cellules de l'onglet Accueil et choisissez Masquer  $\&$  afficher puis Masquer les lignes.

Pour afficher des colonnes masquées :

- Faire une sélection comportant les colonnes masquées. Par exemple, sélectionner une colonne à droite et une à gauche des colonnes masquées,
- Utilisez la commande Format du groupe Cellules de l'onglet Accueil et choisissez Masquer  $&$  afficher puis Afficher les colonnes.

Pour afficher des lignes masquées :

- Faire une sélection comportant les lignes masquées. Par exemple, sélectionner une ligne au-dessus et une au-dessous des lignes masquées,
- Utilisez la commande Format du groupe Cellules de l'onglet Accueil et choisissez Masquer  $\&$  afficher puis Afficher les lignes.

#### <span id="page-27-0"></span>1.4.7 Figer les volets

Cette fonction est utilisée lorsqu'on utilise un tableau avec un grand nombre de lignes et que nous voulons garder la ligne comportant les entêtes des colonnes toujours visibles, quand on défilons la page vers le bas. Supposons que les entêtes de colonnes se trouvent sur la ligne 3 par exemple. Nous allons donc figer les lignes 1 à 3 de cette manière :

- Sélectionnez la cellule A4,
- Au niveau de l'onglet Affichage du ruban, utilisez la commande Figer les volets du groupe Fenêtres et choisissez Figer les volets

<span id="page-27-3"></span>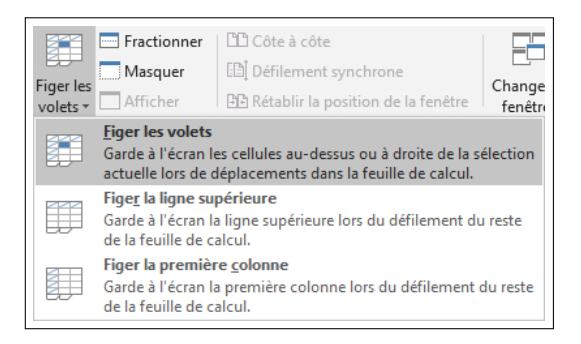

Figure 1.20: Figer des lignes pour entête

# <span id="page-27-1"></span>1.5 Mise en forme

#### <span id="page-27-2"></span>1.5.1 Modification de l'apparence du texte

• Les commandes du groupe Police de l'onglet Accueil du ruban permettent de modifier l'apparence de texte d'une feuille de calcul.

```
Calibri \overrightarrow{r} 11 \overrightarrow{r} \overrightarrow{A} \overrightarrow{A}<br>
G I \underline{S} \overrightarrow{r} \overrightarrow{r} \overrightarrow{Q} \overrightarrow{A} \overrightarrow{r}Police
```
<span id="page-27-4"></span>Figure 1.21: Modifier l'apparence

• Sélectionnez une ou des cellules Excel comportant du texte et cliquez sur chacune des commandes de ce groupe pour voir l'effet:

| Objectif                                                            | Commande à utiliser                        | Image de la commande |  |  |
|---------------------------------------------------------------------|--------------------------------------------|----------------------|--|--|
| Sélectionner une police                                             | lListe Police                              | Calibri              |  |  |
|                                                                     | Taille de police                           | 11                   |  |  |
| Modifier la taille de police                                        | Augmenter la taille de<br> police          | A                    |  |  |
|                                                                     | taille<br>del<br>Diminuer<br>la<br> police | Α                    |  |  |
| Mettre un texte en gras                                             | Gras                                       | G                    |  |  |
| Mettre un texte en italique                                         | Italique                                   | Ι                    |  |  |
| Souligner un texte                                                  | Souligné                                   | <u>s</u>             |  |  |
| Appliquer des bordures                                              | Bordures                                   | $\mathbb{H}$ .       |  |  |
| Appliquer une couleur à l'arrière- Couleur de remplissage<br>' plan |                                            | ு -                  |  |  |
| lModifier la couleur d'un texte                                     | Couleur de police                          | <u>A</u> -           |  |  |

<span id="page-28-1"></span>Figure 1.22: Ensemble des effets proposés par Excel

• Si vous cliquez sur le lanceur de boite de dialogue de ce groupe, la boite de dialogue Format de cellule est ouverte à l'onglet Police. Vous y trouverez des commandes supplémentaires :

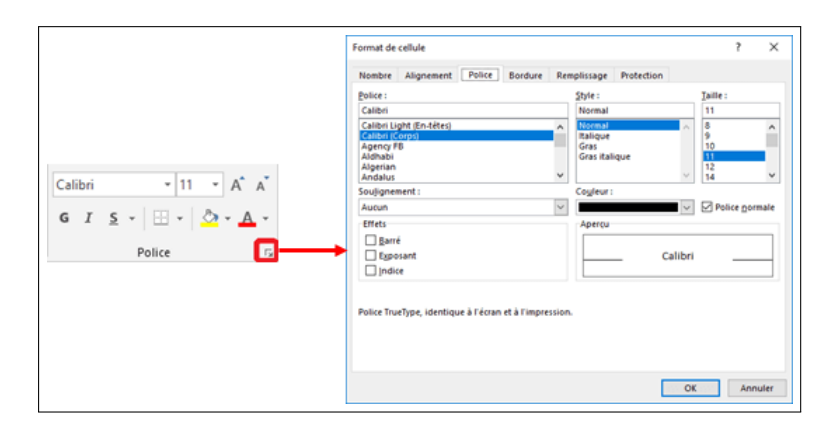

<span id="page-28-2"></span>Figure 1.23: Boite de dialogue Format de cellule

## <span id="page-28-0"></span>1.5.2 Groupe Alignement de l'onglet Accueil

Les boutons du groupe Alignement de l'onglet Accueil du ruban permettent le contrôle de l'alignement du texte au sein des cellules :

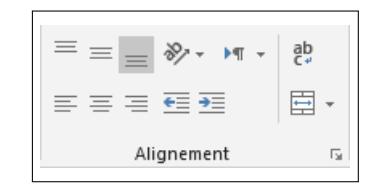

<span id="page-29-2"></span>Figure 1.24: Contrôler l'alignement

#### <span id="page-29-0"></span>1.5.2.1 Alignement vertical

Les trois boutons en haut à gauche permettent de dénir l'alignement vertical du texte au sein de la cellule. Pour vérifier l'effet de ces boutons, il faut choisir une ligne ayant une hauteur plus grande que celle du texte écrit dans ses cellules.

- Le premier bouton Justifier le texte en haut permet de justifier le texte en haut de la cellule,
- Le deuxième bouton Justier verticalement le texte au centre permet de justifier verticalement le texte au centre,
- Le troisième bouton Justifier le texte en bas permet de justifier le texte en bas de la cellule.

| Texte aligné en haut   | <b>Bonjour</b> |
|------------------------|----------------|
| Texte aligné au centre | <b>Bonjour</b> |
| Texte aligné en bas    | <b>Bonjour</b> |

<span id="page-29-3"></span>Figure 1.25: Exemple d'alignement vertical

#### <span id="page-29-1"></span>1.5.2.2 Alignement horizontal

Les trois boutons de la deuxième ligne permettent de justifier le texte horizontalement.

<span id="page-29-4"></span>

| Texte aligné à gauche  | <b>Bonjour</b> |
|------------------------|----------------|
| Texte aligné au centre | <b>Bonjour</b> |
| Texte aligné à droite  | <b>Bonjour</b> |

Figure 1.26: Exemple d'alignement horizontal

#### <span id="page-30-0"></span>1.5.2.3 Fusion de cellules

Les boutons pour la fusion de cellules sont :

- Le bouton *Fusionner et centrer* (flèche double sens) fusionne la plage de cellules sélectionnée en une seule cellule et centre horizontalement et verticalement le contenu,
- Le bouton *Fusionner* (flèche sens à droite) fusionne chaque ligne de la plage de cellules sélectionnée en une cellule pour chaque ligne sans centrer le contenu,
- Le bouton  $Fusionner$  (sans flèche) fusionne la plage de cellules sélectionnée en une seule cellule sans centrer le contenu,
- Le bouton Annuler Fusionner cellules (lignes verticales) annule toutes les fusions de cellules de la plage sélectionnée.

La fusion de cellules est utile dans certaines situations :

- Lorsqu'un titre concerne 2 ou plusieurs lignes ou colonnes : cas de plages A5:A7 et A8:A10 de l'exemple ci-dessous.
- Pour écrire un titre global et le centrer en haut de la page : cas de la plage A2:G2 de l'exemple ci-dessous.

|                | A                                               | B             | c           | D        | E          | F               | G                   |  |  |  |
|----------------|-------------------------------------------------|---------------|-------------|----------|------------|-----------------|---------------------|--|--|--|
|                |                                                 |               |             |          |            |                 |                     |  |  |  |
| $\overline{2}$ | Moyennes générales par trimestre et par matière |               |             |          |            |                 |                     |  |  |  |
| 3              |                                                 |               |             |          |            |                 |                     |  |  |  |
| 4              | Années scolaires Module                         |               | <b>Math</b> | Physique | <b>SVT</b> | <b>Français</b> | <b>Histoire Géo</b> |  |  |  |
| 5              |                                                 | 1er trimestre | 12,25       | 13,41    | 13,89      | 13,21           | 14,21               |  |  |  |
| 6              | $2016 - 2017$                                   | 2e trimestre  | 12,45       | 13,35    | 13,74      | 13,24           | 14,02               |  |  |  |
| 7              |                                                 | 3e trimestre  | 11,25       | 13,02    | 13,41      | 13,07           | 13,24               |  |  |  |
| 8              |                                                 | 1er trimestre | 12,44       | 14,11    | 14,24      | 13,58           | 14,54               |  |  |  |
| 9              | 2017 - 2018                                     | 2e trimestre  | 13,01       | 13,25    | 13.89      | 14,25           | 14,36               |  |  |  |
| 10             |                                                 | 3e trimestre  | 12,75       | 13,59    | 13,66      | 13,54           | 13,78               |  |  |  |

<span id="page-30-2"></span>Figure 1.27: Exemple de fusion de cellules

#### <span id="page-30-1"></span>1.5.2.4 Autres boutons

Lorsqu'on saisit un texte plus large que la largeur de la colonne qui le contient, son affichage continue sur la cellule adjacente si cette cellule est vide, sinon le texte est tronqué. Pour que le texte ne dépasse pas la limite de sa colonne et continue sur une nouvelle ligne, on utilise le bouton Renvoyer à la ligne automatiquement

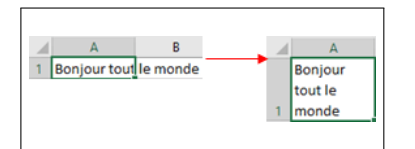

<span id="page-31-1"></span>Figure 1.28: Bouton de Renvoi automatique

Le bouton Orientation (AB flèche diagonale) permet de pivoter le texte dans la cellule le contenant. Cela est utile lorsque nous avons besoin d'écrire un texte en une colonne étroite. Nous pouvons l'écrire horizontalement :

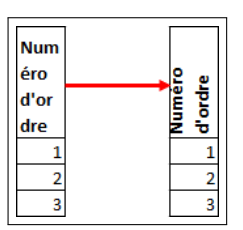

<span id="page-31-2"></span>Figure 1.29: Bouton Orientation du texte

#### <span id="page-31-0"></span>1.5.3 Modifier la largeur de colonne et la hauteur de ligne

La largeur d'une colonne peut être modifiée de la manière suivante:

- Déplacez le pointeur de la souris jusqu'au bord à droite de l'entête de la colonne que vous voulez élargir,
- Lorsque le pointeur devient ainsi Pointeur Entête de colonne, cliquez et déplacez-le sans relâcher le bouton de la souris Modier la largeur de colonne,

<span id="page-31-3"></span>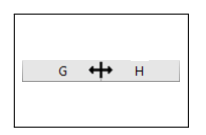

Figure 1.30: Modification de largeur

• Lorsque la taille voulue est atteinte, relâchez le bouton.

La largeur d'une colonne peut être définie de manière précise:

• Cliquez sur une cellule de la colonne que vous voulez redimensionner,

- Cliquez sur le bouton Format du groupe Cellules de l'onglet Accueil et choisissez Largeur de colonne. La boite de dialogue Largeur de colonne apparaît,
- Entrez la largeur de colonne voulue et appuyez sur le bouton OK.

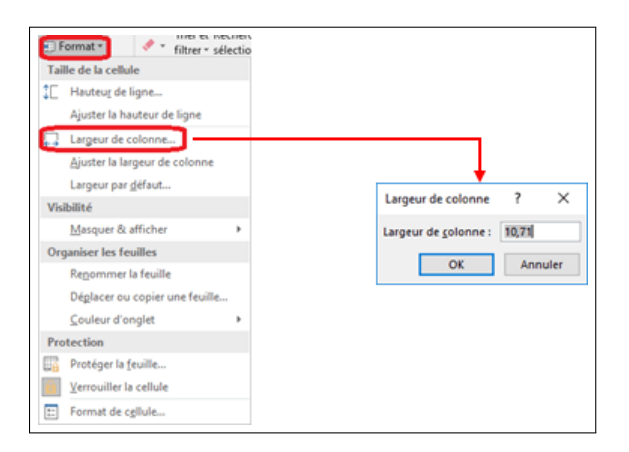

<span id="page-32-1"></span>Figure 1.31: Définition de la largeur

La modification de la hauteur de ligne peut se faire de deux manières:

- Soit, vous cliquez sur le bord de l'entête de ligne et vous déplacez le pointeur jusqu'à avoir la hauteur voulue.
- Ou bien, vous sélectionnez la ligne et vous utilisez le bouton Format et choisir Hauteur de ligne. Vous entrez ensuite la hauteur voulue au niveau de la boite de dialogue Hauteur de ligne.

# <span id="page-32-0"></span>1.5.4 Modifier la largeur d'une colonne pour qu'elle s'ajuste automatiquement au contenu

Lorsqu'on veut imprimer une feuille qui comporte beaucoup de données, un ajustement automatique de largeurs de colonnes est nécessaire afin de faciliter sa mise en page. Ainsi, pour réduire au maximum la largeur des colonnes, il faut :

- Cliquez sur la ou les colonnes que vous voulez redimensionner,
- Cliquez sur le bouton Format du groupe Cellules de l'onglet Accueil et choisir Ajuster la largeur de colonne.

La même procédure est à suivre pour ajuster automatiquement la hauteur de ligne.

Une autre solution consiste à sélectionner la ou les colonnes voulues, puis de faire un double clic sur le bord de l'entête de colonne. Le double clic doit être effectué alors que le pointeur est de la forme double flèche plus ligne verticale.

Pour ajuster toutes les colonnes et toutes les lignes d'une feuille de calcul :

- Utilisez le bouton Sélectionner tout pour sélectionner toute la feuille,
- Double cliquez sur une limite entre deux entêtes de colonnes. Les colonnes s'ajustent automatiquement,
- Double cliquez sur une limite entre deux entêtes de lignes. Les lignes s'ajustent automatiquement.

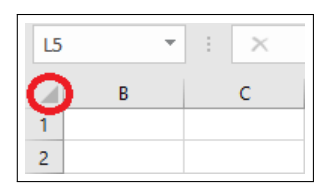

<span id="page-33-1"></span>Figure 1.32: Ajustement automatique d'une feuille

#### <span id="page-33-0"></span>1.5.5 Copier la largeur d'une colonne à une autre colonne

Pour copier la largeur d'une colonne à une autre colonne :

- Sélectionnez la colonne ayant la largeur voulue.
- Cliquez sur le bouton Copier du groupe Presse-papiers de l'onglet Accueil, ou bien utilisez Ctrl+C du clavier.
- Cliquez sur la flèche au-dessous du bouton Coller et choisissez Collage spécial.
- Sélectionnez ensuite Largeurs de colonnes au niveau de la boite de dialogue Collage spécial et validez avec le bouton OK.

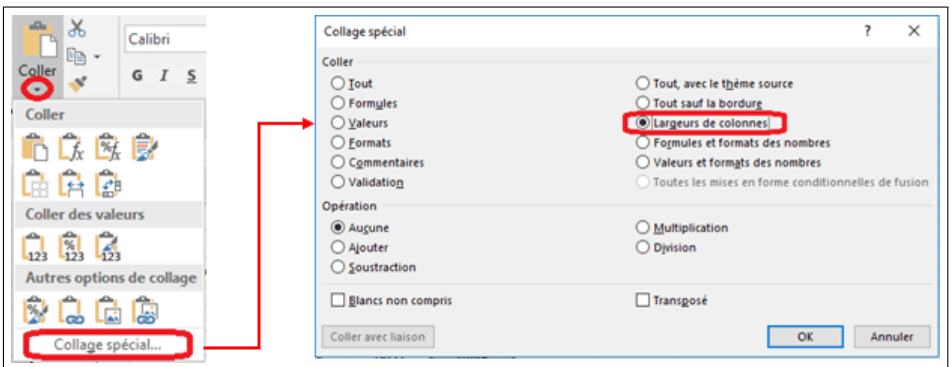

<span id="page-34-2"></span>Figure 1.33: Collage spécial de largeurs de colonnes

Aussi, on peut utiliser le bouton Reproduire la mise en forme (forme d'une brosse), mais dans ce cas, toute la mise en forme qui sera copiée.

## <span id="page-34-0"></span>1.5.6 Format de nombres et de dates

L'application de format pour les nombres est utile dans trois grands cas :

#### <span id="page-34-1"></span>1.5.6.1 Séparateur de milliers

Si vous avez un grand nombre, il convient d'utiliser le séparateur de milliers pour le rendre plus facile à lire.

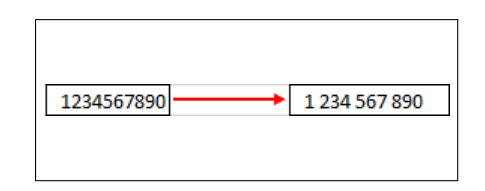

<span id="page-34-3"></span>Figure 1.34: Format Grand nombre

Pour formater un nombre avec le séparateur de milliers:

- Utilisez le bouton Séparateur de milliers (forme 000) du groupe Nombre de l'onglet Accueil. Le nombre est affiché avec séparation des milliers, et avec deux chiffres après la virgule.
- Si vous ne voulez pas de chiffres après la virgule, utilisez le bouton Réduire les décimales (forme flèche vers la droite) du groupe Nombre de l'onglet Accueil.
- Vous pouvez également augmenter le nombre de chiffres après la virgule en utilisant le bouton Ajouter une décimale (forme flèche vers la gauche) du groupe Nombre de l'onglet Accueil.

Si vous rajoutez à l'aide du clavier des espaces dans un nombre, Excel ne comprendra pas que vous avez saisi un grand nombre et alors vous ne pourrez pas l'utiliser dans des calculs.

#### <span id="page-35-0"></span>1.5.6.2 Valeurs monétaires

Le format de nombre est également très utile pour l'affichage de valeurs monétaires. Dans ce cas vous pouvez vous contenter d'utiliser le bouton Séparateur de milliers (forme 000) pour avoir des nombres avec séparation des milliers et deux chiffres après la virgule. Si vous voulez ajouter une monnaie (le DA pour l'Algérie), il suffit de :

- Cliquez sur le bouton Format Nombre Comptabilité et choisir Autres formats de comptabilité,
- Au niveau de la boite de dialogue Format de cellule qui apparaît, Sélectionnez DA (Algérie) au niveau du champ Symbole.

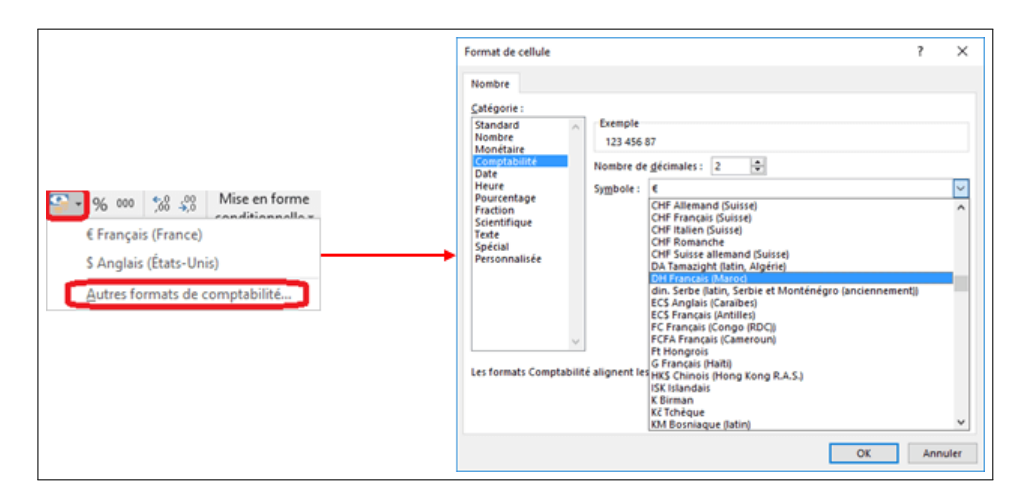

<span id="page-35-2"></span>Figure 1.35: Format Monétaire

#### <span id="page-35-1"></span>1.5.6.3 Écriture de pourcentages

Pour les pourcentages, on écrit simplement le rapport par exemple 0.2 (pour 20%). Utilisez ensuite le bouton Style de pourcentage % du groupe Nombre de l'onglet Accueil. Il est alors affiché  $20\%$ .
#### 1.5.6.4 Autres formats

Vous pouvez avoir d'autres formats en utilisant la boite de dialogue Format de cellule :

- Sélectionnez la plage de cellules pour laquelle vous voulez changer de format,
- Utilisez la commande Format et choisir Format de cellule. La boite de dialogue Format de cellule apparaît,
- Cliquez sur l'onglet Nombre si c'est un autre onglet qui est affiché,
- Choisissez la Catégorie selon le type de données que vous avez,
- Vous pouvez choisir également parmi les Paramètres régionaux celui qui vous convient,
- Choisissez enfin le format qui vous convient dans la liste Type.

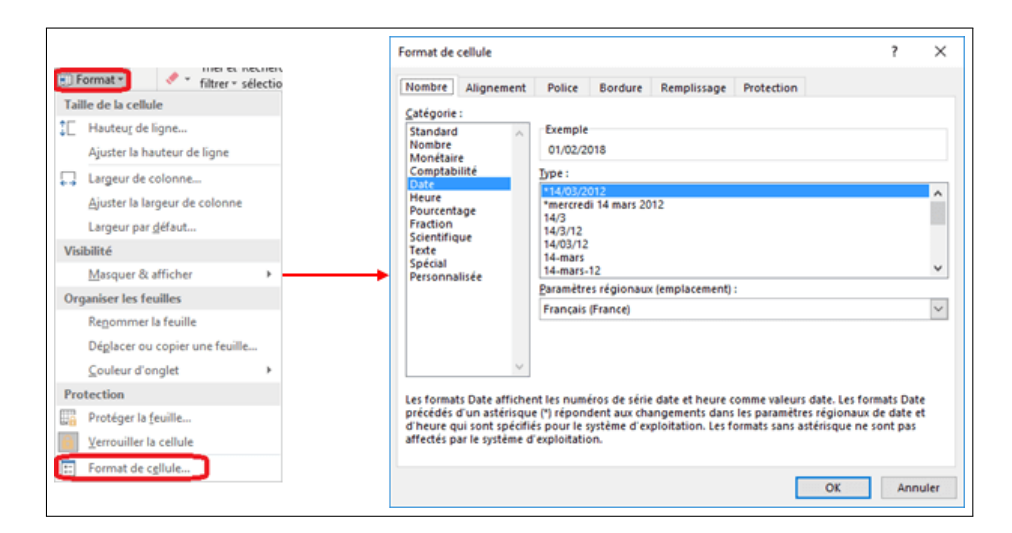

Figure 1.36: Format Date et heures

#### 1.5.7 Mise en forme rapide à l'aide des styles

Les styles vous permettent d'appliquer des mises en forme rapides à une feuille de calcul.

Pour appliquer une mise en forme à une cellule ou plage de cellules à l'aide de styles, il suffit de :

- Sélectionner la cellule ou la plage de cellules concernées,
- Cliquer sur la commande Styles de cellules du groupe Styles de l'onglet Accueil du ruban
- Choisir ensuite le style qui vous convient

Pour appliquer des formats particuliers sous forme de tableau avec par exemple des alternances de couleurs, il suffit de :

- Sélectionner une plage de cellules,
- Utiliser la commande Mettre sous forme de tableau du groupe Styles de l'onglet Accueil du ruban,
- Choisir ensuite le style qui convient.

# 1.6 Utilisation des Séries

# 1.6.1 Remplir une plage de cellules avec la même information

Pour dupliquer une même information dans plusieurs séries, il suffit de:

- Saisir un texte, par exemple "Bonjour", au niveau de la cellule A1,
- Positionnez le pointeur de la souris au coin droit-bas de la cellule, le pointeur apparaît sous forme d'un  $+$ ,
- Cliquez sans relâcher le bouton de la souris et déplacez le pointeur jusqu'à la cellule A10 puis relâcher.
- La plage de cellules de A1 à A10 est maintenant sélectionnée, positionnez le pointeur de la souris au coin droit-bas de la cellule A10
- Cliquez sans relâcher le bouton de la souris et déplacez le pointeur jusqu'à la cellule C10 puis relâcher.
- $\bullet$  Les cellules de A1 à C10 sont toutes remplies avec la valeur "Bonjour".

### 1.6.2 Remplir une colonne avec des valeurs incrémentées

Pour remplir une colonne avec un numéro qui s'incrémente pour les lignes d'une feuille de calcul, il faut :

- Entez 1 dans la cellule A2
- Positionnez le pointeur de la souris au coin droit-bas de la cellule A2, cliquez sans relâcher et glissez jusqu'à la ligne voulue, par exemple 101.
- Les cellules de la colonne A sont remplies avec la valeur 1
- Utilisez le bouton Options de recopie incrémentée Options de recopie incrémentée et sélectionnez Incrémenter une série
- La série à la colonne A est maintenant remplie avec les valeurs 1, 2 jusqu'à 100.

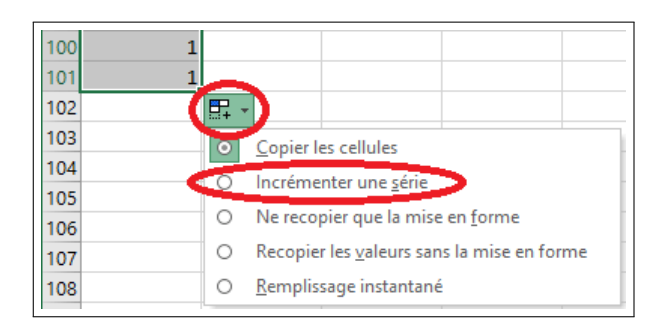

Figure 1.37: Incrémenter une série

Il existe aussi une deuxième solution afin d'avoir le même résultat :

- Entrez 1 à la cellule A2 et la valeur 2 à la cellule A3
- Sélectionnez les deux cellules A2 et A3
- Positionnez le pointeur de la souris au coin droit-bas de la cellule A3, cliquez sans relâcher et glissez jusqu'à la ligne voulue, par exemple 101.
- Les cellules de la colonne A sont remplies avec les valeurs 1, 2 jusqu'à 100.

Il est aussi possible d'incrémenter de 4 au lieu de 1:

- Entrez 11 à la cellule A2 et la valeur 15 à la cellule A3
- Sélectionnez les deux cellules A2 et A3
- Positionnez le pointeur de la souris au coin droit-bas de la cellule A3, cliquez sans relâcher et glissez jusqu'à la ligne voulue, par exemple 101.
- Les cellules de la colonne A sont remplies avec les valeurs 11, 15, 19 jusqu'à 403, 407.

On peut aussi incrémenter plusieurs colonnes de manière indépendante:

- Entrez "Client 1"à la cellule B2, "Lundi"à la cellule C2, "Janvier"à la cellule D2, une date par exemple "01/02/2021" à la cellule E2 et "1er trimestre" à la cellule F2
- Sélectionnez les cellules B2 à F2
- Testez la recopie incrémentée

### 1.6.3 Création de liste de dates

La recopie incrémentée a des options spéciales pour le cas de dates.

- Dans une feuille de calcul, sélectionnez une cellule et entrez une date par exemple 01/02/2021
- Utilisez la recopie incrémentée pour remplir un certain nombre de cellules au-dessous.
- Utilisez ensuite le bouton Options de recopie incrémentée pour personnaliser cette copie :
	- Pour conserver uniquement les jours ouvrés dans votre liste, utiliser l'option Incrémenter les jours de la semaine
	- Pour avoir des intervalles mensuels ou annuels, utiliser respectivement les options Incrémenter les mois et Incrémenter les années.

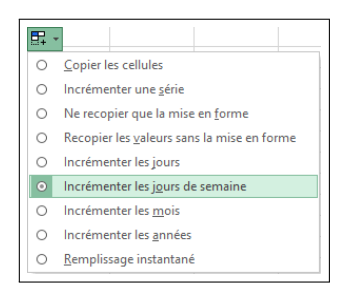

Figure 1.38: Incrémenter des dates

#### 1.6.4 Utilisation de la commande Recopier série

Cette commande vous permet de personnaliser votre recopie incrémentée :

- Entrez une valeur dans la cellule A1
- Sélectionnez la plage A1:A20
- Sous l'onglet Accueil, dans le groupe Edition, cliquez sur le bouton Recopier, puis sur Série. La boite de dialogue Série de données apparaît.
- Au niveau de cette boite de dialogue, saisir la valeur du pas et optionnellement la dernière valeur.
- Si vous choisissez le type Linéaire, la valeur sera incrémentée en fonction de la valeur du pas
- Si vous choisissez le type Géométrique, la valeur sera multipliée chaque fois par la valeur du pas
- Vous choisissez le type Chronologique pour une série de valeurs date. Choisissez dans ce cas, l'unité de temps qui vous convient.

| u-<br>Tring of Dacharchas of                                                                                                    | Série de données                  |                                                                                      | $\times$                                                                  |
|----------------------------------------------------------------------------------------------------|-----------------------------------|--------------------------------------------------------------------------------------|---------------------------------------------------------------------------|
| $\overline{\bullet}$<br>En bas<br>₽<br>A droite<br>个<br>En haut<br>$\leftarrow$<br>A gauche<br>Dans toutes les feuilles de calcul | Série en<br>○ Lignes<br>Colonnes  | Type<br><b>O</b> Linéaire<br>○ Géométrique<br>O Chronologique<br>Recopie incrémentée | Unité de temps<br>$(0)$ Jour<br>O Jour de semaine<br><b>Mois</b><br>Année |
| Série<br>Justifier<br>冒<br>Remplissage instantané                                                                                 | $\Box$ Tendance<br>Valeur du pas: | Dernière valeur :                                                                    | Annuler<br>OK                                                             |

Figure 1.39: Personnalisation de la fonction Recopie

# 1.7 Les Calculs dans Excel

#### 1.7.1 Saisie des Formules

Dans Excel, on peut facilement faire des calculs automatiques. Par exemple, entrez dans une cellule "=8+4" et validez par la touche Entrer du clavier. Vous aurez la valeur 12.

Toute formule dans Excel doit commencer par écrire "="suivi de la formule et puis vous validez avec la touche Entrer du clavier ou avec le bouton Entrer de la Barre de formules.

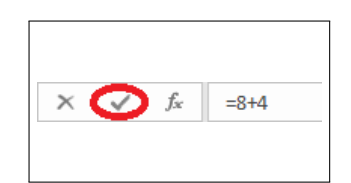

Figure 1.40: Calcul simple dans Excel

Si vous ne commencez pas par écrire "="dans une formule, Excel ne fera aucun calcul, et affichera " $8+4$ ".

## 1.7.2 Les Opérandes

Les valeurs 8 et 4 de la formule précédente sont appelées des opérandes. L'avantage est que nous pouvons utiliser des cellules comme opérandes. Par exemple:

- Entrez 4 dans la cellule A2 et 8 dans la cellule A3
- Dans la cellule A4, entrez "= $A2+A3$ " et validez. La cellule A4 aura la valeur 12.

Au niveau de la formule, nous avons saisi les adresses des cellules A2 et A3. Nous pouvons les faire saisir par Excel de la manière suivante:

- Cliquez sur la cellule A4
- Entrez "="à l'aide du clavier
- Cliquez à l'aide de la souris sur la cellule A2
- Entrez "+"à l'aide du clavier
- Cliquez à l'aide de la souris sur la cellule A3
- Validez

Une formule peut contenir également un opérande qui est elle-même une formule. Par exemple:

- Entrez la valeur 5 à la cellule A5
- Entrez à la cellule  $A6$  : " $=A4*A5$ "
- Validez

| A <sub>6</sub> | $\overline{\phantom{a}}$ | $\mathbb{R}^{\times}$<br>÷ | fx | $=AA*AS$ 2 |   |
|----------------|--------------------------|----------------------------|----|------------|---|
|                | А                        | B                          |    | D          | E |
| 1              | <b>Calculs</b>           |                            |    |            |   |
| $\overline{2}$ | 4                        |                            |    |            |   |
| 3              | 8                        |                            |    |            |   |
|                | 12                       |                            |    |            |   |
| 5              | 5                        |                            |    |            |   |
| 6              | 60                       |                            |    |            |   |

Figure 1.41: Calcul imbriqué dans Excel

Dans cet exemple, la cellule A4 est une formule et qui est elle-même réutilisé dans une autre formule dans A6. L'avantage est que si on modifie la valeur de la cellule A2 par exemple avec la valeur 6, les cellules A4 et A6 auront automatiquement les valeurs 14 et 70 respectivement, et ce sans avoir à rentrer les formules une autre fois. En effet, Excel permet une mise à jour des résultats en fonction des formules préalablement dénies. Pour revoir la formule utilisée au niveau d'une cellule, il suffit de :

- 1. cliquer sur cette cellule
- 2. voir la formule au niveau de la barre de formule

### 1.7.3 Les Opérateurs

Les opérateurs arithmétiques sont les plus utilisés en Excel. Ils sont au nombre de 7:

| Opérateur<br>arithmétique | Signification            | Exemple Résultat |     |
|---------------------------|--------------------------|------------------|-----|
|                           | Addition                 | $5+2$            |     |
|                           | Soustraction<br>Négation | $5-2$<br>-2      | -2  |
| ∗                         | Multiplication 5*2       |                  | 10  |
|                           | Division                 | 5/2              | 2.5 |
| 96                        | Pourcentage              | 20%              | 0.2 |
| $\boldsymbol{\wedge}$     | Puissance                | $5^2$            | 25  |

Figure 1.42: Liste d'opérateurs arithmétiques

Il existe aussi les opérateurs de comparaison. Ces opérateurs combinent deux opérandes principalement numériques et donnent pour résultat une valeur logique,

c'est-à-dire VRAI ou FAUX. Ci-dessous la liste des opérateurs logiques qu'on retrouve dans Excel:

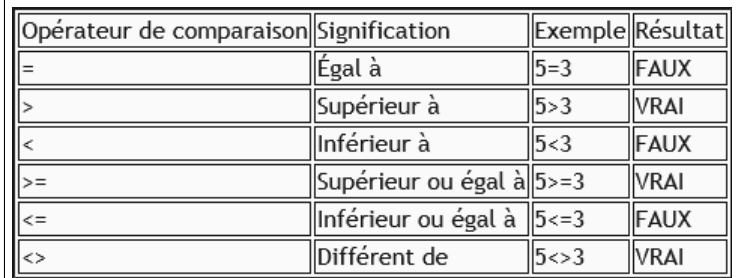

Figure 1.43: Liste d'opérateurs de comparaison

L'opérateur de concaténation de texte, ayant pour symbole " $&$ ", permet de combiner 2 textes pour donner un seul :

| Opérateur de texte Signification Exemple |                                                                    | llRésultat |
|------------------------------------------|--------------------------------------------------------------------|------------|
|                                          | Concaténation  "Bonjour" & " tout le monde"  Bonjour tout le monde |            |
|                                          |                                                                    |            |

Figure 1.44: L'opérateur de concaténation

La concaténation est utilisée lorsque nous avons une colonne avec des prénoms et une autre colonne avec des noms et que nous voulons avoir une colonne avec les prénoms et noms.

Les opérateurs de référence ont pour résultat une référence à une plage de cellules:

| Opérateurs<br><b>l</b> référence | de signification             | <b>IExemple</b>    | <b>IRésultat</b>                                                                                                    |  |
|----------------------------------|------------------------------|--------------------|----------------------------------------------------------------------------------------------------|--|
| Opérateur de plage               |                              | $\parallel$ B5:B15 | Plage de cellules de B5 à B15                                                                                                    |  |
|                                  | Opérateur d'union            |                    | $\left\ \right.85:B15,D5:D15\right\ \left.05\right\ _{D5}$ à D15<br>$\left\ \right.05:B15,D5:D15\right\ \left.05\right\ _{D5}$ à D15 |  |
| $(\text{espace})$                | ∥Opérateur<br>d'intersection | B7:D7 C6:C8        | Plage de cellules communes entre les plages<br>B7:D7 et C6:C8                                                                        |  |

Figure 1.45: Les opérateurs de référence

Ordre de priorité des opérateurs Excel traite les opérations de gauche à droite. Cependant, il y a des opérateurs qui sont prioritaires par rapport à d'autres. Par exemple la multiplication est prioritaire par rapport à l'addition. La formule " $2 + 3 * 4$ " est équivalente à " $2 + (3 * 4)$ ".

### 1.7.4 Les fonctions simples

Les fonctions sont des formules prédéfinies qui effectuent des calculs en utilisant des valeurs particulières appelées arguments, dans un certain ordre appelé syntaxe. Les arguments peuvent être:

- Des constantes: nombres, texte et des valeurs logiques telles que VRAI ou FAUX, matrices.
- Des références à des cellules ; absolues ou relatives.
- Des noms de cellule ou plage de cellules.
- Des étiquettes.
- Des formules simples ou complexes.

#### 1.7.4.1 La fonction SOMME

La fonction somme additionne des valeurs. Vous pouvez ajouter des valeurs individuelles, des références ou des plages de cellules, ou une combinaison des trois.  $=$ SOMME(plage)

#### 1.7.4.2 La fonction SOMME.SI

Cette fonction permet d'additionner plusieurs cellules en fonction d'un critère déterminé.

=SOMME.SI(plage;critère;somme plage)

- plage est la plage de cellule contenant le critère à retenir
- critère est le critère à retenir (chiffre ou texte)
- somme plage est la plage de cellule où se trouvent les nombres à additionner.

#### 1.7.4.3 La fonction SOMME.SI.ENS

Elle vous permet d'additionner certaines cellules selon des critères que vous allez sélectionner.

=NB.SI.ENS(Plage de critères 1;Critère 1;Plage de critères 2;Critère 2;...)

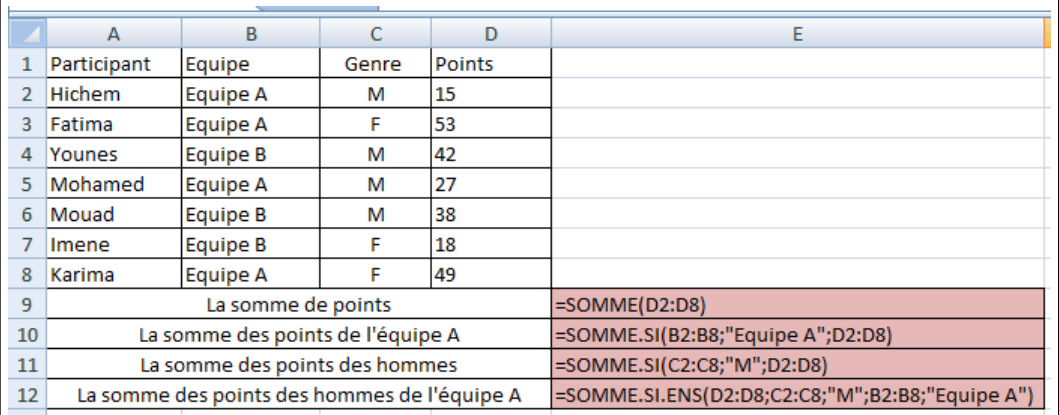

Figure 1.46: Exemples de Fonctions simples (1)

#### 1.7.4.4 La fonction MOYENNE

Pour obtenir la moyenne de plusieurs cellules, utiliser la fonction MOYENNE.  $=$ MOYENNE(plage)

#### 1.7.4.5 NB.VIDE

Cette fonction compte le nombre de cellules vides dans la plage spéciée.  $=NB.VIDE(plane)$ 

### 1.7.4.6 NBVAL

Cette fonction compte le nombre de cellules non vides dans la plage spéciée.  $=NBVAL(plage)$ 

### 1.7.4.7 NB

Cette fonction compte le nombre de cellules contenant des nombres dans la plage spécifiée.

 $=$ NB (plage)

La figure suivante [1.47](#page-46-0) décrit des exemples d'application de ces fonctions:

|   | B<br>А<br>C                 |                    | D      | Ε                  |                   |  |
|---|-----------------------------|--------------------|--------|--------------------|-------------------|--|
| 1 |                             | Note 1             | Note 2 | Moyenne            |                   |  |
| 2 | <b>Etudiant 1</b>           | 12                 |        | =MOYENNE(B2:C2)    |                   |  |
| 3 | <b>Etudiant 2</b>           | 13                 | 14     | $=$ MOYENNE(B3:C3) |                   |  |
| 4 | <b>Etudiant 3</b>           | 9                  | 11     | $=MOYENNE(B4:C4)$  |                   |  |
| 5 | Etudiant 4                  |                    | 13     |                    |                   |  |
| 6 | <b>Etudiant 5</b>           | 14                 | 15     | $=MOYENNE(B6:C6)$  |                   |  |
| 7 |                             | Nombre d'etudiants |        | 5                  | $=NBVAL(A2:AG)$   |  |
| 8 | Nombre de notes (Devoir 1)  |                    | 4      | $=NB(B2:B6)$       |                   |  |
| 9 | Nombre d'absents (Devoir 1) |                    |        |                    | $=NB.VIDE(B2:B6)$ |  |
|   |                             |                    |        |                    |                   |  |

<span id="page-46-0"></span>Figure 1.47: Exemple de Fonctions simples (2)

#### 1.7.4.8 NB.SI

Cette fonction compte le nombre de cellules de la plage donnée, qui répondent au critère spécié.

= NB.SI(plage;critère)

#### 1.7.4.9 NB.SI.ENS

Cette fonction compte le nombre de cellules de la plage donnée, qui répondent au critère spécié.

=NB.SI.ENS(Plage de critères 1;Critère 1;Plage de critères 2;Critère 2;...)

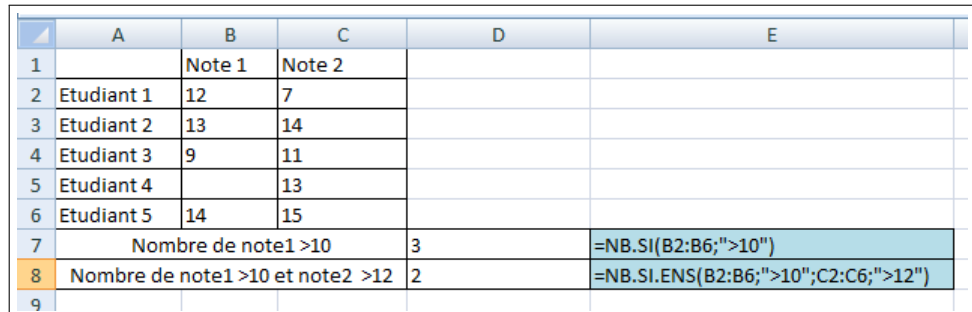

Figure 1.48: Exemple de Fonctions simples (3)

#### 1.7.4.10 Autres fonctions

- =Rang(Nbr ;ref série): renvoie le rang dans une série (le classement).
- $\bullet$  =DROITE("Meilleure Application";11): renvoie les onze caractères de droite de l'expression entre guillemets, ici Application.
- =Gauche (texte, [no car]): renvoie les premiers caractères d'une chaîne de texte selon le nombre de caractères spécié.
- $\bullet$  =ENT(C1) Renvoie la partie entière du contenu de la cellule C1.

### 1.7.5 Fonctions de recherche dans les matrices

#### 1.7.5.1 Max et Min

Les fonctions Max(plage) et Min(plage) retournent respectivement le plus grand et le plus petit nombre de la liste d'arguments.

|                | А                     |               |
|----------------|-----------------------|---------------|
|                |                       | Données1      |
| 2              | élément1              | 14            |
| $\overline{3}$ | lélément <sub>2</sub> | 63            |
|                | élément3              | З             |
| 5              | élément4              | 27            |
| 6              | <b>Minimum</b>        | $=MIN(B2:B5)$ |
|                | <b>Maximum</b>        | $=MAX(B2:B5)$ |

Figure 1.49: Les fonctions Max et Min

### 1.7.5.2 La fonction EQUIV

La fonction Excel EQUIV recherche la position d'une valeur dans une plage de cellules.

=EQUIV(valeur recherchée; plage; type)

- Dans "Valeur recherchée", entrez la valeur dont vous souhaitez obtenir la position.
- Dans "Tableau recherche", entrez la plage de cellules dans laquelle la fonction recherchera la position de "Valeur cherchée".
- Dans "Type", entrez 0 pour trouver la valeur exacte, 1 pour la valeur la plus élevée qui est inférieure ou égale à "Valeur cherchée", -1 pour la plus petite valeur qui est supérieure ou égale à "Valeur cherchée" (dans le doute, entrez 0).

|                | А              | B               | C             | D | E                |                 |
|----------------|----------------|-----------------|---------------|---|------------------|-----------------|
|                | <b>Dossier</b> | Lieu            | <b>Points</b> |   | <b>Recherche</b> | <b>Position</b> |
| $\overline{2}$ | $A-1$          | Paris           | 54'125        |   | Londres          |                 |
| 3              | $A-2$          | Lyon            | 35'471        |   |                  |                 |
| $\overline{4}$ | $A-3$          | Londres         | 61'325        |   |                  |                 |
| 5              | $A - 4$        | Sion            | 98'741        |   |                  |                 |
| 6              | $A-5$          | Marseille       | 71'245        |   |                  |                 |
| 7              | $A-6$          | Milan           | 38'741        |   |                  |                 |
| 8              | $A-7$          | Vienne          | 97'412        |   |                  |                 |
| 9              | $A - 8$        | Madrid          | 75'210        |   |                  |                 |
| 10             | $A-9$          | Genève          | 21'478        |   |                  |                 |
| 11             | $A-10$         | <b>New York</b> | 49'630        |   | -                |                 |

Figure 1.50: La fonction EQUIV

 $F2 = Equiv(E2;B2:B11;0)$ 

### 1.7.5.3 La fonction INDEX

La fonction Index(matrice; ligne; colonne) retourne l'élément qui se trouve à l'intersection de la ligne numéro ligne et de la colonne numéro colonne d'une plage nommée matrice ou de l'adresse de cette plage.

La fonction INDEX utilisée avec la fonction EQUIV permet la recherche de valeur dans un tableau.

#### 1.7.5.4 Combinaison INDEX + EQUIV

- Si la fonction EQUIV renvoie le numéro de ligne: =INDEX(tableau; EQUIV(valeur recherchée; plage de recherche; 0); no colonne)
- Si la fonction EQUIV renvoie le numéro de colonne :  $=$ INDEX(tableau; noligne; EQUIV(valeur recherchée; plage recherche; 0))

|                | A              | B               | C             | D | E                        | F              |
|----------------|----------------|-----------------|---------------|---|--------------------------|----------------|
| 1              | <b>Dossier</b> | Lieu            | <b>Points</b> |   |                          | Lieu recherché |
| $\overline{2}$ | $A-1$          | Paris           | 54 1 25       |   |                          | Londres        |
| 3              | $A-2$          | Lyon            | 35 4 71       |   |                          |                |
| 4              | $A-3$          | Londres         | 61 3 25       |   | Résultat de la recherche |                |
| 5              | $A-4$          | <b>Sion</b>     | 98 741        |   | <b>Dossier</b>           | <b>Points</b>  |
| 6              | $A-5$          | Marseille       | 71 245        |   |                          |                |
| 7              | $A-6$          | Milan           | 38 741        |   |                          |                |
| 8              | $A - 7$        | Vienne          | 97412         |   |                          |                |
| 9              | $A - 8$        | Madrid          | 75 210        |   |                          |                |
| 10             | $A-9$          | Genève          | 21 4 7 8      |   |                          |                |
| 11             | $A-10$         | <b>New York</b> | 49 630        |   |                          |                |
| . .            |                |                 |               |   |                          |                |

Figure 1.51: La fonction INDEX

```
E6=INDEX(A2:C11;EQUIV(E2;B2:B11;0);1)
F6=INDEX(A2:C11;EQUIV(E2;B2:B11;0);3)
```
# 1.7.6 Les affectations conditionnelles

### 1.7.6.1 La fonction SI

Les structures conditionnelles (ou de choix) sont indéniablement la base de la programmation informatique et donc aussi la base du fonctionnement des ordinateurs et des logiciels comme EXCEL.

SI "condition réalisée" ALORS "faire opération 1" SINON "faire opération 2"

La traduction des structures conditionnelles dans l'Excel se fait grâce à la fonction "SI", de la manière suivante:

 $=$ Si (condition; opération 1; opération 2)

Cette fonction permet de donner une valeur à une cellule suivant la valeur logique de la condition. La condition est exprimée à l'aide d'opérateurs de comparaison et éventuellement d'opérateur booléen.

Les opérateurs de comparaison sont : =, <, >, <=, >=. Ils permettent tout aussi bien de comparer des nombres que des chaînes de caractères.

Les opérateurs booléens sont présents sous forme fonctionnelle dans Excel. Si C1, C2, C3 désignent des conditions (valeurs booléennes), C1 et C2 et C3 s'écrira ET(C1;C2;C3). De même, C1 ou C2 ou ... s'écrira OU(C1;C2;..). Enfin la négation s'écrit NON(C).

Remarques:

- Les mots "alors" et "Sinon" ne sont pas écrits explicitement, mais sousentendus.
- Les diérentes parités de la structure conditionnelle sont séparées par des points-virgules ";". L'ordre est TRÈS important, car il remplace les mots, en effet, après le premier point virgule on retrouve toujours l'action à faire dans le cas de vérification de la condition et celle à faire sinon se trouve toujours après le second point virgule.

Exemple: Nous allons accorder une prime aux représentants ayant dépassé 10 000 Euros de chiffre d'affaires au cours du trimestre. Cette prime s'élève à :

- 1% si le chiffre d'affaires  $\leq 20000$
- $5\%$  si le chiffre d'affaires  $> 20000$

|                | A                    | B       | C                                     | D               | E            | F                 | G     |  |
|----------------|----------------------|---------|---------------------------------------|-----------------|--------------|-------------------|-------|--|
|                |                      |         |                                       |                 |              |                   |       |  |
| $\overline{2}$ |                      |         | Le Chiffre d'affaire par Représentant |                 |              |                   |       |  |
| 3              |                      |         |                                       |                 |              |                   |       |  |
|                |                      |         |                                       |                 | <b>Total</b> |                   |       |  |
| 4              | Representant         | Octobre | <b>Novembre</b>                       | <b>Décembre</b> | trimestre    | Remarque          | Prime |  |
| 5              | Representant1        | 5000    | 10500                                 | 13000           |              | 28500 Prime       | 14250 |  |
| 6              | Representant2        | 9000    | 11000                                 | 11500           |              | 31500 Prime       | 15750 |  |
|                | Representant3        | 15000   | 12000                                 | 16500           |              | 43500 Prime       | 21750 |  |
| 8              | Representant4        | 1200    | 2300                                  | 1000            |              | 4500 Pas de Prime |       |  |
| 9              | <b>Representant5</b> | 12000   | 5500                                  | 14000           |              | 31500 Prime       | 15750 |  |
| 10             | <b>Representant6</b> | 9000    | 9000                                  | 11000           |              | 29000 Prime       | 14500 |  |
| 11             |                      |         |                                       |                 |              |                   |       |  |

Figure 1.52: La fonction SI

F5=SI(E5>10000;"Prime";"Pas de Prime")  $G5 = SI(E5 < 10000; 0; SI(E5 < 20000; 0, 1*E5; 0, 5*E5))$ 

#### 1.7.6.2 La fonction RechercheV

La fonction Recherchev est une évolution de la structure conditionnelle classique SI. Elle vient répondre à deux limitations majeures de cette dernière :

- La fonction SI est limitée à un maximum de 7 SI imbriqués et ne peux donc pas traiter plus de 8 cas.
- La nécessité de dénir les tests en les écrivant dans la formule, elle n'est donc pas dynamique.

RechercheV est de la forme suivante:

- =RechercheV(Valeur cherchée, Table matrice, No index col, Valeur proche)
- Valeur cherchée : c'est la valeur sur laquelle doit être effectué le test. Cette valeur assure le lien entre les données sources et tableaux des résultats.
- Table matrice : c'est la matrice ou le tableau source des données. Il doit nécessairement comporter au moins 2 colonnes de manière à faire correspondre la valeur cherchée (toujours en première colonne) à une ou plusieurs données dans les colonnes suivantes.
- No index col : c'est le numéro de la colonne dans le tableau source de données qui contient les valeurs que vous souhaitez obtenir.

• Valeur proche : ici vous décidez si Excel doit trouver la correspondance exacte ou la correspondance la plus proche. Ceci est utile dans le cas des valeurs numériques.

Exemple: Extraire des informations à partir des tables contenant des données pour remplir une facture.

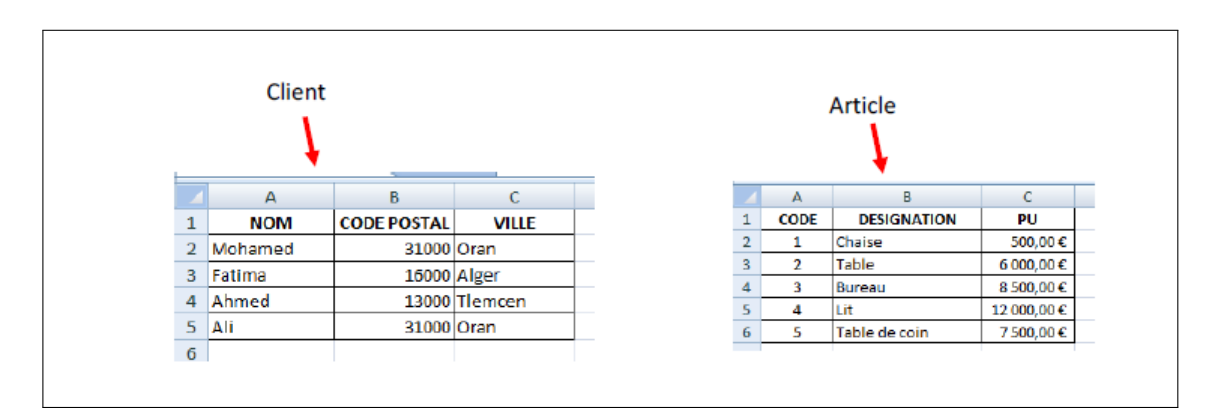

Figure 1.53: La fonction RechercheV

|                | $\mathsf{A}$ | B                       | C               | D  | E                    | F      |  |  |  |  |  |  |
|----------------|--------------|-------------------------|-----------------|----|----------------------|--------|--|--|--|--|--|--|
| 1              |              | <b>FACTURE</b>          |                 |    |                      |        |  |  |  |  |  |  |
| $\overline{2}$ |              |                         |                 |    |                      |        |  |  |  |  |  |  |
| 3              |              |                         |                 |    | <b>Nom</b>           | Fatima |  |  |  |  |  |  |
| 4              |              |                         |                 |    | <b>Code Postal</b>   |        |  |  |  |  |  |  |
| 5              |              |                         |                 |    | Ville                |        |  |  |  |  |  |  |
| 6              |              |                         |                 |    |                      |        |  |  |  |  |  |  |
| $\overline{7}$ | <b>CODE</b>  | <b>DESIGNATION</b>      | <b>QUANTITE</b> | PU | <b>MONTANT TOTAL</b> |        |  |  |  |  |  |  |
| 8              | 2            |                         |                 |    |                      |        |  |  |  |  |  |  |
| 9              | ۹            |                         | 4               |    |                      |        |  |  |  |  |  |  |
| 10             | 3            |                         | $\overline{2}$  |    |                      |        |  |  |  |  |  |  |
| 11             |              | <b>Total Hors Taxes</b> |                 |    |                      |        |  |  |  |  |  |  |
| 12             |              | TVA à 20%               |                 |    |                      |        |  |  |  |  |  |  |
| 13             |              | Total TTC               |                 |    |                      |        |  |  |  |  |  |  |
| $\sim$         |              |                         |                 |    |                      |        |  |  |  |  |  |  |

Figure 1.54: La fonction RechercheV

- $F4= Recherchev(F3 ; Client ; 2 ; 0)$
- $F5= Recherchev(F3;Client;3;0)$
- B8= Recherchev(A8 ;Article ;2 ;0)
- D8= Recherchev(A8 ;Article ;3 ;0)

#### 1.7.6.3 La fonction RechercheH

La fonction RechercheH a le même principe que la fonction RechercheV avec une présentation horizontale du tableau de recherche, de la manière suivante: =RechercheH(valeur recherchée; table de recherche; ligne à extraire)

B11=Rechercheh(B7 ;B1 :K3 ;2 ;0) C11=Rechercheh(B7 ;B1 :K3 ;3 ;0)

### 1.7.7 Les Formules Combinées

#### 1.7.7.1 Inclure une formule dans une condition

An d'étendre les possibilités des formules conditionnelles, il est possible d'inclure des formules et des fonctions dans les critères de test. La syntaxe utilisée est la suivante :

=SI (condition à évaluer ; valeur de la cellule si la condition est vraie ; valeur si la condition est fausse)

Le résultat de la formule peut être une valeur numérique, une formule de calcul ou du texte. Supposons qu'on souhaite mettre en exergue, parmi une liste de produits, ceux dont le chiffre d'affaires est supérieur à la moyenne. Il faut inclure dans le test la moyenne des chiffres d'affaires, ce qui est possible à l'aide de la fonction MOYENNE. Si les valeurs à tester se trouvent dans la plage B4:B15, la formule à saisir en C4 est la suivante:

 $=SI(B4>MOYENNE(B4:B15); "Supérieur à la moyenne"; "")$  Ensuite, étendez-la, à l'aide de la poignée de recopie, jusqu'à la fin du tableau.

#### 1.7.7.2 Les opérateurs ET et OU

Il faut parfois combiner plusieurs tests logiques pour modéliser une situation réelle ». Par exemple, supposons que dans un fichier client, on souhaite faire un traitement particulier pour les hommes de plus de 45 ans dont le salaire est supérieur à 2 000 euros. La formule conditionnelle à créer est fondée sur l'expression suivante:

 $Sexe = "H" ET \hat{A}ge > 45 ET Salaire > 2 000.$ 

De même, si on souhaite mettre en exergue les femmes exerçant le métier de vendeuse ou de comptable, la formule conditionnelle à développer est fondée sur l'expression suivante:

 $Sexe = "F" ET (Professor, *1)$ "Vendeuse" OU Profession = "Comptable").

Il s'agit en fait de combiner les diérentes expressions logiques unitaires (du type  $A = B, A < B, A > B...$ , à l'aide de deux opérateurs logiques : ET et OU.

### 1.7.8 Débogage des formules

Lorsque vous saisissez des formules, il se peut qu'il y est des erreurs. C'est-à-dire qu'à la place du résultat souhaité, vous avez des dièses  $(\sharp)$ , des slashs  $\langle \rangle$  partout. Nous allons traiter les cas les plus courants un à un :

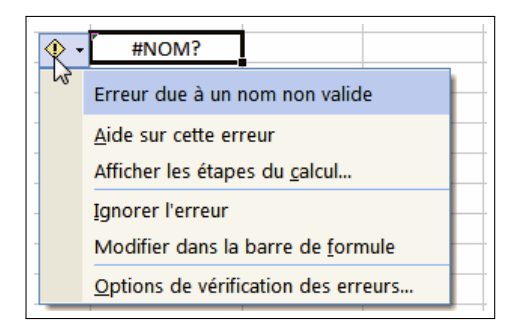

Figure 1.55: Exemple de Débogage

 $\bullet$   $\sharp DIV/0!$ 

Lorsque vous rencontrez cette erreur, c'est que votre formule fait une division par 0. Pour Excel, une cellule vide a pour valeur 0 .

 $\bullet$   $\sharp NOM?$ 

Erreur due à un nom non valide. Cette erreur survient lorsque l'application ne reconnaît pas le texte contenu dans une formule.

- Vous avez utilisé un nom de cellule ou de plage de cellules qui n'existe pas.
- Un nom a été mal orthographié.
- Du texte a été saisi dans une formule sans être placé entre guillemets.
- Une fonction a été mal orthographiée. Par exemple, la formule =PROD(A2;E4) provoquera une erreur, car PROD n'est pas une fonction reconnue.
- $\bullet$   $\sharp$  VALEUR!

Votre formule utilise dans son calcul une valeur qu'Excel ne peut pas utiliser. Par exemple: Excel ne peut pas faire  $2 + 3 + S$ alut ! Il renvoie donc une erreur.

 $\pm$   $\pm$   $\pm$   $\pm$   $\pm$   $\pm$ 

Le nombre comprend trop de chiffres pour pouvoir être affiché avec cette largeur de colonne. Il faut alors élargir la colonne, soit en cliquant et en glissant vers la droite, soit en double cliquant sur la même zone que le cliquer déplacer. La colonne se met automatiquement à la largeur minimale pour afficher le texte des cellules.

 $\bullet$   $\sharp$  REF!

Erreur de référence de cellule non valide. Cette erreur survient lorsque les coordonnées d'une cellule ne sont pas valides.

- Vous avez supprimé ou collé des cellules auxquelles d'autres formules faisaient référence.
- Vous avez utilisé une liaison de cellule non valide.
- $\bullet$   $\sharp$  NUL!

Erreur de valeur nulle. Cette erreur survient lorsque vous spéciez une intersection de deux zones qui, en réalité, ne se coupent pas. L'opérateur d'intersection est un caractère d'espacement entre des références. Exemple  $=$ SOMME(A1 A10). Il manque les deux points (:) pour séparer les deux cellules.

- $\sharp$  NOMBRE! Erreur de nombre. Cette erreur survient si une formule ou une fonction contient des valeurs numériques non valides.
	- Un nombre est trop grand ou trop petit pour être représenté dans Excel. Les valeurs doivent être comprises entre  $-1 * 10^{307} e t1 * 10^{307}$
	- Une fonction qui s'exécute par itération ne parvient pas à trouver un résultat.
	- Vous avez utilisé un argument incorrect dans une fonction qui exige un argument numérique.
- $\sharp$  NA Erreur de valeur manquante. Cette erreur survient lorsqu'une valeur nécessaire au bon fonctionnement de la formule est manquante.
	- Un argument obligatoire dans la formule est absent.
	- Un argument d'un type inapproprié est utilisé dans une formule.
	- Les fonctions RECHERCHEV, RECHERCHEH ou INDEX effectuent une recherche dans une ligne ou une colonne non triée.

### 1.7.9 Les références de cellules et plages de cellules

Une référence identifie une cellule ou une plage de cellules d'une feuille de calcul et indique à Excel où trouver les valeurs ou les données situées en diérents endroits d'une feuille de calcul, ou d'utiliser la valeur d'une cellule dans plusieurs formules. On peut aussi faire référence à des cellules situées sur d'autres feuilles du même classeur, à d'autres classeurs ou à des données appartenant à d'autres programmes. Selon la tache à réaliser avec Excel, on peut utiliser:

- Des références relatives,
- Des références absolues,
- Des étiquettes.
- Des Noms (signicatifs) représentant des cellules, des plages de cellules, des formules

#### 1.7.9.1 Les références relatives

C'est une référence de cellule utilisée dans une formule qui change lorsque la formule est copiée dans une autre cellule ou plage. En effet Excel ajuste automatiquement les références contenues dans la formule collée. La référence est séparée de la cellule contenant la formule par le même nombre de lignes et de colonnes que la référence de la cellule dans la formule d'origine. Par exemple pour la formule:  $=$ B4, les références relatives évoluent lorsque l'on recopie la formule:

- à droite, la formule devient  $=C_4$  : la référence de la colonne augmente
- à gauche elle devient  $=A4$  : la référence de la colonne diminue
- en bas elle devient  $=$ B5 : la référence de la ligne augmente
- $\bullet$  en haut elle devient  $=$ B3 : la référence de la ligne diminue

#### 1.7.9.2 Les références absolues

Les références absolues sont fixes par rapport à la feuille de calcul. Elles restent inchangées lors de la recopie des formules, par exemple la formule  $= $B$4$  restera inchangée qu'on la recopie, à droite, en bas, à gauche ou en haut.

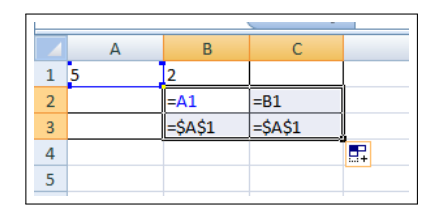

Figure 1.56: Les références absolues

#### 1.7.9.3 Les références mixtes

L'adresse de la cellule est à moitié absolue et à moitié relative. Seule la référence relative évolue lors de la recopie de la formule, tandis que la référence absolue reste fixe. Exemple de formule  $=\$B4$  la colonne est absolue, la ligne est relative.

- Recopiée à droite (ou à gauche), cette formule reste inchangée puisque la référence de la colonne est fixe.
- Recopiée en bas, la formule évolue, car la référence de la ligne est relative: elle devient =  $$B5$ ; recopiée en haut elle devient =  $$B3$ .

De la même manière, la formule  $= B $4$  (colonne relative, ligne absolue) n'évolue que si elle est recopiée à gauche =  $A\$ 4, ou à droite =  $C\$ 4.

#### 1.7.9.4 Les références nommées

On attribue un NOM à des cellules ou des plages de cellules et on utilise ce nom dans les formules au lieu d'utiliser les références colonne ligne. La figure suivante décrit attribuer un nom à une cellule ou à une plage de cellules:

|                | $\mathsf{A}$ | B                  | C             |             | D                 | E                         | F                                                                                                    | G |
|----------------|--------------|--------------------|---------------|-------------|-------------------|---------------------------|----------------------------------------------------------------------------------------------------|---|
| $\mathbf{1}$   | <b>NOM</b>   | <b>CODE POSTAL</b> | <b>VILLE</b>  |             |                   |                           |                                                                                                    |   |
| $\overline{2}$ | Mohamed      | 31000 Oran         |               |             |                   |                           | Calibri $\sim$ 11 $\sim$ A $\Lambda$ $\sim$ $\frac{1000}{3}$ $\sim$ % 000 $\sim$                              |   |
| $\overline{3}$ | Fatima       |                    | 16000 Alger   |             |                   |                           |                                                                                                    |   |
| 4              | Ahmed        |                    | 13000 Tlemcen |             |                   |                           | $G$ $I$ $\equiv$ $\rightarrow$ $\rightsquigarrow$ $A$ $\rightarrow$ $\rightsquigarrow$ $\rightsquigarrow$ $B$ |   |
| 5              | Ali          | 31000 Oran         |               |             |                   |                           |                                                                                                    |   |
| 6              |              |                    |               | ¥           | Couper            |                           |                                                                                                    |   |
| $\overline{7}$ |              |                    |               | la.         | Copier            |                           |                                                                                                    |   |
| 8              |              |                    |               | ß           | Coller            |                           |                                                                                                    |   |
| 9              |              |                    |               |             | Collage spécial   |                           |                                                                                                    |   |
| 10             |              |                    |               |             | Insérer           |                           |                                                                                                    |   |
| 11             |              |                    |               |             | Supprimer         |                           |                                                                                                    |   |
| 12             |              |                    |               |             |                   | Effacer le contenu        |                                                                                                    |   |
| 13             |              |                    |               |             |                   |                           |                                                                                                    |   |
| 14             |              |                    |               |             | Filtrer           |                           |                                                                                                    | ١ |
| 15             |              |                    |               |             | <b>Trier</b>      |                           |                                                                                                    |   |
| 16             |              |                    |               |             |                   | Insérer un commentaire    |                                                                                                    |   |
| 17             |              |                    |               | <b>Part</b> | Format de cellule |                           |                                                                                                    |   |
| 18             |              |                    |               |             |                   | Liste déroulante de choix |                                                                                                    |   |
| 19             |              |                    |               |             |                   | Nommer une plage          |                                                                                                    |   |
| 20             |              |                    |               |             |                   |                           |                                                                                                    |   |
| 21             |              |                    |               | r.          | Lien hypertexte   |                           |                                                                                                    |   |
|                |              |                    |               |             |                   |                           |                                                                                                    |   |

Figure 1.57: Nommer une cellule ou une plage de cellule

Les règles concernant le nom sont les suivantes:

- Il doit être diérent d'une référence ligne colonne.
- Le premier caractère doit être une lettre ou le caractère de soulignement.
- Ne pas utiliser d'espace. Le point et le caractère de soulignement peuvent le remplacer.
- Se rappeler qu'Excel ne fait pas la diérence entre majuscules et minuscules, afin d'éviter d'appeler deux cellules par le même nom.

La figure suivante décrit la méthode pour faire référence à une cellule appartenant à une autre feuille du même classeur:

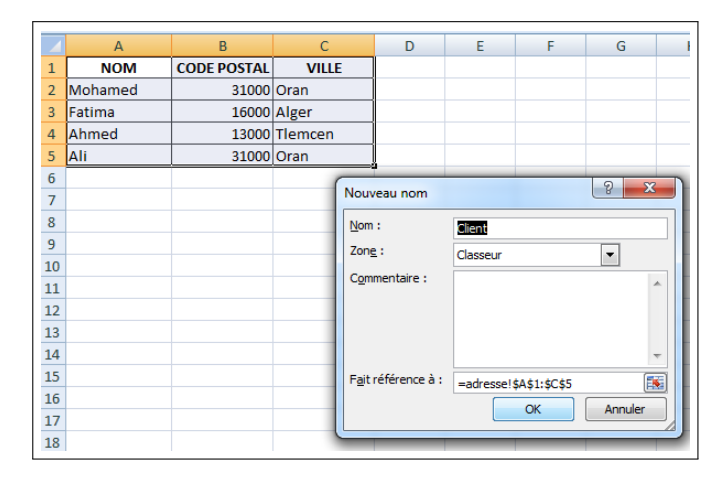

Figure 1.58: Les références nommées

#### 1.7.9.5 Référence d'une cellule appartenant à une autre feuille du même classeur

Soit le cas d'un classeur à trois feuilles : Feuil1, Feuil2 et Feuil3. Étant sur Feuil2 ou sur Feuil3, pour faire appel à la cellule T9 de la Feuil1, on écrit : =Feuil1!T9. On saisit le nom de la feuille, suivi d'un point d'exclamation, puis de la référence de la cellule. Si le nom de la feuille contient un espace, il doit être entouré d'apostrophes. Par exemple :  $=$ "Feuille une"!T9

Utilisation de plages de cellules ayant les mêmes références, situées sur des feuilles différentes du même classeur On indique le nom des feuilles, suivi d'un point d'exclamation, puis de la référence des cellules. Par exemple : Si on saisit dans une cellule la formule =somme(Feuil1:Feuil3!G2:H8), on obtient la somme des valeurs de toutes les cellules des plages G2:H8 affichées sur les trois feuilles.

#### 1.7.9.6 Référence à une cellule appartenant à la feuille d'un autre classeur

Il s'agit cette fois d'une référence externe. Lorsqu'un classeur comporte une telle référence, une fenêtre apparaît à son ouverture, proposant de mettre à jour les liaisons. Par exemple:

Pour faire appel à la cellule A2 de la Feuil5 du Classeur1, on écrit =[Classeur1]Feuil5 !A2. Ou bien on écrit le signe égal, puis on sélectionne la cellule A2.

Le nom du classeur auquel appartient la feuille est placé entre crochets. S'il contient un espace, on doit ajouter des apostrophes. On écrira par exemple  $=$ "[Classeur un]Feuil5"!A2. Cette ponctuation doit exactement être respectée. La seconde apostrophe est située après le nom de la feuille. Sélectionner la cellule, plutôt que d'écrire la formule, facilite la saisie.

### 1.7.10 Les SOUS-TOTAUX

Les sous-totaux vous permettent de synthétiser rapidement les données, qui ont été auparavant triées dans votre liste. Si par exemple vous voulez obtenir des soustotaux sur la base des catégories de clients, Excel parcourt la colonne des catégories de clients et crée un nouveau sous-total à chaque changement de catégorie de clients. Par conséquent, pour obtenir des résultats utilisables, vous devez d'abord trier la liste d'après la catégorie. Soit le tableau de données de la figure [1.59.](#page-58-0)

| ٠<br>Feuil: Voyage |                |                |         |                       |          |                  |
|--------------------|----------------|----------------|---------|-----------------------|----------|------------------|
|                    | A              | B              | C       | D                     | F        | F                |
| $\mathbf{1}$       |                |                |         | <b>Tarif unitaire</b> | 25,00    |                  |
| $\overline{2}$     | <b>Voiture</b> | <b>Départ</b>  | Arrivé  | distance              | payement | <b>Chauffeur</b> |
| 3                  | Voiture1       | <b>Belgaid</b> | Sabah   | 12                    |          | <b>SAMI</b>      |
| 4                  | Voiture2       | <b>Belgaid</b> | Yasmine | 9                     |          | RAMI             |
| 5                  | Voiture1       | Sabah          | Yasmine | 3                     |          | RAMI             |
| 6                  | Voiture3       | Yasmine        | Sabah   | 3                     |          | <b>SAMI</b>      |
| $\overline{7}$     | Voiture4       | <b>Belgaid</b> | Yasmine | 12                    |          | <b>OMAR</b>      |
| 8                  | Voiture2       | Sabah          | Yasmine | 3                     |          | <b>SAMI</b>      |
| $\overline{9}$     | Voiture1       | Yasmine        | Sabah   | 4                     |          | RAMI             |
| 10                 | Voiture3       | <b>Belgaid</b> | Yasmine | 10                    |          | <b>OMAR</b>      |

<span id="page-58-0"></span>Figure 1.59: Tableau de données Voyages

Nous décrivons dans ce qui suit les étapes à suivre afin de réaliser la fonction de sous-total:

- Triez votre base de données selon la colonne qui contient les catégories qui vous intéressent.
- Cliquez dans une des cellules du tableau.
- Sous l'onglet Données, dans le groupe Plan, cliquez sur Sous-total. Une boîte de dialogue s'ouvre.
- Dans la rubrique A chaque changement de : vous devez choisir le groupe que vous voulez utiliser pour les sous-totaux.
- Dans la rubrique Utiliser la fonction : vous devez choisir la fonction que vous voulez utiliser pour vos calculs.
- Dans la rubrique Ajouter un sous-total à : vous devez cliquer dans la case du champ pour lequel vous voulez effectuer des sous-totaux.
- Validez par le bouton OK. Excel calcule les sous-totaux et les insère dans la liste.

La figure [1.60](#page-59-0) présente le résultat final avec la fonction Sous-Total:

| 1 2 3                    |                   | A                     | B              | C       | D               | E        |             | G |
|--------------------------|-------------------|-----------------------|----------------|---------|-----------------|----------|-------------|---|
|                          | $\overline{2}$    | <b>VOITURE</b>        | départ         | Arrivé  | distance        | payement | chauffeur   |   |
|                          | 3                 | Voiture1              | belgaid        | sabah   | 12              | 300      | <b>SAMI</b> |   |
| ٠                        | 4                 | Voiture1              | sabah          | vasmine | 3               | 75       | RAMI        |   |
|                          | 5                 | Voiture1              | yasmine        | sabah   | 4               |          | 100 RAMI    |   |
| -                        | 6                 | <b>Total Voiture1</b> |                |         |                 | 475      |             |   |
| ٠                        | 7                 | Voiture2              | <b>Belgaid</b> | vasmine | q               | 225      | RAMI        |   |
| ٠                        | 8                 | Voiture2              | sabah          | yasmine | 3               |          | 75 SAMI     |   |
| -                        | 9                 | <b>Total Voiture2</b> |                |         |                 | 300      |             |   |
| ٠                        | 10                | Voiture3              | yasmine        | sabah   | 3               | 75       | <b>SAMI</b> |   |
| ٠                        | 11                | Voiture3              | belgaid        | vasmine | 10              | 250      | <b>OMAR</b> |   |
| -                        | $12 \overline{ }$ | <b>Total Voiture3</b> |                |         |                 | 325      |             |   |
| ٠                        | 13                | Voiture4              | belgaid        | vasmine | 12 <sub>2</sub> | 300      | <b>OMAR</b> |   |
| $\overline{\phantom{0}}$ | 14                | <b>Total Voiture4</b> |                |         |                 | 300      |             |   |
|                          | 15                | Total général         |                |         |                 | 1400     |             |   |

<span id="page-59-0"></span>Figure 1.60: Exemple fonction Sous-Total

# 1.8 Mise en forme conditionnelle

La mise en forme conditionnelle permet de définir une mise en forme (essentiellement des couleurs de police ou d'arrière-plan de cellules) qui sera appliquée aux cellules répondant à une condition. L'intérêt est de mettre en évidence des cellules qui répondent à certains critères ou de montrer des variations ou des tendances.

L'avantage avec cette technique est qu'après avoir défini une mise en forme conditionnelle, Excel la met à jour automatiquement à chaque fois qu'il y a des mises à jour au niveau de la feuille. Il y a deux manières qui permettent de dénir une mise en forme conditionnelle:

- Soit le bouton Analyse rapide.
- Soit la commande Mise en forme conditionnelle de l'onglet Accueil du ruban.

### 1.8.1 Le bouton Analyse rapide

Ce bouton introduit à partir de la version 2013 d'Excel, apparaît dès qu'une plage de cellules est sélectionnée au coin inférieur droit de la sélection. Pour l'analyse rapide, on peut distinguer deux cas:

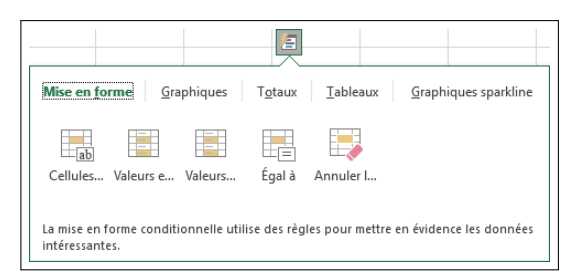

Figure 1.61: Bouton Analyse rapide

Si les cellules sélectionnées contiennent uniquement du texte, les options qui apparaissent sont :

- Cellules contenant le texte
- Valeurs en double
- Valeurs uniques
- Contenu égal à
- Annuler la mise en forme

Si les cellules sélectionnées contiennent des nombres, les options sont :

- Barres de données
- Échelle de couleurs
- Jeux d'icônes
- $\bullet$  10% des valeurs les plus élevées
- Annuler la mise en forme

### 1.8.2 Valeurs inférieures à, supérieures à, comprises entre

Considérons la feuille de calcul suivante:

| Α                                         | R                                 |
|-------------------------------------------|-----------------------------------|
| Client                                    | <b>Chiffre d'affaires en 2017</b> |
| Léa Legrand                               | 2400,00€                          |
| <b>Anne-Lise Coste</b>                    | 9620,00€                          |
| <b>Aude Bourdin</b>                       | 9 660,00€                         |
| <b>Viviane Lacroix</b>                    | 9 140,00€                         |
| <b>Lise Guitton</b>                       | 5 320,00€                         |
| <b>Samuel Beck</b>                        | 5 300,00€                         |
| <b>Robert Imbert</b>                      | 8 370,00€                         |
| Joanna Guillaume                          | 4 700,00€                         |
| 10 Cédrick Fournier                       | 4490.00€                          |
| Carlos Laborde                            | 9 730.00€                         |
| 12 <sup>1</sup><br><b>Fabienne Vernet</b> | 1 190.00€                         |
| <b>Sylvie Gay</b>                         | 6 280.00€                         |
| 14 Adel Sanchez                           | 2520.00€                          |
|                                           |                                   |

Figure 1.62: Exemple pour mise en forme conditionnelle

La mise en forme pour les valeurs de la colonne B est comme suit:

- Valeurs supérieures à 8000 en vert
- Valeurs comprises entre 4000 et 8000 en jaune
- Valeurs inférieures à 4000 en rouge

Sélectionnez la plage B2:B14 et cliquez sur la commande Mise en forme conditionnelle au niveau de l'onglet Accueil du ruban, choisissez Règles de mise en surbrillance des cellules, puis choisissez Supérieurs à:

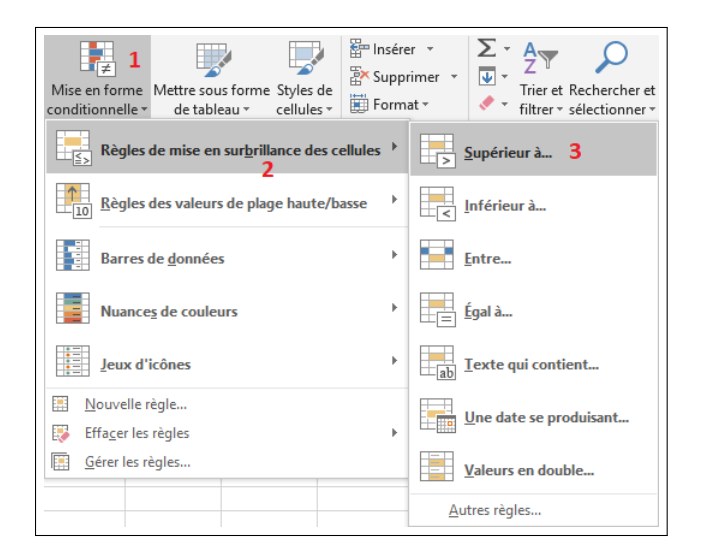

Figure 1.63: Règles de mise en surbrillance des cellules

Au niveau de la boite de dialogue Supérieur à qui apparaît, entrez la valeur 8000 et sélectionnez Remplissage vert avec texte vert foncé:

| Supérieur à                                                    |      |                                                                                                    |
|----------------------------------------------------------------|------|----------------------------------------------------------------------------------------------------|
| Mettre en forme les cellules dont le contenu est supérieur à : |      |                                                                                                    |
| ↥<br>8000                                                      | avec | Remplissage rouge clair avec texte rouge foncé                                                                                       |
|                                                                |      | Remplissage rouge clair avec texte rouge foncé<br>Remplissage jaune avec texte jaune foncé<br>Remplissage vert avec texte vert foncé |
|                                                                |      | Remplissage rouge clair<br>Texte rouge<br><b>Bordure rouge</b><br>Format personnalisé                                                |

Figure 1.64: Options de remplissage Supérieur à

Gardez la plage B2:B14 sélectionnée et cliquez sur la commande Mise en forme conditionnelle au niveau de l'onglet Accueil du ruban, choisissez Règles de mise en surbrillance des cellules, puis choisissez Entre:

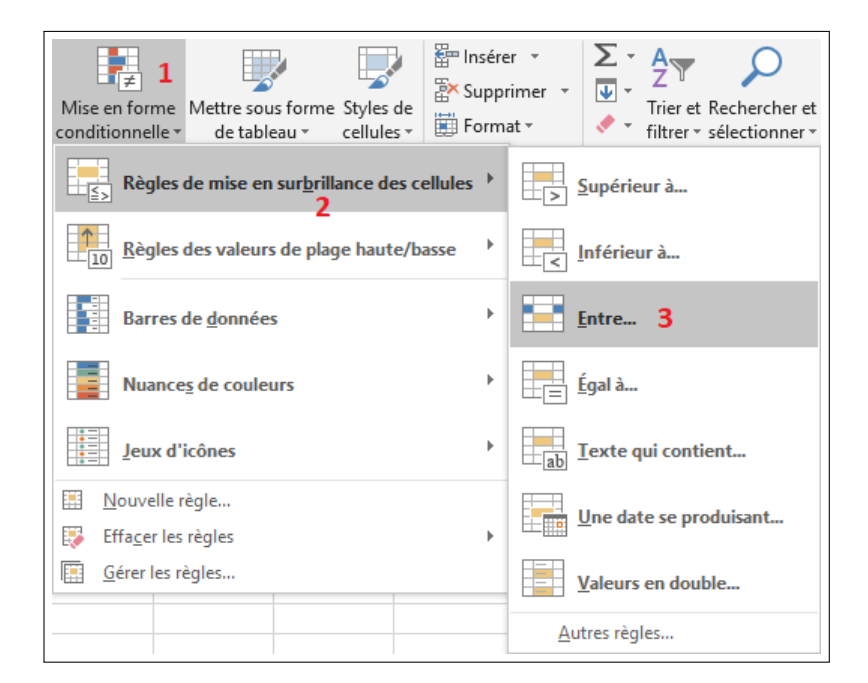

Figure 1.65: Règles de mise en surbrillance des cellules

Au niveau de la boite de dialogue Entre, entrez la valeur 4000, la valeur 8000 et sélectionnez Remplissage jaune avec texte jaune foncé:

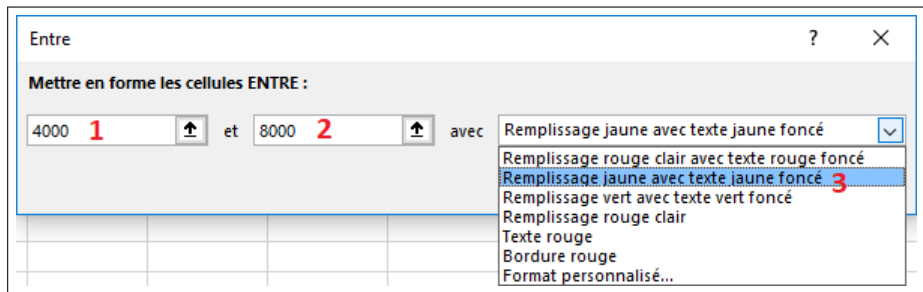

Figure 1.66: Option de remplissage Entre

Sélectionnez encore la plage B2:B14 et cliquez sur la commande Mise en forme conditionnelle au niveau de l'onglet Accueil du ruban, choisissez Règles de mise en surbrillance des cellules, puis choisissez Inférieurs à:

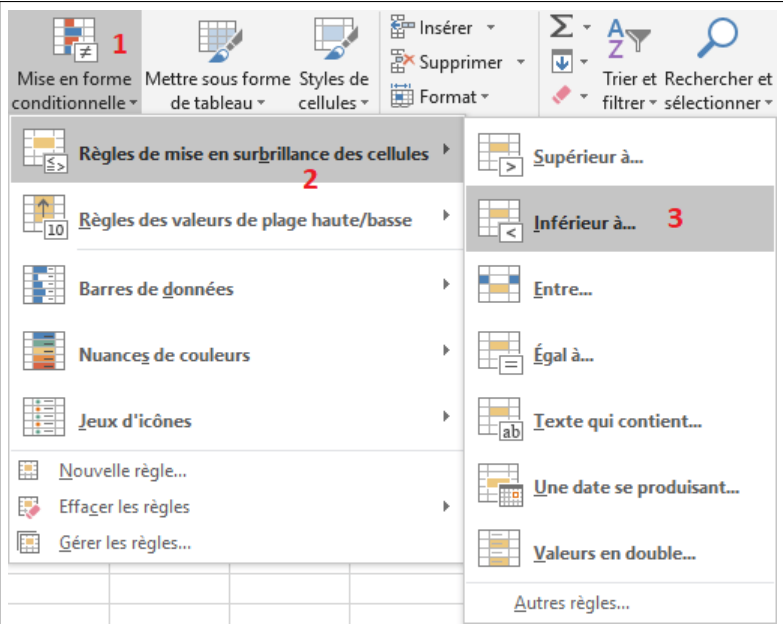

Figure 1.67: Règles de mise en surbrillance des cellules

Au niveau de la boite de dialogue Inférieur à, entrez la valeur 4000 et sélectionnez Remplissage rouge clair avec texte rouge foncé:

| Inférieur à                                                    |                                                                                                    |  |  |
|----------------------------------------------------------------|----------------------------------------------------------------------------------------------------|--|--|
| Mettre en forme les cellules dont le contenu est inférieur à : |                                                                                                    |  |  |
| ۰<br>4000<br>avec                                              | Remplissage rouge clair avec texte rouge foncé                                                                                                    |  |  |
|                                                                | Remplissage rouge clair avec texte rouge fonce ?<br>Remplissage jaune avec texte jaune foncé<br>Remplissage vert avec texte vert foncé<br>Remplissage rouge clair |  |  |
|                                                                | <b>Texte rouge</b><br>Bordure rouge<br>Format personnalisé                                                                                                    |  |  |

Figure 1.68: Option de remplissage Inférieur à

Le résultat final est comme suit:

|                | A                      | R                                 |
|----------------|------------------------|-----------------------------------|
| 1              | <b>Client</b>          | <b>Chiffre d'affaires en 2017</b> |
| $\overline{a}$ | Léa Legrand            | 2400.00€                          |
| 3              | <b>Anne-Lise Coste</b> | 9 620,00€                         |
| 4              | <b>Aude Bourdin</b>    | 9 660,00€                         |
| 5              | <b>Viviane Lacroix</b> | 9 140,00€                         |
| 6              | <b>Lise Guitton</b>    | 5 320,00€                         |
| 7              | <b>Samuel Beck</b>     | 5 300,00€                         |
| 8              | <b>Robert Imbert</b>   | 8 370,00€                         |
| q              | Joanna Guillaume       | 4 700,00€                         |
|                | 10 Cédrick Fournier    | 4490,00€                          |
| 11             | Carlos Laborde         | 9 730,00€                         |
|                | 12 Fabienne Vernet     | 1 190,00€                         |
| 13             | <b>Sylvie Gay</b>      | 6 280,00€                         |
|                | 14 Adel Sanchez        | 2520.00€                          |

Figure 1.69: Exemple de mise en forme conditionnelle

### 1.8.3 Cellules contenant du texte

Soit l'extrait de feuille de calcul suivante:

|                | Α                        | B                        | C                                       |
|----------------|--------------------------|--------------------------|-----------------------------------------|
|                | Texte à rechercher       | <b>Victor Hugo</b>       |                                         |
| $\overline{2}$ |                          |                          |                                         |
| 3              | <b>Prénom Nom</b>        | Secteur d'activité       | <b>Adresse</b>                          |
| 4              | Jean-Louis Roy           | Art - Culture            | 13, Rue Saint-François, 33 000 Bordeaux |
| 5              | Karima Navarro           | Commerce                 | 25, Cours Victor Hugo, 33 000 Bordeaux  |
| 6              | <b>Maggy Morel</b>       | <b>Art - Culture</b>     | 8, Rue du Soleil, 33 000 Bordeaux       |
| 7              | <b>Flora Godard</b>      | Industrie                | 12, Cours Victor Hugo, 33 000 Bordeaux  |
| <b>R</b>       | <b>Jean-Luc Besse</b>    | <b>Management public</b> | 34, Rue Leyteire, 33 000 Bordeaux       |
| $\mathbf{Q}$   | Damien Chatelain         | Professions libérales    | 17, Rue Labirat, 33 000 Bordeaux        |
| 10             | Rémi Cohen               | <b>Services</b>          | 25, Rue du Muguet, 33 000 Bordeaux      |
| 11             | Jean-Christophe Huguet   | <b>Services</b>          | 33, Cours Victor Hugo, 33 000 Bordeaux  |
| 12             | <b>Abdelkader Parent</b> | Management public        | 42, Rue Bergeret, 33 000 Bordeaux       |
| 13             | <b>Emeric Poulain</b>    | Industrie                | 18, Cours de la Marne, 33 000 Bordeaux  |
| 14             | Jean-Charles Lamy        | Art - Culture            | 29, Rue Corcelle, 33 000 Bordeaux       |
| 15             | Caroline Leonard         | Industrie                | 31, Rue de la Devise, 33 000 Bordeaux   |
|                | 16 Eddy Hubert           | Management public        | 27, Rue du Mirail, 33 000 Bordeaux      |

Figure 1.70: Exemple de la mise en forme textuelle

Si on voulait montrer les habitants du Cours Victor Hugo, on commence par sélectionner la plage C4:C16. Le bouton Analyse rapide Bouton apparaît en bas

de la sélection. Cliquez sur le Bouton Analyse rapide puis sur le bouton "Cellules contenant le texte":

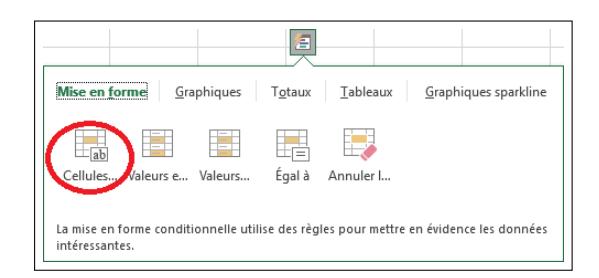

Figure 1.71: Options de mise en évidence de texte

La boite de dialogue «Texte qui contient» apparaît. Dans cette boite, on peut saisir le texte cherché, c'est-à-dire "Victor Hugo". Mais, puisque le texte cherché est écrit à la cellule B1, cliquez sur cette cellule. Excel ajoute la valeur  $\ll =B1$  ». L'avantage est que, si vous voulez chercher un autre texte, il suffit de le saisir au niveau de la cellule B1, sans avoir à refaire la mise en forme.

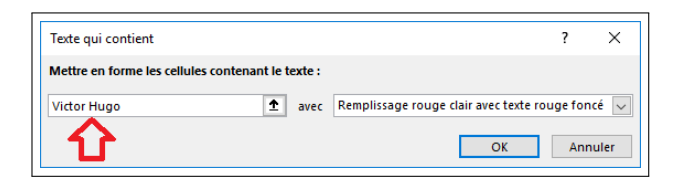

Figure 1.72: Saisie du Texte à sur-briller

Cliquez ensuite sur le bouton OK de la boite de dialogue "Texte qui contient". On distingue les champs mis en évidence à l'aide du format que nous avons choisi:

|                 | A                               | B                        | c                                       |
|-----------------|---------------------------------|--------------------------|-----------------------------------------|
|                 | Texte à rechercher              | <b>Victor Hugo</b>       |                                         |
| $\overline{2}$  |                                 |                          |                                         |
| 3               | <b>Prénom Nom</b>               | Secteur d'activité       | <b>Adresse</b>                          |
| $\Delta$        | Jean-Louis Roy                  | <b>Art - Culture</b>     | 13, Rue Saint-François, 33 000 Bordeaux |
| 5               | Karima Navarro                  | Commerce                 | 25, Cours Victor Hugo, 33 000 Bordeaux  |
| 6               | <b>Maggy Morel</b>              | <b>Art - Culture</b>     | 8, Rue du Soleil, 33 000 Bordeaux       |
| 7               | <b>Flora Godard</b>             | Industrie                | 12, Cours Victor Hugo, 33 000 Bordeaux  |
| R               | Jean-Luc Besse                  | <b>Management public</b> | 34, Rue Leyteire, 33 000 Bordeaux       |
| Q               | Damien Chatelain                | Professions libérales    | 17, Rue Labirat, 33 000 Bordeaux        |
| 10 <sup>1</sup> | Rémi Cohen                      | <b>Services</b>          | 25, Rue du Muguet, 33 000 Bordeaux      |
| 11              | Jean-Christophe Huguet Services |                          | 33, Cours Victor Hugo, 33 000 Bordeaux  |
| 12 <sup>2</sup> | <b>Abdelkader Parent</b>        | Management public        | 42, Rue Bergeret, 33 000 Bordeaux       |
| 13 <sup>1</sup> | <b>Emeric Poulain</b>           | Industrie                | 18, Cours de la Marne, 33 000 Bordeaux  |
|                 | 14 Jean-Charles Lamy            | Art - Culture            | 29, Rue Corcelle, 33 000 Bordeaux       |
| 15 <sup>1</sup> | <b>Caroline Leonard</b>         | Industrie                | 31, Rue de la Devise, 33 000 Bordeaux   |
|                 | 16 Eddy Hubert                  | Management public        | 27, Rue du Mirail, 33 000 Bordeaux      |

Figure 1.73: Résultat de la mise en évidence de texte

# 1.8.4 Valeurs en double

Dans l'extrait de la feuille de calcul suivante, nous remarquons dans la colonne A un ensemble d'adresses Mail. Généralement, il n'y pas d'adresse Mail en double, sauf s'il s'agit d'erreur de saisie. Nous utilisons la technique de mise en forme conditionnelle pour retrouver et corriger les cas éventuels de doublons.

|    | A                      | B                     | c             |
|----|------------------------|-----------------------|---------------|
|    | <b>AdresseMail</b>     | Secteur d'activité    | Date adhésion |
| 2  | MBarreau@serveur.com   | Commerce              | 26/05/2017    |
| 3  | MTerrier@serveur.com   | Commerce              | 06/07/2016    |
| 4  | LDelorme@serveur.com   | Professions libérales | 15/09/2017    |
| 5  | KSaunier@serveur.com   | <b>Art - Culture</b>  | 21/09/2017    |
| 6  | FCastel@serveur.com    | Professions libérales | 01/06/2016    |
| 7  | LLegrand@serveur.com   | <b>Art - Culture</b>  | 24/05/2015    |
| g  | ACoste@serveur.com     | <b>Services</b>       | 26/03/2018    |
| 9  | ABourdin@serveur.com   | Industrie             | 12/11/2017    |
| 10 | VLacroix@serveur.com   | <b>Services</b>       | 31/12/2016    |
| 11 | LLegrand@serveur.com   | Management public     | 11/09/2016    |
| 12 | SBeck@serveur.com      | <b>Services</b>       | 12/07/2015    |
| 13 | RImbert@serveur.com    | Management public     | 12/10/2015    |
| 14 | JGuillaume@serveur.com | Management public     | 12/08/2015    |

Figure 1.74: Mise en évidence de texte en double

On sélectionne la plage A2:A14 et cliquer sur le Bouton «Analyse rapide» puis sur le bouton «Valeurs en double»

|                                                                                                    | А                           | B                     | C                    | D |  |  |  |
|----------------------------------------------------------------------------------------------------|-----------------------------|-----------------------|----------------------|---|--|--|--|
| 1                                                                                                    | <b>AdresseMail</b>          | Secteur d'activité    | Date adhésion        |   |  |  |  |
| $\overline{a}$                                                                                                    | MBarreau@serveur.com        | Commerce              | 26/05/2017           |   |  |  |  |
| $\overline{\mathbf{3}}$                                                                                                    | MTerrier@serveur.com        | Commerce              | 06/07/2016           |   |  |  |  |
| 4                                                                                                    | LDelorme@serveur.com        | Professions libérales | 15/09/2017           |   |  |  |  |
| 5                                                                                                    | KSaunier@serveur.com        | <b>Art - Culture</b>  | 21/09/2017           |   |  |  |  |
| 6                                                                                                    | FCastel@serveur.com         | Professions libérales | 01/06/2016           |   |  |  |  |
| 7                                                                                                    | LLegrand@serveur.com        | <b>Art - Culture</b>  | 24/05/2015           |   |  |  |  |
| $\overline{8}$                                                                                                    | ACoste@serveur.com          | <b>Services</b>       | 26/03/2018           |   |  |  |  |
| 9                                                                                                    | ABourdin@serveur.com        | Industrie             | 12/11/2017           |   |  |  |  |
|                                                                                                    | 10 VLacroix@serveur.com     | <b>Services</b>       | 31/12/2016           |   |  |  |  |
| 11                                                                                                    | LLegrand@serveur.com        | Management public     | 11/09/2016           |   |  |  |  |
| 12 <sub>1</sub>                                                                                                    | SBeck@serveur.com           | <b>Services</b>       | 12/07/2015           |   |  |  |  |
|                                                                                                    | 13 Rimbert@serveur.com      | Management public     | 12/10/2015           |   |  |  |  |
| 14                                                                                                    | JGuillaume@serveur.com      | Management public     | 12/08/2015           |   |  |  |  |
| 15                                                                                                    |                             | 富                     |                      |   |  |  |  |
| 16                                                                                                    |                             |                       |                      |   |  |  |  |
|                                                                                                    | Mise en forme<br>Graphiques | Tableaux<br>Totaux    | Graphiques sparkline |   |  |  |  |
|                                                                                                    | ab                          |                       |                      |   |  |  |  |
| Égal à<br>Valeurs e<br>Valeurs<br>Cellules<br>Annuler I<br>La mise en forme conditionnelle utilise des règles pour mettre en évidence les données |                             |                       |                      |   |  |  |  |
|                                                                                                    | intéressantes.              |                       |                      |   |  |  |  |

Figure 1.75: Option de mise en évidence

Excel met en évidence les valeurs en double de la sélection:

|    | Δ                         | R                     | c             |
|----|---------------------------|-----------------------|---------------|
|    | <b>AdresseMail</b>        | Secteur d'activité    | Date adhésion |
| 2  | MBarreau@serveur.com      | Commerce              | 26/05/2017    |
| 3  | MTerrier@serveur.com      | Commerce              | 06/07/2016    |
| 4  | LDelorme@serveur.com      | Professions libérales | 15/09/2017    |
| 5  | KSaunier@serveur.com      | <b>Art - Culture</b>  | 21/09/2017    |
| 6  | FCastel@serveur.com       | Professions libérales | 01/06/2016    |
| 7  | LLegrand@serveur.com      | <b>Art - Culture</b>  | 24/05/2015    |
| 8  | ACoste@serveur.com        | <b>Services</b>       | 26/03/2018    |
| q  | ABourdin@serveur.com      | Industrie             | 12/11/2017    |
| 10 | VLacroix@serveur.com      | <b>Services</b>       | 31/12/2016    |
| 11 | LLegrand@serveur.com      | Management public     | 11/09/2016    |
| 12 | SBeck@serveur.com         | <b>Services</b>       | 12/07/2015    |
| 13 | RImbert@serveur.com       | Management public     | 12/10/2015    |
|    | 14 JGuillaume@serveur.com | Management public     | 12/08/2015    |

Figure 1.76: Exemple de texte en double

# 1.8.5 Barres de données

Soit l'extrait d'une feuille de calcul suivant:

| ◢              | A                                                                                                    | B                          | C                  | D | E                    |  |
|----------------|----------------------------------------------------------------------------------------------------|----------------------------|--------------------|---|----------------------|--|
| 1              | <b>Client</b>                                                                                            | Chiffre d'affaires en 2017 |                    |   |                      |  |
| $\overline{2}$ | Léa Legrand                                                                                              | 2400,00€                   |                    |   |                      |  |
| $\overline{3}$ | <b>Anne-Lise Coste</b>                                                                                   | 9 620,00 €                 |                    |   |                      |  |
| $\overline{4}$ | Aude Bourdin                                                                                             | 9 660,00 €                 |                    |   |                      |  |
| 5              | <b>Viviane Lacroix</b>                                                                                   | 9 140,00€                  |                    |   |                      |  |
| 6              | Lise Guitton                                                                                             | 5 320,00 €                 |                    |   |                      |  |
| 7              | Samuel Beck                                                                                              | 5 300,00 €                 |                    |   |                      |  |
| $\overline{a}$ | <b>Robert Imbert</b>                                                                                     | 8 370,00 €                 |                    |   |                      |  |
| 9              | l Joanna Guillaume                                                                                       | 4 700,00 €                 |                    |   |                      |  |
| 10             | <b>Cédrick Fournier</b>                                                                                  | 4490,00€                   |                    |   |                      |  |
| 11             | Carlos Laborde                                                                                           | 9 730,00 €                 |                    |   |                      |  |
| 12             | <b>Fabienne Vernet</b>                                                                                   | 1 190,00€                  |                    |   |                      |  |
| 13             | Sylvie Gay                                                                                               | 6 280,00 €                 |                    |   |                      |  |
| 14             | Adel Sanchez                                                                                             | 2520,00€                   |                    |   |                      |  |
| 15             |                                                                                                    |                            | 昌                  |   |                      |  |
| 16             |                                                                                                    |                            |                    |   |                      |  |
| 17             | Mise en forme                                                                                            | Graphiques                 | Tableaux<br>Totaux |   | Graphiques sparkline |  |
| 18             |                                                                                                    |                            |                    |   |                      |  |
| 19             |                                                                                                    |                            |                    |   |                      |  |
| 20             |                                                                                                    |                            |                    |   |                      |  |
| 21             | Barres de chelle d<br>Supérieu 10 % des Annuler I<br>Jeu                                                 |                            |                    |   |                      |  |
| 22             |                                                                                                    |                            |                    |   |                      |  |
| 23             |                                                                                                    |                            |                    |   |                      |  |
|                | La mise en forme conditionnelle utilise des règles pour mettre en évidence les données<br>intéressantes. |                            |                    |   |                      |  |
|                | Drât<br>$\bullet$                                                                                        |                            |                    |   |                      |  |

Figure 1.77: Option Barres de données

Dans cet extrait, nous voulons afficher la colonne B en barres. Pour cela, on sélectionne la plage B2:B14 et cliquons sur le Bouton «Analyse rapide» puis sur le bouton «Barres de données».

Une autre solution consiste à sélectionner la plage B2:B14 et cliquez sur la commande «Mise en forme conditionnelle» au niveau de l'onglet Accueil» du ruban, choisissez «Barres de données», puis choisissez la couleur qui vous convient :

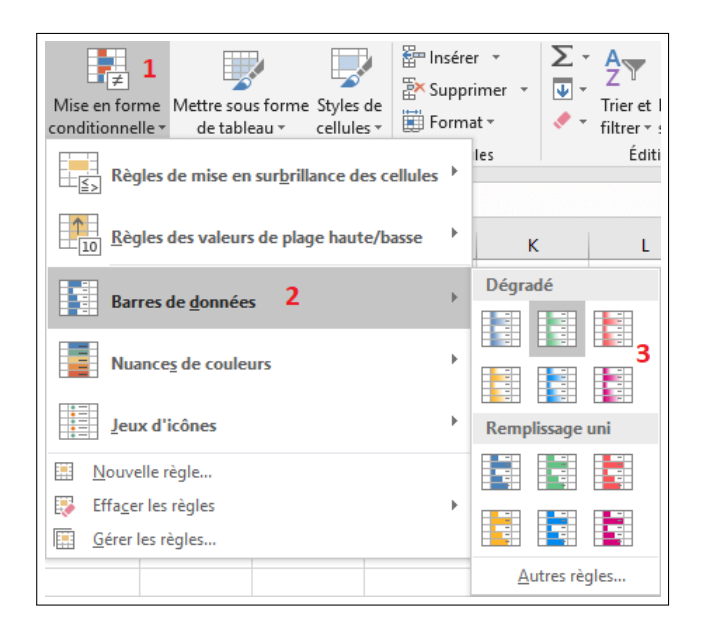

Figure 1.78: Autre solution pour les Barres de données

Le résultat obtenu est le suivant:

|                 | А                      | R                                 |  |  |  |
|-----------------|------------------------|-----------------------------------|--|--|--|
| 1               | <b>Client</b>          | <b>Chiffre d'affaires en 2017</b> |  |  |  |
| 2               | Léa Legrand            | 2400,00€                          |  |  |  |
| 3               | <b>Anne-Lise Coste</b> | 9 620,00€                         |  |  |  |
| 4               | Aude Bourdin           | 9 660,00€                         |  |  |  |
| 5               | <b>Viviane Lacroix</b> | 9 140,00€                         |  |  |  |
| 6               | <b>Lise Guitton</b>    | 5 320,00€                         |  |  |  |
| 7               | Samuel Beck            | 5 300,00€                         |  |  |  |
| 8               | <b>Robert Imbert</b>   | 8 370,00€                         |  |  |  |
| q               | Joanna Guillaume       | 4 700,00€                         |  |  |  |
| 10              | Cédrick Fournier       | 4490,00€                          |  |  |  |
| 11              | Carlos Laborde         | 9730,00€                          |  |  |  |
| 12 <sub>1</sub> | <b>Fabienne Vernet</b> | 1190,00€                          |  |  |  |
| 13.             | <b>Sylvie Gay</b>      | 6 280,00€                         |  |  |  |
| 14              | Adel Sanchez           | 2520,00€                          |  |  |  |

Figure 1.79: Résultat de la mise en forme en Barres de données

### 1.8.6 Jeux d'icônes

Soit l'extrait suivant d'une feuille de calcul :

|                 | A                          | в                         |
|-----------------|----------------------------|---------------------------|
|                 | <b>Prénom Nom</b>          | <b>Nombre Infractions</b> |
| $\overline{a}$  | <b>Alexandrine Nicolas</b> | 5                         |
| 3               | <b>Joffrey Giraud</b>      |                           |
| 4               | <b>Gwladys Keller</b>      |                           |
| 5               | <b>Isabelle Lepage</b>     | 3                         |
| 6               | Samira Marc                | 2                         |
| $\overline{7}$  | <b>Johnny Clerc</b>        | 1                         |
| 8               | <b>Axelle Guy</b>          | 4                         |
| 9               | <b>Elise Bourgeois</b>     | 3                         |
| 10 <sup>°</sup> | Joëlle Colin               | 6                         |
| 11              | <b>Robert Jacquet</b>      | 2                         |
| 12              | Mélina Bonnefov            | 1                         |
| 13              | <b>Adel Delorme</b>        | Δ                         |
|                 | 14 Olivia Tardy            | 3                         |
| 15.             | Jessica Perrier            |                           |

Figure 1.80: Exemple d'une feuille de Calcul

Dans cet extrait, nous voulons afficher la colonne B en icônes. Pour cela, on sélectionne la plage B2:B15 et cliquons sur la commande «Mise en forme conditionnelle» au niveau de l'onglet «Accueil du ruban», et on choisit «Jeux d'icônes», puis on sélectionne un ensemble d'icônes:

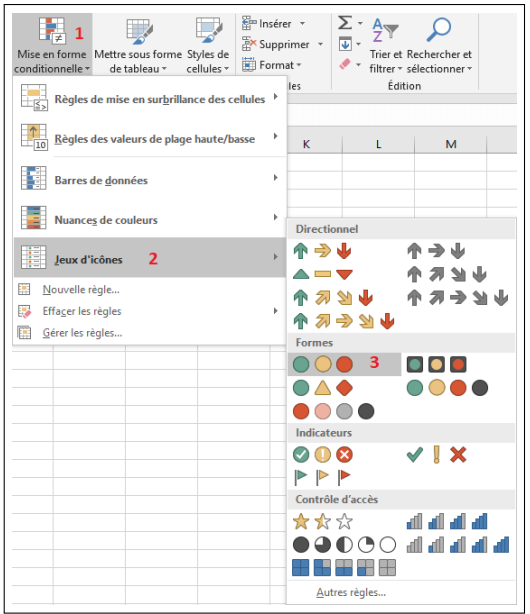

<span id="page-69-0"></span>Figure 1.81: Options de Jeux d'icônes

Le résultat obtenu est le suivant:

|     | А                          | R                         |  |
|-----|----------------------------|---------------------------|--|
| 1   | <b>Prénom Nom</b>          | <b>Nombre Infractions</b> |  |
| 2   | <b>Alexandrine Nicolas</b> |                           |  |
| 3   | Joffrey Giraud             |                           |  |
| 4   | <b>Gwladys Keller</b>      |                           |  |
| 5   | Isabelle Lepage            | 3                         |  |
| 6   | Samira Marc                |                           |  |
| 7   | <b>Johnny Clerc</b>        |                           |  |
| 8   | <b>Axelle Guv</b>          |                           |  |
| 9   | <b>Elise Bourgeois</b>     | з                         |  |
| 10  | Joëlle Colin               | б                         |  |
| 11  | Robert Jacquet             |                           |  |
| 12  | Mélina Bonnefoy            |                           |  |
| 13. | <b>Adel Delorme</b>        |                           |  |
| 14  | Olivia Tardy               | 3                         |  |
|     | 15 Jessica Perrier         |                           |  |

Figure 1.82: Résultat de la mise en forme en Jeux d'icônes

Si on souhaite avoir un autre résultat, par exemple:

- Couleur rouge pour 4 et plus
- Couleur orange pour 2 et 3
- Couleur verte pour 1

Dans ce cas, on doit cliquer sur Autres règles du menu options de jeux d'icônes [1.81.](#page-69-0) Ici, on pourra dénir des règles pour chaque couleur.

### 1.8.7 Annuler la mise en forme conditionnelle

Pour annuler la mise en forme conditionnelle pour une plage de cellules, sélectionnez cette plage de cellule et utilisez le bouton «Analyse rapide», puis le bouton Annuler la mise en forme:

|                | A                                                                                                    | R                                                          | $\epsilon$         | D | Р                    |  |
|----------------|----------------------------------------------------------------------------------------------------|------------------------------------------------------------|--------------------|---|----------------------|--|
| 1              | <b>Client</b>                                                                                                  | <b>Chiffre d'affaires en 2017</b>                          |                    |   |                      |  |
| $\overline{a}$ | Léa Legrand                                                                                                    | 2400,00€                                                   |                    |   |                      |  |
| $\overline{3}$ | <b>Anne-Lise Coste</b>                                                                                         | 9620,00€                                                   |                    |   |                      |  |
| $\Delta$       | <b>Aude Bourdin</b>                                                                                            | 9 660,00€                                                  |                    |   |                      |  |
| 5              | <b>Viviane Lacroix</b>                                                                                         | 9 140,00€                                                  |                    |   |                      |  |
| 6              | <b>Lise Guitton</b>                                                                                            | 5 320,00€                                                  |                    |   |                      |  |
| 7              | <b>Samuel Beck</b>                                                                                             | 5 300,00€                                                  |                    |   |                      |  |
| $\mathbf{a}$   | <b>Robert Imbert</b>                                                                                           | 8 370,00 €                                                 |                    |   |                      |  |
| $\alpha$       | Joanna Guillaume                                                                                               | 4 700,00€                                                  |                    |   |                      |  |
| 10             | <b>Cédrick Fournier</b>                                                                                        | 4490,00€                                                   |                    |   |                      |  |
| 11             | Carlos Laborde                                                                                                 | 9 730,00€                                                  |                    |   |                      |  |
| 12             | <b>Fabienne Vernet</b>                                                                                         | 1 190,00€                                                  |                    |   |                      |  |
| 13             | <b>Sylvie Gay</b>                                                                                              | 6 280,00 €                                                 |                    |   |                      |  |
| 14             | <b>Adel Sanchez</b>                                                                                            | 2520,00€                                                   |                    |   |                      |  |
| 15             |                                                                                                    |                                                            | Ξ                  |   |                      |  |
| 16             |                                                                                                    |                                                            |                    |   |                      |  |
| 17             | ,<br>Mise en forme                                                                                             | Graphiques                                                 | Tableaux<br>Totaux |   | Graphiques sparkline |  |
| 18             |                                                                                                    |                                                            |                    |   |                      |  |
| 19             |                                                                                                    |                                                            |                    |   |                      |  |
| 20             |                                                                                                    |                                                            |                    |   |                      |  |
| 21             |                                                                                                    | Barres de Échelle d<br>Supérieu 10 % des Annuler I.<br>Jeu |                    |   |                      |  |
| 22             |                                                                                                    |                                                            |                    |   |                      |  |
| 23             |                                                                                                    |                                                            |                    |   |                      |  |
|                | La mise en forme conditionnelle utilise des règles pour mettre en évidence les données<br>b.<br>intéressantes. |                                                            |                    |   |                      |  |
|                | $0 -$<br>$D = \hat{A} +$                                                                                       |                                                            |                    |   |                      |  |

Figure 1.83: Comment annuler une mise en forme

Notez que la copie d'une mise en forme conditionnelle d'une plage de cellules à une autre doit se faire à l'aide du bouton «Reproduire la mise en forme».

### 1.8.8 Trier et filtrer des données

Excel vous permet de trier le contenu d'une liste de données pour vous aider à retrouver rapidement ce que vous recherchez et d'organiser les données:

- Placez le pointeur sur n'importe quelle cellule de la liste de données.
- A partir de l'onglet Données, dans le groupe trier et filtrer, cliquez sur le bouton correspondant si vous désirez faire un tri croissant ou un tri décroissant.

Vous pouvez faire plusieurs tris successifs en ordre croissant ou décroissant.

Le filtre automatique Les données filtrées n'affichent que les lignes qui répondent aux critères que vous avez spéciés et masquent celles que vous ne voulez pas afficher. Vous pouvez également filtrer les données dans plusieurs colonnes. Les filtres sont additifs, à savoir que chaque filtre supplémentaire est basé sur le filtre actif, ce qui réduit encore davantage le sous-ensemble de données.

- Placez le pointeur sur n'importe quelle cellule de la liste de données.
- A partir de l'onglet Données, dans le groupe trier et filtrer, cliquez sur le bouton Filtrer
# 1.8.9 Génération de graphiques

Excel permet de générer facilement des graphiques à partir de données saisies au niveau d'une plage de cellules. Il suffit pour cela de sélectionner la plage concernée et d'utiliser une commande de l'onglet Insertion du ruban. Utilisons cette plage de cellules comme exemple :

|                | А               | B                  | c    | D    | F                     |      |
|----------------|-----------------|--------------------|------|------|-----------------------|------|
|                |                 | Nombre d'adhérents |      |      | Nombre d'adhésions en |      |
| $\overline{2}$ |                 |                    | 2015 | 2016 | 2017                  | 2018 |
| 3              | Paris           | 753                | 207  | 217  | 243                   | 86   |
| 4              | Marseille       | 307                | 80   | 99   | 85                    | 43   |
| 5              | Lyon            | 132                | 35   | 36   | 43                    | 18   |
| 6              | <b>Toulouse</b> | 132                | 30   | 40   | 38                    | 24   |
|                | <b>Nice</b>     | 72                 | 18   | 24   | 23                    |      |
| 8              | <b>Nantes</b>   | 78                 | 19   | 25   | 20                    | 14   |

Figure 1.84: Exemple de données pour graphiques

Pour générer un graphique, nous devons suivre les étapes suivantes:

- Sélectionnez la plage de cellules A1:B8.
- Cliquez sur l'onglet Insertion du ruban.
- Cliquez sur une commande du groupe Graphiques selon le type de graphique souhaité. Soit par exemple la commande Insérer un graphique en secteurs ou en anneau.
- Choisissez un sous-type du menu qui apparaît.

|           | Fichier         | Accueil                       | Insertion<br>2                          | Mise en page         | <b>Formules</b>                | Données                                       | Révision |                           | Affichage<br>Développeur                      | LOA<br>Compléments |
|-----------|-----------------|-------------------------------|-----------------------------------------|----------------------|--------------------------------|-----------------------------------------------|----------|---------------------------|-----------------------------------------------|--------------------|
|           | $\overline{v}$  | Ŀ,                            |                                         | あ                    | Store                          |                                               | IЬ       | <b>P</b>                  | 山上的西<br>Γø                                    | le.                |
|           | dynamique       | dynamiques                    | Tableau croisé Tableaux croisés Tableau | <b>Illustrations</b> |                                | $\bullet$ Mes compléments $\bullet$ $\bullet$ |          | Graphiques<br>recommandés | Graphique croisé<br>dynamique *               | 3D<br>Maps *       |
|           |                 | Tableaux                      |                                         |                      |                                | Compléments                                   |          |                           | <b>Secteurs 2D</b><br>4                       | <b>Intations</b>   |
| <b>B8</b> |                 | ÷<br>$\overline{\phantom{a}}$ | $\times$                                | fx                   | =NB.SI(Feuil1!H\$2:H\$1475;A8) |                                               |          |                           |                                               |                    |
|           | $\overline{A}$  |                               | B                                       | Ċ                    | D                              | Ε                                             | F        | G                         |                                               |                    |
|           |                 |                               |                                         |                      | Nombre d'adhésions en          |                                               |          |                           | Secteurs 3D                                   |                    |
| 2         |                 |                               | Nombre d'adhérents                      | 2015                 | 2016                           | 2017                                          | 2018     |                           |                                               |                    |
| 3         | Paris           |                               | 753                                     | 207                  | 217                            | 243                                           | 86       |                           |                                               |                    |
| 4         | Marseille       |                               | 307                                     | 80                   | 99                             | 85                                            | 43       |                           |                                               |                    |
| 5         | Lyon            |                               | 132                                     | 35                   | 36                             | 43                                            | 18       |                           | Anneau                                        |                    |
| 6         | <b>Toulouse</b> |                               | 132                                     | 30                   | 40                             | 38                                            | 24       |                           |                                               |                    |
| 7         | <b>Nice</b>     |                               |                                         | 72<br>18             | 24                             | 23                                            |          |                           |                                               |                    |
| 8         | <b>Nantes</b>   |                               |                                         | 781<br>19            | 25                             | 20                                            | 14       |                           |                                               |                    |
| 9         |                 |                               |                                         |                      |                                |                                               |          |                           | $\mathbb{O}$<br>Autres graphiques en secteurs |                    |

Figure 1.85: Types de graphiques

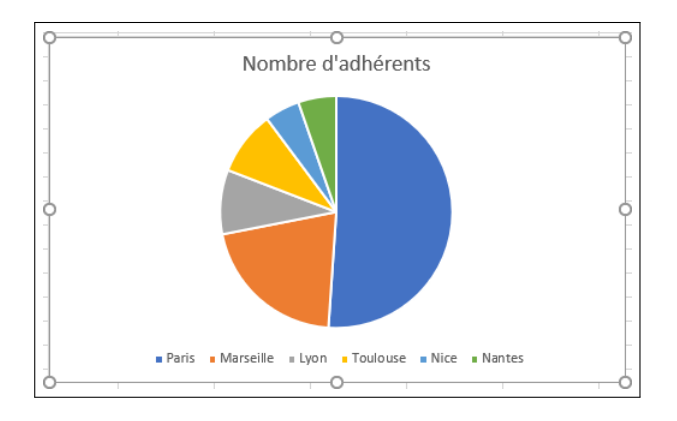

Un graphique est généré selon le type choisi:

Figure 1.86: Résultat graphique

Excel modifie automatiquement le graphique, dès que vous modifiez des valeurs des données sources. Testez cela en modiant des valeurs de la plage de cellules B3:B8.

#### Quel graphique choisir selon le type de données ?

- Une tendance dans le temps (ex. : évolution des ventes, des températures) -> graphique en courbes ou histogrammes.
- Une comparaison de valeurs (ex. : actif/passif, pyramide des âges) graphique en barres
- Une proportion de valeurs (ex. : parts de marché) graphique à secteurs
- Une fréquence sur 4 axes par rapport à un point central (ex. : répartition géographique) graphique radar

# 1.9 Les Dates

Pour saisir et manipuler des dates, il faut connaître les fonctions qui manipulent les dates. Excel utilise un calendrier où chaque jour est un rang par rapport au 1er janvier 1900. C'est ainsi que le 9 juillet 2001 est le chire 37 081 mis au format jjjj mmmm aaaa. Nous distinguons 7 formules:

1. La fonction  $=$ AUJOURDHUI() Cette fonction vous permet d'afficher automatiquement la date du système (ordinateur) dans une cellule. La syntaxe :  $=$ AUJOURDHUI $($ ) (Il n'y a rien entre les parenthèses). Exemple 1:

| 12/06/04 | $=$ A1-AUJOURDHUI() |
|----------|---------------------|

Figure 1.87: La fonction AUJOURDHUI()

En supposant que la date du jour soit le 3 juin 2004, Le résultat est : 9.

2. La fonction  $=JOUR()$ 

Cette fonction vous permet d'extraire le numéro du jour du mois à partir d'une date saisie dans une cellule (ou dans la formule elle-même). La syntaxe :  $=$  JOUR(). Exemple 2:

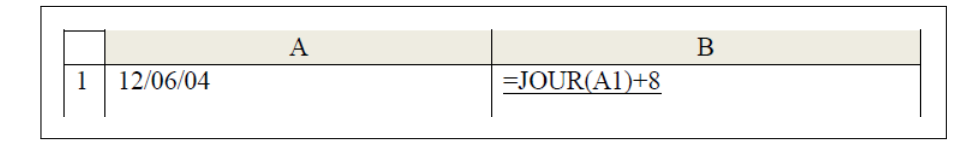

Figure 1.88: La fonction JOUR()

Le résultat de B1 est : 23 Si B1=  $JOUR(A1)$  alors B1=12.

3. La fonction =MOIS()

Cette fonction vous permet d'extraire le numéro du mois à partir d'une date saisie dans une cellule. La syntaxe : =MOIS(). Exemple 3:

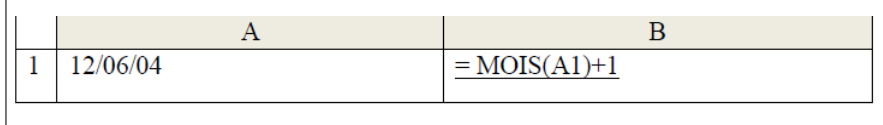

Figure 1.89: La fonction MOIS()

Le résultat de B1 est :  $12/07/04$  Si B1= MOIS (A1) alors B1=06.

4. La fonction =ANNEE()

Cette fonction vous permet d'extraire le numéro de l'année à partir d'une date saisie dans une cellule. La syntaxe :=ANNEE() Exemple 4:

Le résultat de B1 est :  $12/06/05$  Si B1= ANNEE (A1) alors B1=05.

| 12/06/04 | $ANNEE(A1)+1$ |
|----------|---------------|
|          |               |

Figure 1.90: La fonction ANNEE()

5. La fonction =DATE()

Cette fonction peut se combiner avec les fonctions jour, mois et année . Mais elle peut aussi être utilisée seule. Cette fonction vous permet de calculer une date à partir d'une autre. La syntaxe : =DATE(annee;mois;jour). Par exemple, la formule =DATE(2008;7;8) renvoie 39637, le numéro de série qui représente 8/7/2008. Ici, on remarque que si le format de cellule était Standard avant que la fonction ne soit entrée, le résultat est mis en forme en tant que date, et non en tant que nombre. Exemple 5:

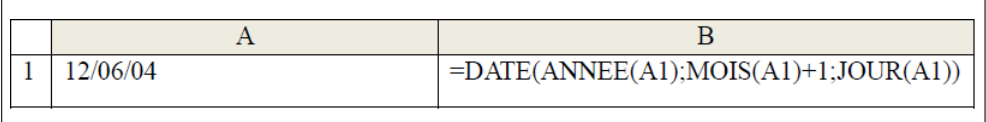

Figure 1.91: La fonction DATE()

Le résultat de B1 est :  $12/07/04$  Si B1 =DATE(ANNEE(A1);12;31) Le résultat est : 31/12/04.

6. La fonction  $=$  JOURSEM()

Cette fonction vous permet de connaître le numéro du jour de la semaine à partir d'une date saisie dans une cellule (1er jour de la semaine 2ème jour. . . . . . ). La syntaxe :=JOURSEM(Numéro de série;type de retour) Numéro de série est la date de référence (saisie ou référence à une cellule) type de retour) est la codification des jours:

- code  $1:$  dimanche  $= 1$  et samedi  $= 7$
- code 2 : lundi = 1 et dimanche = 7
- code 3 : lundi = 0 et dimanche = 1

#### Exemple 6:

Le résultat de B1 est : 3 (ou mercredi si vous modifiez le format des nombres) (3 veut dire 3ème jour de la semaine puisque le code est 2 le 1er jour est lundi le 2ème mardi et le 3ème Mercredi)

|  | 9/06/04 | $\vert$ =JOURSEM(A1;2) |
|--|---------|------------------------|

Figure 1.92: La fonction JOURSEM()

7. La fonction DATEDIF

Permets de calculer en jours, mois ou années un écart entre deux dates. La  $syntaxe : DATEDIF(data début; date fin;unité)$ 

- date début : date de départ de la période pour laquelle on calcule l'écart.
- date fin : date de fin de la période.
- unité : correspond à l'unité dans laquelle l'écart va être calculé : pour obtenir en année écrire « Y » dans la formule, en mois écrire « M » dans la formule ou en jours écrire  $\& D \&$  dans la formule.

Exemple 7: Une entreprise a acheté une machine le 14 janvier 2010 avec une garantie de 780 jours. La machine est tombée en panne le 16 mars 2012. L'entreprise veut savoir si cette machine est toujours sous garantie.

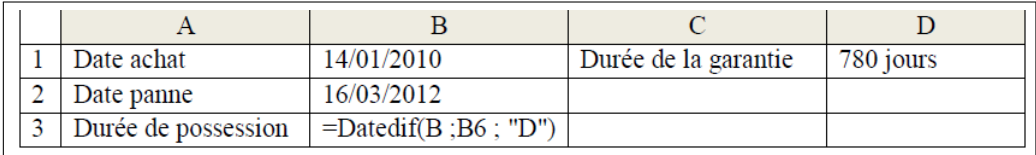

Figure 1.93: La fonction DATEDIF

Le résultat de B3 est en nombre de jours : 792 si B3= Datedif(B ;B6 ; "D") en nombre d'années le résultat sera 2.

# 1.10 Travaux Dirigés

# 1.10.1 Exercice 1: Création d'une facture

- 1. Créez un dossier nommé TP Excel, ensuite créez un fichier "Excel".
- 2. Renommez le fichier par le nom de votre groupe. Nommer la feuille de calcul TP1.

Répondez aux questions suivantes:

- 1. En A1, saisissez Facture de la bibliothèque.
- 2. Sélectionnez A1:D1 et cliquez sur Fusionner et centrer (onglet Accueil, groupe Alignement). Appliquez une taille de police de 14 et mettez le texte en gras.
- 3. En A2, B2, C2, D2 saisissez respectivement Type, Prix, Quantité en Janvier, Total.
- 4. Sélectionnez A2:D2 et mettez le texte en gras.
- 5. En H3, H4, H5, H6, H7, H8 saisissez respectivement Cahiers d'exercices, Bloc-notes, Stylos, Cahiers, Gomme, Livres.
- 6. Créer une liste déroulante:
	- Sélectionnez les cellules des articles (A3 à A8),
	- Cliquez sur le bouton Validation des données du ruban Données,
	- Sous l'onglet Options, déroulez la liste Autoriser et choisir Liste,
	- Cliquez dans la zone source pour l'activer, puis sélectionnez les noms d'articles (H3 à H8) puis validez en cliquant sur le bouton Ok.
- 7. Contrôler la saisie de l'utilisateur.
	- Sélectionnez les cellules des colonnes du Quantité en janvier (C3 à C8),
	- Cliquez sur le bouton Validation des données du ruban Données,
	- Déroulez la liste Autoriser et choisir Nombre entier,
	- Dans la zone Données, choisissez l'opérateur Supérieur à,
	- Dans la zone Minimum, tapez 0.
	- Activez l'onglet Alerte d'erreur,
	- Saisissez un titre, Erreur par exemple,
- Saisissez le message d'erreur, Veuillez saisir une valeur correcte par exemple,
- Valider sur ok

Saisissez les diérentes lignes du tableau suivant:

|                     |      | Quantité en |              |
|---------------------|------|-------------|--------------|
| <b>Type</b>         | Prix | janvier     | <b>Total</b> |
| Cahiers d'exercices | 200  | 15          |              |
| <b>Bloc-notes</b>   | 300  |             |              |
| <b>Stylos</b>       | 20   | 30          |              |
| Cahiers             | 80   | 28          |              |
| Gomme               | 50   | 21          |              |
| Livres              | 350  | 14          |              |

Figure 1.94: Tableau de données à saisir

- 8. Sélectionnez A2:D8 et appliquez un contour de type quadrillage.
- 9. En C9 saisissez Total :
- 10. Sélectionnez C9:D9 et appliquez un contour de type quadrillage.
- 11. Dans la cellule D3 saisissez =B3\*C3 et appuyer sur Entrée.
- 12. Étendez le contenu de la cellule D3 à l'aide de la poignée de recopie, jusqu'en D8.
- 13. Dans la cellule D9 saisissez = SOMME(D3:D8) et appuyer sur Entrée.
- 14. Utiliser la mise en forme conditionnelle:
	- Sélectionnez les cellules concernées (D3 : D8),
	- Déroulez le bouton Mise en forme conditionnelle du ruban Accueil,
	- Pointez sur Style de mise en forme sur Jeux d'icônes,
	- Dans la liste Style d'icône en bas, choisissez 3 Flèches en couleur,
	- Fixez la zone Types sur Nombre à la place de Pourcentage,
	- Dans la première zone de saisie Valeur, tapez 1500, Dans la seconde, tapez 1000.
- 15. Sauvegardez l'exercice.

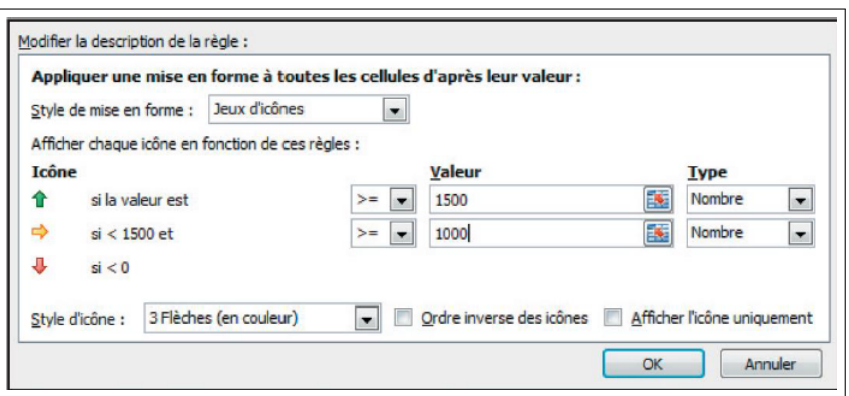

Figure 1.95: Tableau de mise en forme conditionnelle

#### Solution:

Les résultats des cellules (D3 et D9) sont:

- $D3 = B3*C3$
- $D9 = SOMME(D3:D8)$

|                | $\overline{A}$         | B           | C                                 | D           | Е | F | G | н                   |
|----------------|------------------------|-------------|-----------------------------------|-------------|---|---|---|---------------------|
|                |                        |             | Facture de la bibliothèque        |             |   |   |   |                     |
| 2              | <b>Articles</b>        | <b>Prix</b> | Quantité en janvier Total Article |             |   |   |   |                     |
| э              | Cahiers<br>d'exercices | 200         |                                   | 400         |   |   |   | Cahiers d'exercices |
| $\overline{A}$ | <b>Bloc-notes</b>      | 300         |                                   | 1500<br>514 |   |   |   | <b>Bloc-notes</b>   |
| 5              | Stylos                 | 20          |                                   | 80          |   |   |   | <b>Stylos</b>       |
| 6              | Cahlers                | 80          | 15                                | 1200        |   |   |   | Cahlers             |
|                | Gomme                  | 50          | 22                                | 1100        |   |   |   | Gomme               |
| 8              | Livres                 | 350         | 16 6                              | 5600        |   |   |   | Livres              |
| 9<br>10        |                        |             | Total:                            | 9880        |   |   |   |                     |

Figure 1.96: Résultat exercice 1

# 1.10.2 Exercice 2: Références de cellules

- 1. Ouvrez le document Excel (de votre groupe) situé dans le dossier TP Excel.
- 2. Renommez le fichier par le nom de votre groupe. Nommer la feuille de calcul TP2.

Répondez aux questions suivantes:

- 1. En A1, saisissez TARIF.
- 2. En E3, saisissez Taux TVA
- 3. En F3, saisissez 19, 6%.
- 4. En A5, B5, C5, D5, E5, F5, saisissez respectivement Code, Type de vêtement, Prix, Nombre de ventes, Vente total, Vente avec réduction.
- 5. Saisissez les diérentes lignes du tableau suivant :

| Code             | Type de<br>vêtement | Prix | Nombre de<br>ventes | <b>Vente total</b> | <b>Vente avec</b><br>réduction |
|------------------|---------------------|------|---------------------|--------------------|--------------------------------|
| ABC 1            | Manteau             | 7500 |                     |                    |                                |
| ABC <sub>2</sub> | Pantalons           | 3500 | 10                  |                    |                                |
| ABC <sub>3</sub> | Chemise             | 3000 | 8                   |                    |                                |
| ABC <sub>4</sub> | Robe                | 2800 | 4                   |                    |                                |
| ABC 5            | Tablier             | 1200 | 20                  |                    |                                |
| ABC 6            | Vêtement<br>enfant  | 1500 | 10                  |                    |                                |
| ABC 7            | Chaussure           | 4500 | $\mathbf Q$         |                    |                                |
|                  |                     |      |                     | <b>Total</b>       |                                |

Figure 1.97: Tableau exercice 2

Sélectionnez A1:F1 et cliquez sur Fusionner et centrer (onglet Accueil, groupe Alignement). Appliquez une taille de police de 16 et mettez le texte en gras.

- 6. Sélectionnez E3:F3 et appliquez un contour de type quadrillage. Mettez E3 en gras.
- 7. Sélectionnez A5:F5, centrez le texte et mettez-le en gras.
- 8. Sélectionnez A5:F13 et appliquez un contour de type quadrillage.
- 9. Sélectionnez C6:C13, ainsi que E6:F13 et appliquez le format Monétaire.
- 10. En E6, saisissez  $=C6*D6$ .
- 11. Étendez le contenu, à l'aide de la poignée de recopie, jusqu'en E13.
- 12. En F6, saisissez  $=$ E6<sup>\*</sup>(1+F3) en Appuyant sur F4 pour que la référence devienne F3.
- 13. Validez par Entrée.
- 14. Étendez le contenu, à l'aide de la poignée de recopie, jusqu'en F13.
- 15. En E14 Saisissez TOTAL et calculer le total des articles dans F14.
- 16. Sauvegardez l'exercice.

#### Solution:

Les résultats des cellules (E6, F6 et F13) sont :

- $E6= C6*D6$
- F6  $=$ E6\*(1+\$F\$3)
- $F13 = Somme(F6: F12)$

| 1                |                  |                            |      | Tarif                      |                    |                                |
|------------------|------------------|----------------------------|------|----------------------------|--------------------|--------------------------------|
| 2<br>3           |                  |                            |      |                            | <b>Taux TVA</b>    | 19,60%                         |
| 4<br>5           | Code             | <b>Type de</b><br>vêtement | Prix | <b>Nombre</b><br>de ventes | <b>Vente total</b> | <b>Vente avec</b><br>réduction |
| 6                | ABC <sub>1</sub> | Manteau                    | 7500 | 7                          | 52 500,00 €        | 62790                          |
| $\overline{I}$   | ABC <sub>2</sub> | <b>Pantalons</b>           | 3500 | 10                         | 35 000,00€         | 41860                          |
| 8                | ABC <sub>3</sub> | Chemise                    | 3000 | 8                          | 24 000,00 €        | 28704                          |
| $\mathbf Q$      | ABC <sub>4</sub> | Robe                       | 2800 | 4                          | 11 200,00€         | 13395,2                        |
| 10 <sup>10</sup> | ABC <sub>5</sub> | <b>Tablier</b>             | 1200 | 20                         | 24 000,00 €        | 28704                          |
| 11               | ABC 6            | Vêtement enfant            | 1500 | 10                         | 15 000,00 €        | 17940                          |
| 12 <sup>2</sup>  | ABC <sub>7</sub> | Chaussure                  | 4500 | 9                          | 40 500,00 €        | 48438                          |
| 13               |                  |                            |      |                            | Total              | 241831,2                       |

Figure 1.98: Résultat exercice 2

#### 1.10.3 Exercice 3: Les fonctions (Max, Min, Moyenne)

- 1. Ouvrez le document Excel (du votre groupe) situé dans le dossier TP Excel.
- 2. Nommer la feuille de calcul TP3.
- 3. A partir de A1, dessinez le tableau suivant
- 4. Dans la cellule B9 saisissez =MOYENNE (B3:B7) et appuyer sur Entrée.
- 5. Étendez le contenu de la cellule B9 à l'aide de la poignée de recopie, jusqu'en G9.
- 6. Dans la cellule B10 saisissez = Max (B3:B7) et appuyer sur Entrée.
- 7. Étendez le contenu de la cellule B10 à l'aide de la poignée de recopie, jusqu'en G10.
- 8. Dans la cellule B11 saisissez =Min (B3:B7) et appuyer sur Entrée.
- 9. Étendez le contenu de la cellule B11 à l'aide de la poignée de recopie, jusqu'en G11.
- 10. La même chose pour calculer la moyenne et la note maximale et la note minimale.
- 11. Sauvegardez l'exercice.

|                  |                    |                                                |    |    | Pv des notes |             |               |                     |                     |
|------------------|--------------------|------------------------------------------------|----|----|--------------|-------------|---------------|---------------------|---------------------|
| Nom et<br>Prénom | <b>Statistique</b> | Informatique   Français   Anglais   Sociologie |    |    |              | Psychologie | La<br>moyenne | La note<br>maximale | La note<br>minimale |
| Selami           |                    |                                                |    |    |              |             |               |                     |                     |
| Mohamed          | 14                 | 12                                             | 10 | 11 | 14           | 8           |               |                     |                     |
| Benour           |                    |                                                |    |    |              |             |               |                     |                     |
| Jana             | 16                 | 15                                             | 17 | 17 | 15           | 17          |               |                     |                     |
| Alami            |                    |                                                |    |    |              |             |               |                     |                     |
| Samir            | $\tau$             | 10                                             | 11 | 8  | 9            | 10          |               |                     |                     |
| Seridi           |                    |                                                |    |    |              |             |               |                     |                     |
| Radia            | 8                  | 6                                              | 12 | 10 | 16           | 6           |               |                     |                     |
| Mouadna          |                    |                                                |    |    |              |             |               |                     |                     |
| Ali              | 16                 | 15                                             | 11 | 12 | 10           | 9           |               |                     |                     |
|                  |                    |                                                |    |    |              |             |               |                     |                     |
| La               |                    |                                                |    |    |              |             |               |                     |                     |
| moyenne          |                    |                                                |    |    |              |             |               |                     |                     |
| La note          |                    |                                                |    |    |              |             |               |                     |                     |
| maximale         |                    |                                                |    |    |              |             |               |                     |                     |
| La note          |                    |                                                |    |    |              |             |               |                     |                     |
| minimale         |                    |                                                |    |    |              |             |               |                     |                     |

Figure 1.99: Tableau exercice 3

#### Solution:

Les résultats des cellules (B9, B10, B11, H3, I3 et J3) sont:

- B9= Moyenne  $(B3:B7)$
- B10= $Max(B3:B7)$
- $B11=Min(B3:B7)$
- H3= Moyenne (B3:G3)
- I3=  $Max(B3:G3)$
- J3= Min  $(B3 : G3)$

| ◢      | A                | B                  | $\epsilon$   | D        | F              | F          | G           | Н           |                     |                     |
|--------|------------------|--------------------|--------------|----------|----------------|------------|-------------|-------------|---------------------|---------------------|
|        |                  |                    |              |          | Py des notes   |            |             |             |                     |                     |
| 2      | Nom et Prénom    | <b>Statistique</b> | Informatique | Français | <b>Anglais</b> | Sociologie | Psychologie | La moyenne  | La note<br>maximale | La note<br>minimale |
| з      | Selami Mohamed   | 14                 | 12           | 10       | 11             | 14         | 8           | 11,5        | 14                  |                     |
| 4      | Benour Jana      | 16                 | 15           | 17       | 17             | 15         | 17          | 16.16666667 | 17                  | 15                  |
| 5      | Alami Samir      | 7                  | 10           | 11       | 8              | ٩          | 10          | 9.166666667 | 11                  |                     |
| 6      | Seridi Radia     | 8                  | 6            | 12       | 10             | 16         | Б           | 9,66666667  | 16                  |                     |
| 7      | Mouadna Ali      | 16                 | 15           | 11       | 12             | 10         | 9           | 12,16666667 | 16                  |                     |
| 8      |                  |                    |              |          |                |            |             |             |                     |                     |
| 9      | La moyenne       | 12,2               | 11,6         | 12,2     | 11,6           | 12,8       | 10          |             |                     |                     |
| 10     | La note maximale | 16                 | 15           | 17       | 17             | 16         | 17          |             |                     |                     |
| 11     | La note minimale |                    | 6            | 10       | Ξ              | 9          | 6           |             |                     |                     |
| k mill |                  |                    |              |          |                |            |             |             |                     |                     |

Figure 1.100: Résultat exercice 3

### 1.10.4 Exercice 4: La condition

1. Ouvrez le document Excel (du votre groupe) situé dans le dossier TP Excel.

2. Nommer la feuille de calcul TP4 et recopier le tableau suivant:

| <b>Elèves</b>         | Moyenne générale                     | Avis<br>préliminaire |
|-----------------------|--------------------------------------|----------------------|
| <b>Selami Mohamed</b> | 12                                   |                      |
| <b>Benour Jana</b>    | 12                                   |                      |
| <b>Alami Samir</b>    | 8                                    |                      |
| Seridi Radia          | 9,6                                  |                      |
| Mouadna Ali           | 14                                   |                      |
| <b>Selami Mohamed</b> | 12                                   |                      |
| Nebili Saida          | 9,8                                  |                      |
| <b>Makhelouf Nour</b> | 13                                   |                      |
| <b>Tabouche Selma</b> | 9                                    |                      |
|                       | Nombre admis:<br>Nombre redoublant : |                      |

Figure 1.101: Tableau exercice 4

- 3. Dans la colonne Avis préliminaire doit apparaître le texte L'élève passe si sa moyenne est  $\geq 10$  et l'élève redouble dans le cas contraire.
- 4. Appliquer la mise en forme conditionnelle : L'élève redouble doit apparaître en rouge.
	- Sélectionnez les cellules concernées,
	- Déroulez le bouton Mise en forme conditionnelle du ruban Accueil,
	- Pointez sur Règles de mise en surbrillance des cellules,
- $\bullet\,$  Cliquez sur Égal à,
- Dans la zone de saisie, tapez L'élève redouble,
- Déroulez la liste déroulante sur la droite et choisir Texte rouge,
- Validez en cliquant sur Ok.
- 5. Calculer le nombre des élèves admis et redoublants.
- 6. Sauvegardez l'exercice

#### Solution:

- $C4 = SI(B4 \geq 10; "L'élève passe"; "L'élève reduble")$
- C14 = NB. SI(D4: D12; "L'élève passe")  $\&$  "admis"
- $C15 = NB.SI(D4:D12; "L'élève redouble") & "redoublant"$

|   | А                     | В                                                 | c                     | D                |
|---|-----------------------|---------------------------------------------------|-----------------------|------------------|
|   |                       | <b>Conseil de classe</b>                          |                       |                  |
|   |                       |                                                   |                       |                  |
|   | Elèves                | Moyennegénérale   Avis préliménaire Cas à étudier |                       |                  |
|   | <b>Selami Mohamed</b> |                                                   | 14 L'élève passe      | L'élève passe    |
|   | <b>Benour Jana</b>    |                                                   | 10 L'élève passe      | L'élève passe    |
|   | <b>Alami Samir</b>    |                                                   | 7 L'élève redouble    | L'élève redouble |
|   | Seridi Radia          |                                                   | 9.76 L'élève redouble | Cas à étudier    |
|   | Mouadna Ali           |                                                   | 13 L'élève passe      | L'élève passe    |
|   | <b>Selami Mohamed</b> |                                                   | 12 L'élève passe      | L'élève passe    |
|   | Nebili Saida          |                                                   | 9.88 L'élève redouble | Cas à étudier    |
|   | <b>Makhelouf Nour</b> |                                                   | 11 L'élève passe      | L'élève passe    |
|   | <b>Tabouche Selma</b> |                                                   | 8 L'élève redouble    | L'élève redouble |
| 3 |                       |                                                   |                       |                  |
| 4 |                       | Nombre admis:                                     | 5 admis               |                  |
|   |                       | Nombre redoublant <sup>2</sup> redoublant         |                       |                  |
| 6 |                       | Cas à étudier                                     | 2 cas à étudier       |                  |

Figure 1.102: Résultat exercice 4

### 1.10.5 Exercice 5: Fonctions et conditions

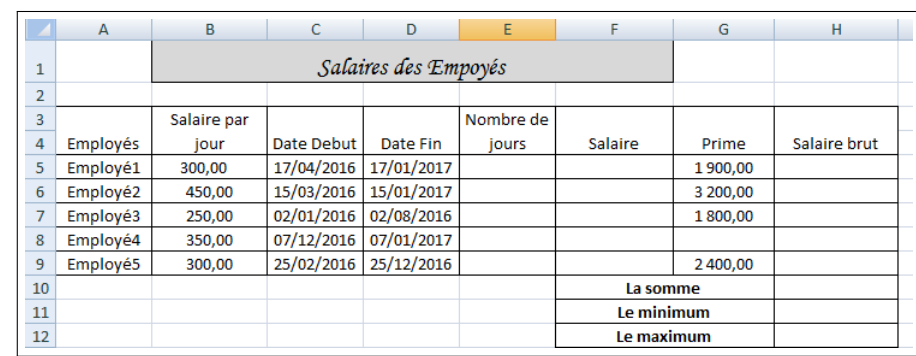

Soit le tableau suivant qui décrit les salaires des employés:

Figure 1.103: Tableau exercice 5

- 1. Compléter le tableau suivant par les formules correspondantes.
- 2. Donner les formules qui permettent de calculer:
	- Le nombre des employés qui ont travaillé plus de 300 jours.
	- Le nombre des employés qui ont un salaire brut supérieur à 50000 DA.
	- Le nombre des employés qui ont commencé leur travail avant le 01/03/2016.
	- Le nombre des employés qui n'ont pas de prime dans leur travail.
	- La somme des salaires supérieure à 50000 DA.

#### Solution:

1. Le tableau des réponses:

| E <sub>5</sub> | $=\!\!D5\!\!-\!\!C5$                     |
|----------------|------------------------------------------|
| F5             | $=$ E5*B5                                |
| H <sub>5</sub> | $=\tF5+\tG5$                             |
| H10            | $=$ Somme $(H5 : H9)$                    |
| H11            | $=$ Min(H <sub>5</sub> :H <sub>9</sub> ) |
| H12            | $= Max(H5 : H9)$                         |

Table 1.1: Résultats Question 1

- 2. Les formules:
	- $=$ NB.SI(E5 :E9 ; ">300")
	- $=$ NB.SI(H5 :H9 ; ">50000")
	- $=NB.SI(C5:C9; ">01/03/2016")$
	- $\bullet$  =NB.VIDE(G5 :G9)
	- $=$  SOMME.SI(F5:F9; ">50000";F5:F9)

#### 1.10.6 Exercice 6: Fonctions complexes (1)

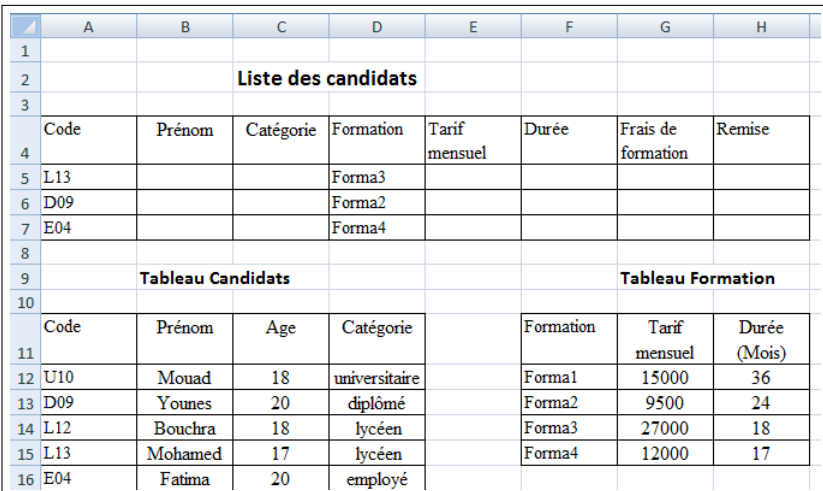

Soit les trois tableaux : Liste des candidats, Candidats et Formation

Figure 1.104: Tableau exercice 6

- 1. Compléter le tableau suivant par les formules correspondantes.
- 2. Donner les formules qui permettent de calculer la remise, sachant que :
	- Remise= $10\%$  de frais de formation si la catégorie= diplômé
	- Remise=05% de frais de formation si la catégorie= universitaire
	- Remise= $02\%$  de frais de formation si la catégorie= lycéen
	- 0% dans les autres cas.
- 3. En utilisant les fonctions : EQUIV et INDEX, donnez la formule qui permet de trouver le prénom du premier candidat.

#### Solution:

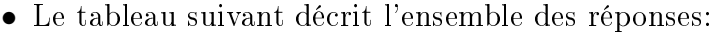

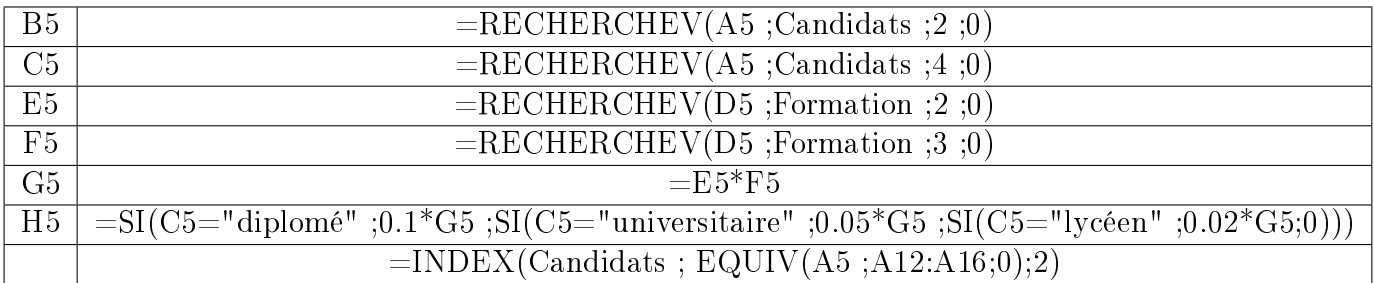

Table 1.2: Formules de l'exercice 6

# 1.10.7 Exercice 7: Fonctions complexes (2)

Soit les tableaux ci-dessous qui répertorient toutes les ventes d'une entreprise:

|                | A             | B              | C              | D  | E  | F      | G | H              |      |
|----------------|---------------|----------------|----------------|----|----|--------|---|----------------|------|
|                | <b>DATE</b>   | <b>VENDEUR</b> | <b>ARTICLE</b> | Pu | Qt | МT     |   |                |      |
| $\overline{2}$ | 05-mai        | AHMED          | <b>TABLE</b>   |    | 10 | 65000  |   | <b>ARTICLE</b> | Pu   |
| 3              | 05-mai        | AHMED          | <b>CHAISE</b>  |    | 4  | 5200   |   | <b>TABLE</b>   | 6500 |
| 4              | 05-mail       | AHMED          | <b>BUREAU</b>  |    | 5  | 43000  |   | <b>CHAISE</b>  | 1300 |
| 5              | 05-mai LILA   |                | <b>BUREAU</b>  |    | 6  | 51600  |   | <b>BUREAU</b>  | 8600 |
| 6              | 05-mai        | <b>OMAR</b>    | <b>TABLE</b>   |    | 33 | 214500 |   |                |      |
| $\overline{7}$ | 06-mai        | AHMED          | <b>CHAISE</b>  |    | 6  | 7800   |   |                |      |
| 8              | 06-mai        | AHMED          | <b>BUREAU</b>  |    | 5  | 43000  |   |                |      |
| 9              | 06-mai LILA   |                | <b>BUREAU</b>  |    | 4  | 34400  |   |                |      |
| 10             | 06-mai        | <b>OMAR</b>    | <b>CHAISE</b>  |    | 23 | 29900  |   |                |      |
| 11             | 07-mail       | AHMED          | <b>TABLE</b>   |    |    | 45500  |   |                |      |
| 12             | 07-mai   LILA |                | <b>CHAISE</b>  |    | 3  | 3900   |   |                |      |

Figure 1.105: Tableau exercice 7

Saisir les tableaux dans la feuille FACTURE1 puis Complétez (pour PU utiliser la fonction SI, puis la fonction Recherche et enfin la fonction Recherhev ou RechercheH en trois manières diérentes).

#### Solution:

- 1. Avec la fonction SI:  $D2 = SI(C2=H$3;I$3;SI(C2=H$4;I$4;SI(C2=H$5;I$5;"")))$
- 2. Avec la fonction Recherche (): D2 =RECHERCHE(C2;H\$3:H\$5;I\$3:I\$5)

| Α              |               | B              | Ċ              | D    | E    | F      | G | H                    |                      |
|----------------|---------------|----------------|----------------|------|------|--------|---|----------------------|----------------------|
| 1              | <b>DATE</b>   | <b>VENDEUR</b> | <b>ARTICLE</b> | Pu   | Qt   | MТ     |   |                      |                      |
| $\overline{2}$ | 05-mai        | AHMED          | <b>TABLE</b>   | 6500 | 10   | 65000  |   | <b>ARTICLE</b>       | Pu                   |
| 3              | 05-mai        | AHMED          | <b>CHAISE</b>  | 1300 | 4    | 5200   |   | <b>BUREAU</b>        | 8600                 |
| 4              | 05-mai        | AHMED          | <b>BUREAU</b>  | 8600 | 5.   | 43000  |   | <b>CHAISE</b>        | 1300                 |
| 5              | 05-mai        | <b>LILA</b>    | <b>BUREAU</b>  | 8600 | 6    | 51600  |   | <b>TABLE</b>         | 6500                 |
| 6              | 05-mai        | <b>OMAR</b>    | <b>TABLE</b>   | 6500 | 33 I | 214500 |   |                      |                      |
| $\overline{7}$ | 06-mai        | AHMED          | <b>CHAISE</b>  | 1300 | 6    | 7800   |   | Colonne $n^{\circ}1$ |                      |
| 8              | 06-mai        | <b>AHMED</b>   | <b>BUREAU</b>  | 8600 | 5.   | 43000  |   |                      | Colonne $n^{\circ}2$ |
| 9              | 06-mai        | <b>LILA</b>    | <b>BUREAU</b>  | 8600 | 4    | 34400  |   |                      |                      |
| 10             | 06-mai        | <b>OMAR</b>    | <b>CHAISE</b>  | 1300 | 23   | 29900  |   |                      |                      |
| 11             | 07-mai        | AHMED          | <b>TABLE</b>   | 6500 | 7    | 45500  |   |                      |                      |
| 12             | 07-mai   LILA |                | <b>CHAISE</b>  | 1300 | 3    | 3900   |   |                      |                      |

Figure 1.106: Solution exercice 7 (Recherche ())

- 3. Avec la fonction RechercheV (): D2 =RECHERCHEV(C2;\$H\$3:\$I\$5;2)
- 4. Avec la fonction RechercheH (): D2 =RECHERCHEH(C2;H\$3:K\$4;2)

|    | A           | B              | C              | D    | E  | F      | G | H              |              |               | К             |
|----|-------------|----------------|----------------|------|----|--------|---|----------------|--------------|---------------|---------------|
| 1  | <b>DATE</b> | <b>VENDEUR</b> | <b>ARTICLE</b> | Pu   | Qt | MT     |   |                |              |               |               |
| 2  | 05-mai      | AHMED          | <b>TABLE</b>   | 6500 | 10 | 65000  |   |                |              |               |               |
| 3  | 05-mai      | AHMED          | <b>CHAISE</b>  | 1300 | 4  | 5200   |   | <b>ARTICLE</b> | <b>TABLE</b> | <b>CHAISE</b> | <b>BUREAU</b> |
| 4  | 05-mai      | AHMED          | <b>BUREAU</b>  | 8600 | 5  | 43000  |   | Pu             | 6500         | 1300          | 8600          |
| 5  | 05-mail     | LILA           | <b>BUREAU</b>  | 8600 | 6  | 51600  |   |                |              |               |               |
| 6  | 05-mai      | <b>OMAR</b>    | <b>TABLE</b>   | 6500 | 33 | 214500 |   |                |              |               |               |
| 7  | $06$ -mai   | AHMED          | <b>CHAISE</b>  | 1300 | 6  | 7800   |   |                |              |               |               |
| 8  | 06-mai l    | AHMED          | <b>BUREAU</b>  | 8600 | 5  | 43000  |   |                |              |               |               |
| 9  | 06-mai l    | LILA           | <b>BUREAU</b>  | 8600 | 4  | 34400  |   |                |              |               |               |
| 10 | 06-mai      | <b>OMAR</b>    | <b>CHAISE</b>  | 1300 | 23 | 29900  |   |                |              |               |               |
| 11 | $07$ -mai   | <b>AHMED</b>   | <b>TABLE</b>   | 6500 | ⇁  | 45500  |   |                |              |               |               |
| 12 | $07$ -mai   | LILA           | <b>CHAISE</b>  | 1300 | 3  | 3900   |   |                |              |               |               |

Figure 1.107: Solution exercice 7 (RechercheH ())

# **Chapter**

# Le logiciel SPSS

# 2.1 Introduction

Le logiciel SPSS [\[4\]](#page-111-0) est un outil dédié à la mise en œuvre de techniques d'analyse des données statistiques pour les gouvernements ainsi que pour les organisations universitaires. Il simplie la gestion des données grâce à son environnement graphique convivial associant menu descriptif et boites de dialogue. Ce logiciel permet de traiter efficacement les données et d'effectuer des analyses sur de grandes bases de données. L'atout majeur de l'instrument SPSS est qu'il présente diérentes fonctionnalités d'organisation et de restructuration des informations requises pour l'exploitation et le traitement statistique des données d'enquête de terrain, et qu'on retrouve généralement en sciences sociales et humaines.

L'objectif principal de ce chapitre est de familiariser le lecteur avec les principales les fonctions du logiciel SPSS qui pourront lui permettre de mettre en pratique certaines approches proposées dans le cadre d'un mémoire de Master ou d'une thèse de doctorat dans le domaine sociologie. Pour cette raison, nous avons évité de trop détailler certains points an d'accélérer et faciliter l'apprentissage. Ce cours d'initiation porte sur la version 26 du logiciel.

# 2.2 Définition

SPSS signie en anglais Statistical Package for the Social Sciences. Il s'agit d'un logiciel dont les premières versions datent des années soixante. À l'origine, il s'agissait d'un programme "open source", c'est-à-dire que n'importe qui pouvait ajouter de nouvelles commandes, et les possesseurs du logiciel recevaient un pamphlet supplémentaire décrivant cette commande. Dans les années 80, le logiciel a cessé d'être "open source" et est maintenant la propriété exclusive de SPSS inc sous licence de IBM. Dès lors, de nouvelles versions sont régulièrement sorties (28 pour l'année 2021). À partir de la version 7, SPSS est devenu un produit pour Windows. SPSS est un produit très dispendieux, et la licence dure généralement une année seulement.

# 2.3 L'environnement graphique de SPSS sous Windows

Le logiciel SPSS fonctionne dans un environnement graphique Windows, son utilisation repose largement sur la manipulation de fenêtres et de menus déroulants. Le mode de fonctionnement de ces menus et la gestion des fenêtres répondent aux principes généraux du système d'exploitation Windows. L'interface principale de SPSS ressemble énormément à celle de Microsoft Excel. La différence se présente dans le sens logique des colonnes et lignes:

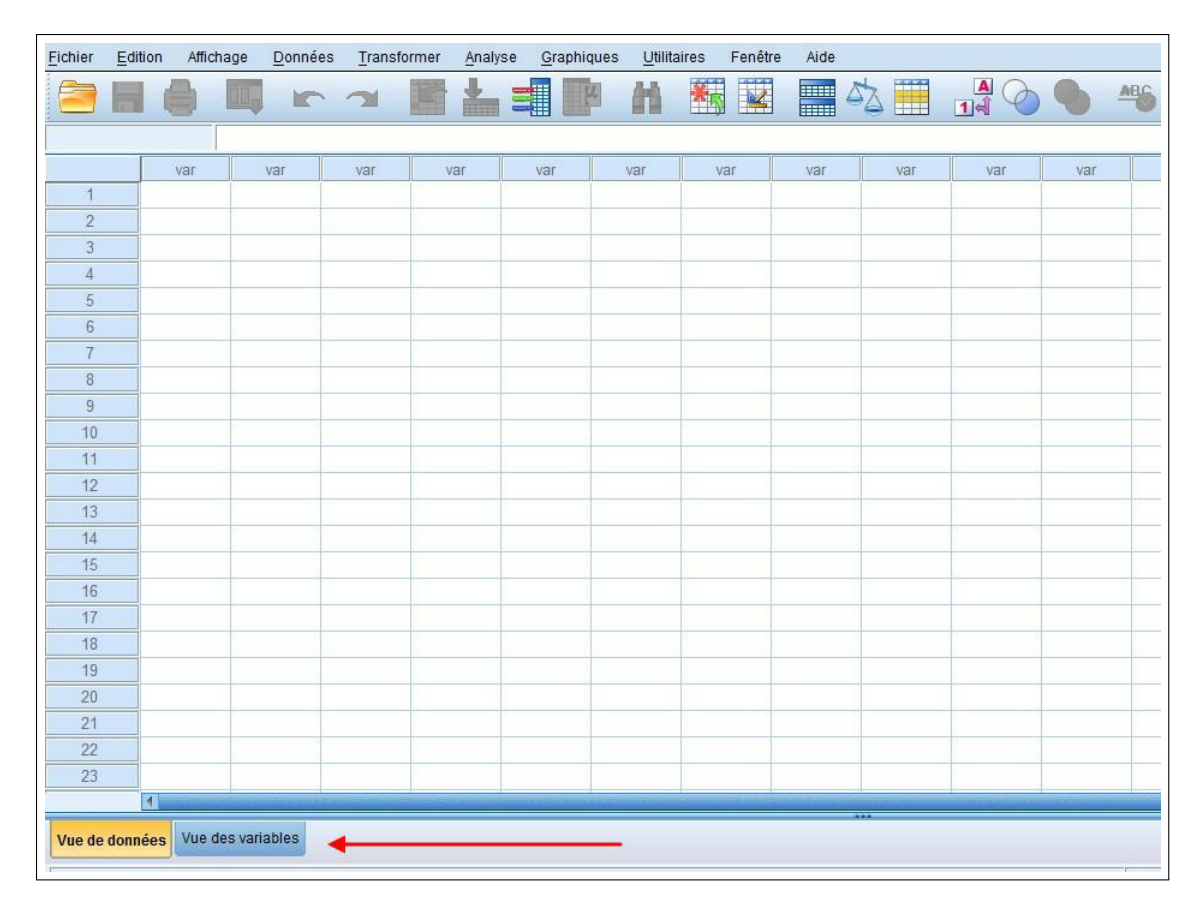

Figure 2.1: Fenêtre principale de SPSS

- Les colonnes: représentent les variables: genre, taille, poids. . . etc.
- Les lignes: représentent les individus: les personnes, les observations. . . etc.

# 2.4 Les fenêtres et leurs contenus

Le logiciel SPSS est composé de trois fenêtres: la fenêtre des données (ou fenêtre de l'éditeur), celle des résultats (souvent appelée viewer) et celle des syntaxes.

### 2.4.1 La fenêtre des données

Afin d'ouvrir un fichier de données SPSS (extension .sav), cliquez sur fichier puis ouvrir et finalement donnée. Il faut chercher le fichier dans le répertoire où il a était enregistré:

|                | En Employee data.sav [Jeu de données1] - IBM SPSS Statistics Editeur de données |                     |           |                           |                      |                          |                     |                   |                         |     |     |                                            |     |            | $\begin{array}{c c c c c} \hline \multicolumn{1}{ c }{\textbf{0}} & \textbf{x} \end{array}$ |                          |
|----------------|---------------------------------------------------------------------------------|---------------------|-----------|---------------------------|----------------------|--------------------------|---------------------|-------------------|-------------------------|-----|-----|--------------------------------------------|-----|------------|---------------------------------------------------------------------------------------------|--------------------------|
| Eichler        | Edition<br>Amchage                                                              | Données Transformer | Analyse   | Graphiques<br>Utilitaires | Extensions           | Fenêtre                  | Alde                |                   |                         |     |     |                                            |     |            |                                                                                             |                          |
|                | e<br>II.                                                                        | 瓂<br>คร<br>一        | 电<br>EM   | 噩<br>顔                    | 疅                    | $\frac{A}{14}$<br>$\phi$ | $\bullet$           |                   |                         |     |     |                                            |     |            |                                                                                             |                          |
|                |                                                                                 |                     |           |                           |                      |                          |                     |                   |                         |     |     |                                            |     |            |                                                                                             |                          |
|                |                                                                                 |                     |           |                           |                      |                          |                     |                   |                         |     |     |                                            |     |            | Visible : 10 variables sur 10                                                               |                          |
|                | $\mathscr{P}$ id<br><b>On</b> sexe                                              | <b>of</b> datenais  | all educ  | <b>B</b> catemp           | $\mathscr{P}$ salact | $\mathscr{D}$ saldeb     | $\mathscr{P}$ temps | $\mathscr{L}$ exp | $\frac{1}{20}$ minorite | var | var | var                                        | var | var        | var                                                                                         |                          |
| $\overline{1}$ | 1 <sub>m</sub>                                                                  | 02/03/1952          | 15        | 3                         | \$57,000             | \$27,000                 | 98                  | 144               | 0                       |     |     |                                            |     |            |                                                                                             | $\overline{\phantom{a}}$ |
| $\overline{2}$ | 2 <sub>m</sub>                                                                  | 05/23/1958          | 16        | $\blacksquare$            | \$40,200             | <b>S18,750</b>           | 98                  | 36                | $\circ$                 |     |     |                                            |     |            |                                                                                             |                          |
| 3              | 3f                                                                              | 07/26/1929          | 12        | $\mathbf{1}$              | \$21.450             | \$12,000                 | 98                  | 381               | $\bullet$               |     |     |                                            |     |            |                                                                                             |                          |
| $\overline{4}$ | 4f                                                                              | 04/15/1947          | $\bullet$ | $\mathbf{1}$              | \$21,900             | \$13,200                 | 98                  | 190               | $\bullet$               |     |     |                                            |     |            |                                                                                             |                          |
| 5              | 5 <sub>m</sub>                                                                  | 02/09/1955          | 15        | $\mathbf{1}$              | \$45,000             | \$21,000                 | 98                  | 138               | $\circ$                 |     |     |                                            |     |            |                                                                                             |                          |
| 6              | 6 <sub>m</sub>                                                                  | 08/22/1958          | 15        | $\mathbf{1}$              | \$32.100             | \$13,500                 | 98                  | 67                | $\mathbf{0}$            |     |     |                                            |     |            |                                                                                             |                          |
| $\mathbf{7}$   | 7 <sub>m</sub>                                                                  | 04/26/1956          | 15        | $\mathbf{1}$              | \$36,000             | 518,750                  | 98                  | 114               | $\mathbf 0$             |     |     |                                            |     |            |                                                                                             |                          |
| $\bf{8}$       | 8f                                                                              | 05/06/1966          | 12        | $\mathbf{1}$              | \$21,900             | \$9,750                  | 98                  | $\mathbf{0}$      | $\circ$                 |     |     |                                            |     |            |                                                                                             |                          |
| 9              | 9f                                                                              | 01/23/1946          | 15        | $\mathbf{1}$              | \$27,900             | \$12,750                 | 98                  | 115               | $\circ$                 |     |     |                                            |     |            |                                                                                             |                          |
| 10             | 10 <sub>1</sub>                                                                 | 02/13/1946          | 12        | $\mathbf{1}$              | \$24,000             | \$13,500                 | 98                  | 244               | $\circ$                 |     |     |                                            |     |            |                                                                                             |                          |
| 11             | 11f                                                                             | 02/07/1950          | 16        | $\mathbf{1}$              | \$30.300             | \$16,500                 | 98                  | 143               | $\mathbf 0$             |     |     |                                            |     |            |                                                                                             |                          |
| 12             | 12 <sub>m</sub>                                                                 | 01/11/1966          | 8         | 1                         | \$28,350             | \$12,000                 | 98                  | 26                | 1                       |     |     |                                            |     |            |                                                                                             |                          |
| 13             | 13 <sub>m</sub>                                                                 | 07/17/1960          | 15        | $\mathbf{1}$              | \$27,750             | \$14,250                 | 98                  | 34                | 1                       |     |     |                                            |     |            |                                                                                             |                          |
| 14             | 14f                                                                             | 02/26/1949          | 15        | $\mathbf{1}$              | \$35,100             | \$16,800                 | 98                  | 137               | 1                       |     |     |                                            |     |            |                                                                                             |                          |
| 15             | 15 <sub>m</sub>                                                                 | 08/29/1962          | 12        | $\mathbf{1}$              | \$27,300             | \$13,500                 | 97                  | 66                | $\circ$                 |     |     |                                            |     |            |                                                                                             |                          |
| 16             | 16 <sub>m</sub>                                                                 | 11/17/1964          | 12        | $\mathbf{1}$              | \$40,800             | \$15,000                 | 97                  | 24                | $\overline{0}$          |     |     |                                            |     |            |                                                                                             |                          |
| 17             | 17 <sub>m</sub>                                                                 | 07/18/1962          | 15        | $\mathbf{1}$              | \$46,000             | 514,250                  | 97                  | 48                | $\circ$                 |     |     |                                            |     |            |                                                                                             |                          |
| 18             | 18 <sub>m</sub>                                                                 | 03/20/1956          | 16        | $\mathbf{3}$              | \$103,750            | \$27,510                 | 97                  | 70                | $\circ$                 |     |     |                                            |     |            |                                                                                             |                          |
| 19             | 19 <sub>m</sub>                                                                 | 08/19/1962          | 12        | $\mathbf{1}$              | \$42,300             | \$14,250                 | 97                  | 103               | 0                       |     |     |                                            |     |            |                                                                                             |                          |
| 20             | 20f                                                                             | 01/23/1940          | 12        | $\mathbf{1}$              | \$26,250             | \$11,550                 | 97                  | 48                | $\circ$                 |     |     |                                            |     |            |                                                                                             |                          |
| 21             | 21f                                                                             | 02/19/1963          | 16        | $\mathbf{1}$              | \$38,850             | \$15,000                 | 97                  | 17                | $\mathbf 0$             |     |     |                                            |     |            |                                                                                             |                          |
| 22             | 22 <sub>m</sub>                                                                 | 09/24/1940          | 12        | $\mathbf{1}$              | \$21.750             | 512,750                  | 97                  | 315               | $\mathbf{1}$            |     |     |                                            |     |            |                                                                                             |                          |
| 23             | 23f                                                                             | 03/15/1965          | 15        | $\mathbf{1}$              | \$24,000             | \$11,100                 | 97                  | 75                | $\mathbf{1}$            |     |     |                                            |     |            |                                                                                             |                          |
| 24             | 24f                                                                             | 03/27/1933          | 12        | $\mathbf{1}$              | \$16,950             | \$9,000                  | 97                  | 124               | $\mathbf{1}$            |     |     |                                            |     |            |                                                                                             |                          |
| 25             | 25f                                                                             | 07/01/1942          | 15        | $\mathbf{1}$              | \$21,150             | \$9,000                  | 97                  | 171               | $\mathbf{1}$            |     |     |                                            |     |            |                                                                                             |                          |
| 26             | 26m                                                                             | 11/08/1966          | 15        | $\mathbf{1}$              | \$31,050             | \$12,600                 | 96                  | 14                | $\mathbf 0$             |     |     |                                            |     |            |                                                                                             |                          |
| 27             | 27m                                                                             | 03/19/1954          | 19        | $\overline{\mathbf{3}}$   | \$60,375             | 527,480                  | 96                  | 96                | $\mathbf 0$             |     |     |                                            |     |            |                                                                                             |                          |
| 28             | 28 <sub>m</sub>                                                                 | 04/11/1963          | 15        | $\blacksquare$            | \$32,550             | \$14,250                 | 96                  | 43                | $\circ$                 |     |     |                                            |     |            |                                                                                             |                          |
| 29             | 29 <sub>m</sub>                                                                 | 01/28/1944          | 19        | 3                         | \$135,000            | \$79,980                 | 96                  | 199               | $\circ$                 |     |     |                                            |     |            |                                                                                             | ≂                        |
|                | $\blacksquare$                                                                  |                     |           |                           |                      |                          |                     |                   |                         |     |     |                                            |     |            |                                                                                             | N                        |
|                | Vue de données Vue des variables                                                |                     |           |                           |                      |                          |                     |                   |                         |     |     |                                            |     |            |                                                                                             |                          |
|                |                                                                                 |                     |           |                           |                      |                          |                     |                   |                         |     |     |                                            |     |            |                                                                                             |                          |
|                |                                                                                 |                     |           |                           |                      |                          |                     |                   |                         |     |     | Le processeur IBM SPSS Statistics est prêt |     | Unicode:ON |                                                                                             |                          |

Figure 2.2: Exemple de fichier de données en SPSS (Employé.SAV)

Au niveau de cette fenêtre en bas à gauche, nous pouvons basculer entre deux vues possibles:

#### 2.4.1.1 Vue de données

Cette partie est dédiée à la saisie des données. Celle-ci peut se faire en utilisant le clavier, comme on peut importer des fichiers remplis préalablement sous format  $(Excel, Test, SPSS ... etc).$ 

#### 2.4.1.2 Vue de variables

Dans cette vue, l'utilisateur peut définir les colonnes (variables) où elles contiennent 11 caractéristiques. Ces caractéristiques permettront de dénir les variables demandées:

- Chaque ligne représente une variable.
- Les colonnes décrivent les caractéristiques des variables.

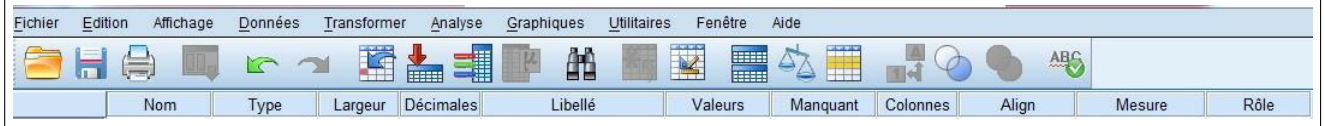

Figure 2.3: Les 11 caractéristiques d'une variable en SPSS

- 1. Nom: Indique le nom associé à une variable, il doit être sans accent ni espace. Il faut utiliser le symbole \_ pour séparer les mots (8 caractères maximum non accentués).
- 2. Le type: Décrit la caractéristique de la variable, en général, on se limite à «Chaîne» lorsqu'il s'agit de données alphanumériques, à «Numérique» lorsqu'on travaille avec des chiffres et à «Date» pour ce qui concerne les variables de ce type particulier. On clique sur le symbole qui apparaît quand on sélectionne la cellule.
- 3. Largeur: Corresponds à la largeur de variable (par défaut fixé à 8).
- 4. Décimales: Indique le nombre de décimales désirées pour les données numériques.
- 5. Étiquette: Est un label descriptif de la variable telle qu'on le veut qu'il apparaisse dans les résultats (ex : pour la variable «Gen», on veut afficher Genre). Ce label sera affiché sur les graphes ainsi que dans les tableaux statistiques.

6. Valeur: Pour inscrire une modalité à une valeur, on saisit les modalités de la question, par exemple : Q1. Sexe du Chef de ménage : 1. Masculin /. . . / 2. Féminin  $/$ ...  $/$  On clique sur les petits pointillés, sur les Étiquettes de valeurs, on marque sur la Valeur : le numéro de la modalité. (Exemple. 1) ; on marque sur Étiquette : le nom de la modalité. (Exemple. Masculin pour 1) puis on ajoute progressivement jusqu'à la fin du processus, on clique sur OK.

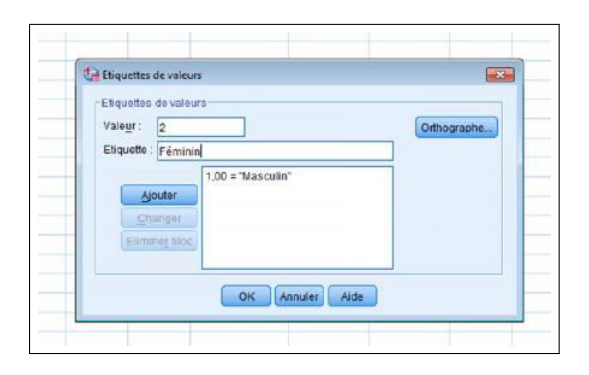

Figure 2.4: L'étiquette d'une valeur en SPSS

- 7. Manquantes: Pour indiquer que la variable peut contenir des valeurs manquantes. Exemple : une variable de satisfaction notée de 1 à 3, la modalité 4 correspondant aux sans opinion, on ne veut pas retenir les sans opinion dans nos calculs alors entrez le chire 4 dans cette caractéristique.
- 8. Colonnes: La largeur de la colonne pour la variable en question.
- 9. Alignement: L'alignement du texte dans la colonne (à gauche, à droite, centré)
- 10. Mesure: L'échelle de mesure des données de la variable selon trois possibilités: échelle de rapport, échelle ordinale ou échelle nominale (Échelle pour les variables de type numérique, Nominale pour les variables de type chaîne et Ordinale pour les variables avec des modalités mesurables).

|                         |                                  |               |                |                   |                                        |                    |                   |                 |                 |                                 |                 |                                            | <b>Income Chipm</b> |
|-------------------------|----------------------------------|---------------|----------------|-------------------|----------------------------------------|--------------------|-------------------|-----------------|-----------------|---------------------------------|-----------------|--------------------------------------------|---------------------|
|                         | Fichier Edition Affichage        |               |                |                   | Données Transformer Analyse Graphiques | <b>Utilitaires</b> | <b>Extensions</b> | Fenêtre<br>Aide |                 |                                 |                 |                                            |                     |
|                         | 日目<br>m,                         | r 21          | 嗜              | 예<br>畾            | 艄                                      | ₩<br><b>III</b>    | 뺴                 | $^{\circ}$      |                 |                                 |                 |                                            |                     |
|                         |                                  |               |                |                   |                                        |                    |                   |                 |                 |                                 |                 |                                            |                     |
|                         | Nom                              | Type          |                | Largeur Décimales | Libellé                                | Valeurs            | Manquant          | Colonnes        | Align           | Mesure                          | Rôle            |                                            |                     |
| $\overline{1}$          | id                               | Numérique     | $\overline{4}$ | $\circ$           | Code de l'empl.                        | Aucun              | Aucun             | 8               | <b>E</b> Droite | <b>P</b> Echelle                | <b>N</b> Entrée |                                            |                     |
| $\overline{2}$          | sexe                             | Chaine        | 1              | $\mathbf{0}$      | Sexe de l'empl.                        | {f, Féminin}       | Aucun             | $\overline{7}$  | Gauche          | <b>&amp;</b> Nominales          | <b>N</b> Entrée |                                            |                     |
| $\overline{\mathbf{3}}$ | datenais                         | Date          | 10             | $\bullet$         | Date de naissa.                        | Aucun              | Aucun             | 13              | <b>画 Droite</b> | $\mathscr{\mathscr{P}}$ Echelle | Entrée          |                                            |                     |
| $\overline{4}$          | educ                             | Numérique     | $\overline{2}$ | $\mathbf{0}$      | Niveau d'éducat                        | (0, 0 (Mang 0)     |                   | 8               | <b>EDroite</b>  | <b>Jan</b> Ordinales            | <b>N</b> Entrée |                                            |                     |
| 5                       | catemp                           | Numérique     | I.             | $\bullet$         | Catégorie d'em                         | {0, 0 (Manq 0      |                   | 8               | <b>E</b> Droite | d'Ordinales                     | <b>N</b> Entrée |                                            |                     |
| 6                       | salact                           | <b>Dollar</b> | 8              | $\bullet$         | Salaire actuel                         | {S0, manqu \$0     |                   | 8               | <b>画 Droite</b> | $\mathscr{\mathscr{P}}$ Echelle | <b>N</b> Entrée |                                            |                     |
| $\overline{7}$          | saldeb                           | Dollar        | 8              | $\circ$           | Salaire d'emba.                        | {S0, mangu         | <sub>SO</sub>     | 8               | <b>二Droite</b>  | <b>P</b> Echelle                | Entrée          |                                            |                     |
| 8                       | temps                            | Numérique     | $\overline{2}$ | $\bullet$         | Months since H {0, manqua              |                    | $\overline{0}$    | 8               | <b>E</b> Droite | <b>B</b> Echelle                | Entrée          |                                            |                     |
| 9                       | exp                              | Numérique     | 6              | $\bullet$         | Expérience pas {0, manqua              |                    | Aucun             | 8               | <b>画 Droite</b> | $\mathscr{\mathscr{P}}$ Echelle | <b>N</b> Entrée |                                            |                     |
| 10                      | minorite                         | Numérique     | H.             | $\circ$           | Classe minorité                        | {0, Non}           | 9                 | 8               | <b>E</b> Droite | d <sup>o</sup> Ordinales        | Entrée          |                                            |                     |
| 11                      | filter S                         | Numérique     | I.             | $\bullet$         | (sexe = "f") & ( {0, Not Sele          |                    | Aucun             | 10              | <b>E</b> Droite | Nominales                       | <b>N</b> Entrée |                                            |                     |
| 12                      | Age                              | Numérique     | 8              | $\overline{2}$    |                                        | Aucun              | Aucun             | 10              | <b>画 Droite</b> | <b>B</b> Echelle                | <b>N</b> Entrée |                                            |                     |
| 13                      |                                  |               |                |                   |                                        |                    |                   |                 |                 |                                 |                 |                                            |                     |
| 14                      |                                  |               |                |                   |                                        |                    |                   |                 |                 |                                 |                 |                                            |                     |
| 15                      |                                  |               |                |                   |                                        |                    |                   |                 |                 |                                 |                 |                                            |                     |
| 16                      |                                  |               |                |                   |                                        |                    |                   |                 |                 |                                 |                 |                                            |                     |
| 17                      |                                  |               |                |                   |                                        |                    |                   |                 |                 |                                 |                 |                                            |                     |
| 18                      |                                  |               |                |                   |                                        |                    |                   |                 |                 |                                 |                 |                                            |                     |
| 19                      |                                  |               |                |                   |                                        |                    |                   |                 |                 |                                 |                 |                                            |                     |
| 20                      |                                  |               |                |                   |                                        |                    |                   |                 |                 |                                 |                 |                                            |                     |
| 21                      |                                  |               |                |                   |                                        |                    |                   |                 |                 |                                 |                 |                                            |                     |
| 22                      |                                  |               |                |                   |                                        |                    |                   |                 |                 |                                 |                 |                                            |                     |
| 23                      |                                  |               |                |                   |                                        |                    |                   |                 |                 |                                 |                 |                                            |                     |
| 24                      |                                  |               |                |                   |                                        |                    |                   |                 |                 |                                 |                 |                                            |                     |
| 25                      |                                  |               |                |                   |                                        |                    |                   |                 |                 |                                 |                 |                                            |                     |
| 26                      |                                  |               |                |                   |                                        |                    |                   |                 |                 |                                 |                 |                                            |                     |
| 27                      |                                  |               |                |                   |                                        |                    |                   |                 |                 |                                 |                 |                                            |                     |
| 28                      |                                  |               |                |                   |                                        |                    |                   |                 |                 |                                 |                 |                                            |                     |
| 29                      |                                  |               |                |                   |                                        |                    |                   |                 |                 |                                 |                 |                                            |                     |
| 30                      |                                  |               |                |                   |                                        |                    |                   |                 |                 |                                 |                 |                                            |                     |
| 24.                     | $\overline{1}$                   |               |                |                   |                                        |                    |                   |                 |                 |                                 |                 |                                            |                     |
|                         |                                  |               |                |                   |                                        |                    |                   |                 |                 |                                 |                 |                                            |                     |
|                         | Vue de données Vue des variables |               |                |                   |                                        |                    |                   |                 |                 |                                 |                 |                                            |                     |
|                         |                                  |               |                |                   |                                        |                    |                   |                 |                 |                                 |                 | Le processeur IBM SPSS Statistics est prêt | Unicode:ON          |
|                         |                                  |               |                |                   |                                        |                    |                   |                 |                 |                                 |                 |                                            |                     |

Figure 2.5: Affichage de variables du fichier SPSS Employé.SAV

# 2.4.2 La fenêtre des résultats

Elle affiche les résultats des commandes exécutées par SPSS. C'est dans cette fenêtre que nous observerons les sorties de tableaux, de graphiques, etc. Cette fenêtre s'ouvre automatiquement dès que vous lancez une procédure qui doit af ficher des résultats. Par exemple, la figure suivante décrit la répartition des employées par type de travail issue du fichier Employé.SAV:

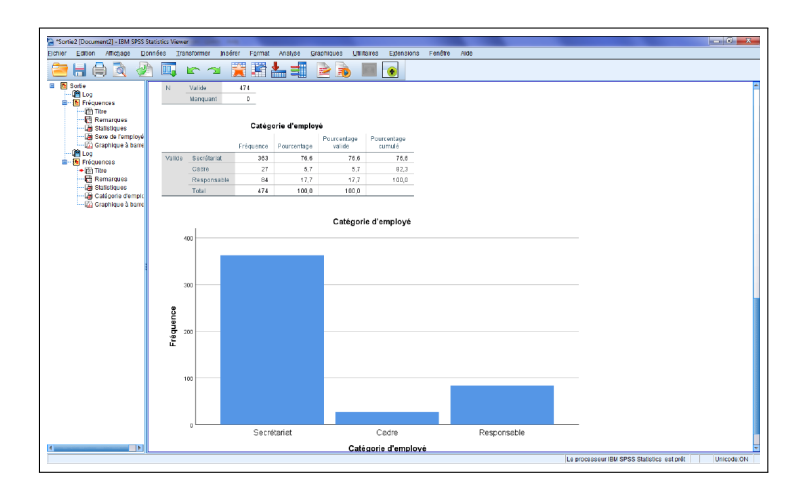

<span id="page-94-0"></span>Figure 2.6: Exemple d'un résultat sous SPSS

#### 2.4.3 La fenêtre des syntaxes

Elle permet de saisir les commandes SPSS. En effet, SPSS présente une configuration Windows avec menu déroulant (on peut donc travailler avec la souris) et une possibilité de saisir les programmes en langage SPSS. SPSS permet en effet d'obtenir la syntaxe de toute opération avec le bouton coller. Par exemple, la figure suivante décrit la syntaxe du résultat obtenu par la figure [2.6.](#page-94-0)

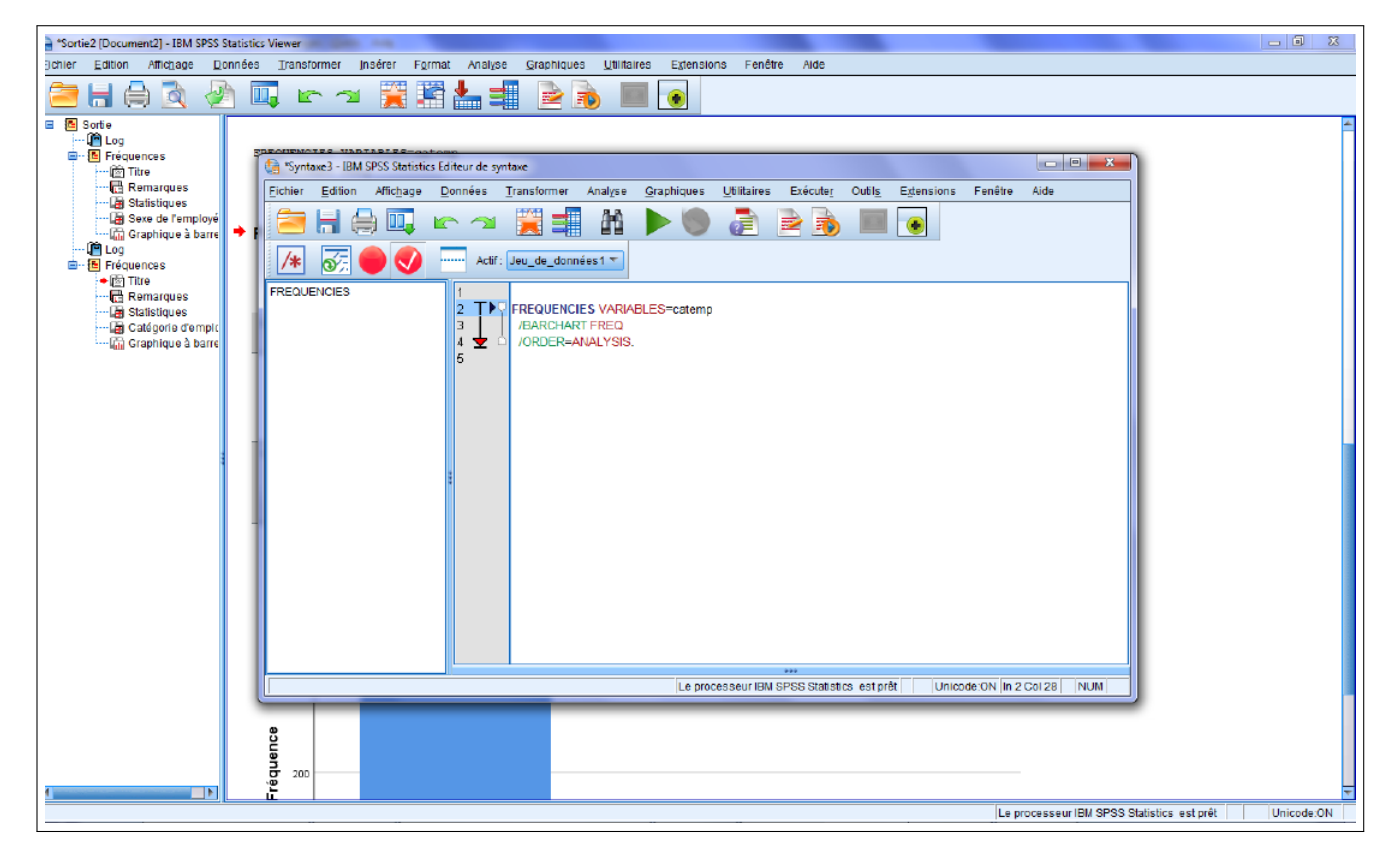

Figure 2.7: Exemple d'une syntaxe sous SPSS

# 2.5 Les fonctionnalités de base de SPSS

Dans ce cours, nous allons considérer trois principales fonctions de SPSS qui sont:

- 1. La transformation des variables: accessible depuis l'onglet Transformer.
- 2. La manipulation des données: accessible depuis l'onglet Données.
- 3. L'analyse statistique: accessible depuis l'onglet Analyse.

# 2.5.1 Transformation des variables

Dans cette section, nous considérons deux opérations:

- Transformer  $\rightarrow$  Calculer la variable: permets de définir une nouvelle variable à partir des variables initiales, en utilisant une liste très exhaustive de fonctions mathématiques qui permettent à l'utilisateur de dénir des expressions numériques.
- Transformer  $\rightarrow$  Création de variable: permets de créer une nouvelle variable qui transforme une variable quantitative ou qualitative en une variable quantitative ordinale qualitative ordinale en dénissant des classes de valeurs.

# 2.5.2 Manipulation des données

Dans cette section, nous considérons trois opérations:

- Données  $\rightarrow$  Définir des jeux de réponses multiples: permets de définir des variables de type QCM qui sont très utilisées pour les questionnaires.
- Données  $\rightarrow$  Trier les observations: permet de réaliser différents types de tri sur les données.
- Données  $\rightarrow$  Sélectionner les observations: permets de filtrer les données en utilisant la fonction Si ainsi que les opérateurs logiques ET, OU.

# 2.5.3 Analyse statistique

Dans cette section, nous considérons quatre types d'analyses statistiques:

# 2.5.4 Statistiques descriptives univariées

L'ensemble des traitements statistiques et des graphiques est regroupé dans les menus Analyse et Graphiques, parmi lesquels on retrouve:

#### 2.5.4.1 Variables quantitatives

- Analyse  $\rightarrow$  Statistiques Descriptives  $\rightarrow$  Descriptives: permets d'afficher les statistiques descriptives pour des variables quantitatives: moyenne, minimum, maximum, écart-type.
- Graphiques  $\rightarrow$  Générateurs de Graphiques  $\rightarrow$  Histogramme: permets de faire une représentation graphique, sous forme d'histogramme d'une variable quantitative.

#### 2.5.4.2 Variables qualitatives

- Analyse  $\rightarrow$  Statistiques Descriptives  $\rightarrow$  Fréquences: permets d'afficher les statistiques descriptives pour des variables qualitatives: tris à plat, mode, médiane, quartiles, centiles,... (à préciser dans le dialogue Statistiques). Il est aussi possible d'obtenir des graphiques via le dialogue Diagrammes.
- Graphiques  $\rightarrow$  Générateurs de Graphiques  $\rightarrow$  Barres  $\rightarrow$  Simple: permets de faire une représentation graphique, sous forme de diagramme en bâtons des modalités d'une variable qualitative. Il est possible d'afficher les effectifs ou les pourcentages ce qui est adapté aux variables qualitatives ordinales d'histogramme d'une variable quantitative.
- Graphiques  $\rightarrow$  Générateurs de Graphiques  $\rightarrow$  Circulaire: permets de faire une représentation graphique, sous forme de diagramme en secteur (camembert) des modalités d'une variable qualitative. Il est possible d'afficher les effectifs ou les pourcentages ce qui est adapté aux variables qualitatives nominales.
- Graphiques  $\rightarrow$  Générateurs de Graphiques  $\rightarrow$  Boîte à moustaches: construis à une boite à moustache (box-plot) permettant de déceler les valeurs aberrantes d'une variable quantitative.

### 2.5.5 Statistiques descriptives bivariées

#### 2.5.5.1 Variables quantitatives ou qualitatives ordinales

- Analyse  $\rightarrow$  Statistiques Descriptives  $\rightarrow$  Bivariée: Calcule le coefficient de corrélation de Pearson (variables quantitatives) ou de Spearman (variables qualitatives ordinales) entre deux (ou plus) variables.
- Graphiques  $\rightarrow$  Générateurs de Graphiques  $\rightarrow$  Dispersion/Points  $\rightarrow$  Dispersion simple: affiche le diagramme de dispersion de 2 variables quantitatives; chaque observation est représentée dans un diagramme à 2 dimensions dont les axes correspondent aux deux variables sélectionnées.

#### 2.5.5.2 Variables qualitatives nominales ou ordinales

• Analyse  $\rightarrow$  Statistiques descriptives  $\rightarrow$  Tableaux croisés : affiche un tri croisé de 2 variables qualitatives. Possibilité d'indiquer dans le dialogue Cellules le contenu des cases : effectifs (observé), pourcentages (par ligne, par colonne, total). Le dialogue Statistiques permet d'obtenir le Khi-deux et le V de Cramer.

• Graphiques  $\rightarrow$  Générateurs de Graphiques  $\rightarrow$  Barres  $\rightarrow$  En cluster: affiche le diagramme en bâtons juxtaposés ou empilés de deux variables qualitatives.

### 2.5.6 Statistiques multivariées

Nous étudierons quatre types d'analyse:

- Analyse  $\rightarrow$  Réduction des dimensions  $\rightarrow$  Analyse factorielle: permets de réaliser l'analyse en composantes principales (ACP) de plusieurs variables quantitatives. Le but étant de réduire le nombre deux variables en les regroupant en cluster.
- Analyse  $\rightarrow$  Réduction des dimensions  $\rightarrow$  Analyse des correspondances: permets de réaliser l'analyse factorielle des correspondances simple (AFCs) entre deux variables qualitatives.
- Analyse  $\rightarrow$  Réduction des dimensions  $\rightarrow$  Codage optimal: permets de réaliser l'analyse factorielle des correspondances multiples (AFCm) entre plusieurs variables qualitatives.
- Analyse  $\rightarrow$  Régression  $\rightarrow$  Linéaire: permets de prédire une variable continue à partir d'une autre. Nous allons également voir comment nous pouvons modéliser cette relation linéaire, c'est-à-dire comment représenter le mieux possible la relation linéaire entre deux variables à l'aide d'une équation mathématique.

### 2.5.7 Tests sur une moyenne

Nous avons deux tests. Le premier est le test de Levene sur l'égalité des variances. S'il est supérieur à 0.05, nous considérons la ligne supérieure dans le tableau des résultats. Sil est inférieur à 0.05 , nous considérons la ligne inférieure du tableau des résultats.

Le deuxième test est le T de Student qui indique s'il y a une différence significative entre 2 groupes. Il permet de répondre à la question suivante: Existe-t-il un lien entre une variable à modalité et une variable quantitative? Il sert donc à tester deux hypothèses (H0 égalité, H1 diérence) en vériant le taux de signication de la relation. Lorsque le seuil de signification est  $< 0.05$  (test T significatif), nous rejetons H0 (hypothèse d'égalité). Lorsque le seuil de signification  $> 0.05$ , nous rejetons H1 (hypothèse d'inégalité). Nous allons considérer trois types de test:

• Analyse  $\rightarrow$  Comparer les moyennes  $\rightarrow$  Test T pour échantillon unique: permet de tester la valeur de la moyenne d'une variable avec une valeur spéciée.

Il permet de comparer la moyenne d'une variable métrique avec une valeur, issue de données secondaires. Par exemple, si un organisme de sondage fait une enquête auprès des étudiants de la wilaya d'Oran et que cette étude a montré que ces étudiants dépensent en moyenne 250DA par jours en «produits alimentaires. L'hypothèse H0 testée est alors la suivante: la moyenne obtenue pour l'échantillon des étudiants du pôle universitaire de Belgaid est égale à celle relevée pour l'ensemble des étudiants de la wilaya d'Oran.

- Analyse  $\rightarrow$  Comparer les moyennes  $\rightarrow$  Test T pour échantillons indépendants: permet de tester l'égalité de la moyenne d'une variable métrique sur une variable qualitative (nominale ou ordinale) qui comporte seulement 2 modalités. L'hypothèse H0 est ici la suivante: "les moyennes observées dans les deux groupes sont égales". L'hypothèse alternative est H1 "les moyennes observées dans les deux groupes sont diérentes".
- Analyse  $\rightarrow$  Comparer les moyennes  $\rightarrow$  Test T pour échantillons appariés: Ce test suppose aussi que la variable non métrique (nominale ou ordinale) comporte seulement deux modalités. Ce test est utilisé lorsque l'on souhaite comparer deux moyennes calculées chez les mêmes individus. Par exemple, on peut comparer l'attitude des spectateurs face à un produit local et face à un produit étranger. Dans ce cas, on teste l'hypothèse H0 selon laquelle les moyennes observées dans les deux groupes sont égales.

# 2.6 Travaux Dirigés

#### 2.6.1 Fiche 1: Fonctions de base sur SPSS

Soit le tableau suivant décrivant les caractéristiques physiques de 8 étudiants : Indications :

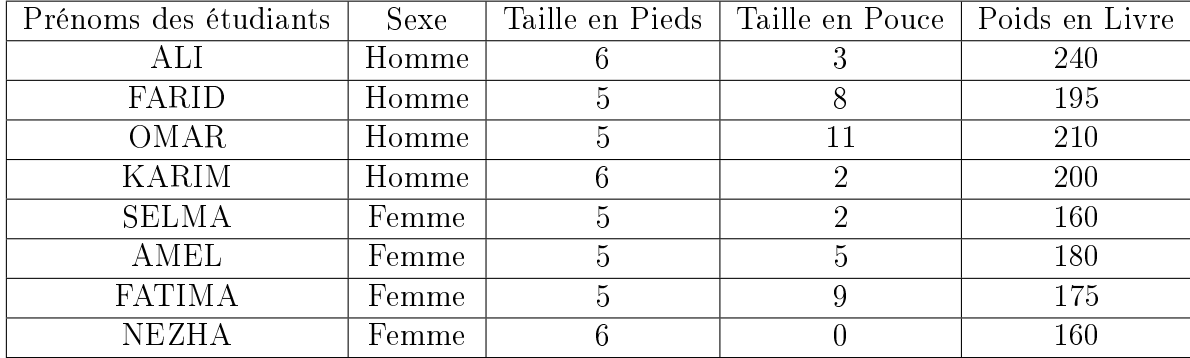

Table 2.1: Tableau fiche 1

1 pied =  $0.304$ m. 1 pouce =  $0.0254$ m. 1 livre =  $0.453$ kg

Questions:

- 1. Coder le tableau suivant dans SPSS en commençant par l'affichage des variables, et ensuite l'affichage des données.
- 2. Calculer la variable Mètre qui donne la taille en mètre.
- 3. Calculer la variable Kilo qui donne le poids en kilogramme.
- 4. Calculer la variable IMC qui donne l'indice en masse corporelle suivant la formule suivante : IMC =  $Poids/Taille^2$ .
- 5. Afficher l'IMC moyen par genre. Que remarquez-vous ?

6. Créez la variable CS (classe) qui est égale à:  $\sqrt{ }$  $\left\vert \right\vert$  $\mathcal{L}$ 1 si  $\leq 24$ 2 sientre24et26 3 sinon.

- 7. Ajouter l'étiquette Maigre pour CS=1, Normal pour CS=2 et Surpoids pour les autres cas.
- 8. Calculer la variable DT qui indique la distance que doivent parcourir les personnes en méforme afin d'atteindre l'objectif de 25 en IMC. Pour cela, on

suppose que pour les hommes ils perdent 0.75 en IMC pour 10km de marche. Pour les femmes, on suppose qu'elles perdent 0.5 en IMC pour aussi 10km de marche.

#### Solution Fiche 1

1. La figure suivante [\(2.8\)](#page-101-0) décrit l'affichage de variable qu'il faut reprendre comme réponse à la question de codage:

|                | *TP2.sav [Jeu_de_données2] - IBM SPSS Statistics Editeur de données |           |             |                  |            |                                      |                        |                 |                  |                                 |                 |
|----------------|---------------------------------------------------------------------|-----------|-------------|------------------|------------|--------------------------------------|------------------------|-----------------|------------------|---------------------------------|-----------------|
| Eichier        | Edition<br>Affichage                                                | Données   | Transformer | Analyse          | Graphiques | <b>Utilitaires</b>                   | Extensions             | Fenêtre<br>Aide |                  |                                 |                 |
|                |                                                                     | റൈ        |             | ح<br>É.          | m          | Ħ<br><b>HILL</b><br><b>From</b><br>╥ | $\triangleright$<br>14 | $\bullet$       |                  |                                 |                 |
|                | Nom                                                                 | Type      | Largeur     | <b>Décimales</b> | Libellé    | <b>Valeurs</b>                       | Manquant               | Colonnes        | Align            | Mesure                          | Rôle            |
|                | <b>PR</b>                                                           | Chaîne    | 6           | 0                |            | Aucun                                | Aucun                  | 8               | Gauche           | Nominales                       | <b>Y</b> Entrée |
| $\overline{2}$ | <b>SX</b>                                                           | Numérique | 8           | $\mathbf 0$      |            | {1, Homme}                           | Aucun                  | 8               | Droite           | J Ordinales                     | <b>M</b> Entrée |
| 3              | Pied                                                                | Numérique | 8           | $\mathbf 0$      | pieds      | Aucun                                | Aucun                  | 8               | = Droite         | Echelle                         | <b>M</b> Entrée |
| $\overline{4}$ | Pouce                                                               | Numérique | 8           | $\mathbf 0$      |            | Aucun                                | Aucun                  | 8               | <b>EDroite</b>   | Echelle                         | <b>M</b> Entrée |
| 5              | Livre                                                               | Numérique | 8           | $\mathbf 0$      |            | Aucun                                | Aucun                  | 8               | = Droite         | Echelle                         | Entrée          |
| 6              | Mêtre                                                               | Numérique | 8           | $\overline{2}$   |            | Aucun                                | Aucun                  | 10              | <b>E</b> Droite  | <b>B</b> Echelle                | <b>N</b> Entrée |
| $\overline{r}$ | mêtre2                                                              | Numérique | 8           | $\overline{2}$   |            | Aucun                                | Aucun                  | 10              | <b>ED</b> Droite | Echelle                         | Entrée          |
| 8              | IMC <sub>2</sub>                                                    | Numérique | 8           | $\overline{2}$   |            | Aucun                                | Aucun                  | 10              | <b>三 Droite</b>  | <b>SP</b> Echelle               | <b>Entrée</b>   |
| 9              | CS3                                                                 | Numérique | 8           | $\overline{2}$   |            | {1,00, Maigr                         | Aucun                  | 10              | <b>■ Droite</b>  | Nominales                       | Entrée          |
| 10             | kilo                                                                | Numérique | 8           | $\overline{2}$   |            | Aucun                                | Aucun                  | 10              | <b>E</b> Droite  | $\mathscr{\mathscr{P}}$ Echelle | <b>N</b> Entrée |
| 11             | <b>IMC</b>                                                          | Numérique | 8           | $\overline{2}$   |            | Aucun                                | Aucun                  | 10              | <b>Droite</b>    | <b>B</b> Echelle                | Entrée          |
| 12             |                                                                     |           |             |                  |            |                                      |                        |                 |                  |                                 |                 |
| 13             |                                                                     |           |             |                  |            |                                      |                        |                 |                  |                                 |                 |
| 14             |                                                                     |           |             |                  |            |                                      |                        |                 |                  |                                 |                 |
| $\overline{1}$ |                                                                     |           |             |                  |            |                                      |                        |                 |                  |                                 |                 |

<span id="page-101-0"></span>Figure 2.8: Affichage des variables du tableau

- 2. COMPUTE Mètre=(Pieds \* 0.304) + (Pouce \* 0.0254).
- 3. COMPUTE Kilo=Livre \* 0.453.
- 4. COMPUTE IMC=Kilo / ( Mètre\* Mètre).

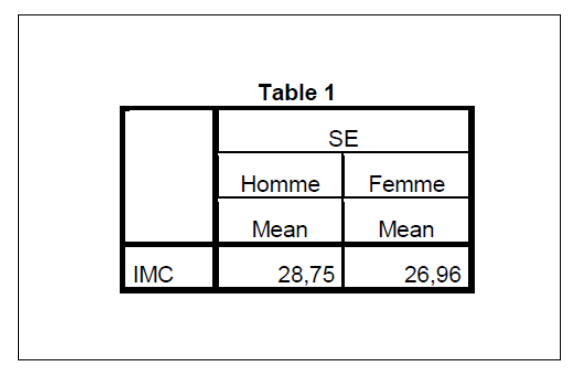

Figure 2.9: Tableau moyenne de l'IMC par genre

- 5. D'après les normes de l'OMS, le groupe des hommes ainsi que celui des femmes est en surpoids car tous deux ayant une IMC >25.
- 6. RECODE IMC (Lowest thru 24=1) (24 thru 26=2) (26 thru Highest=3) INTO CS. VARIABLE LABELS CS 'Classe'.

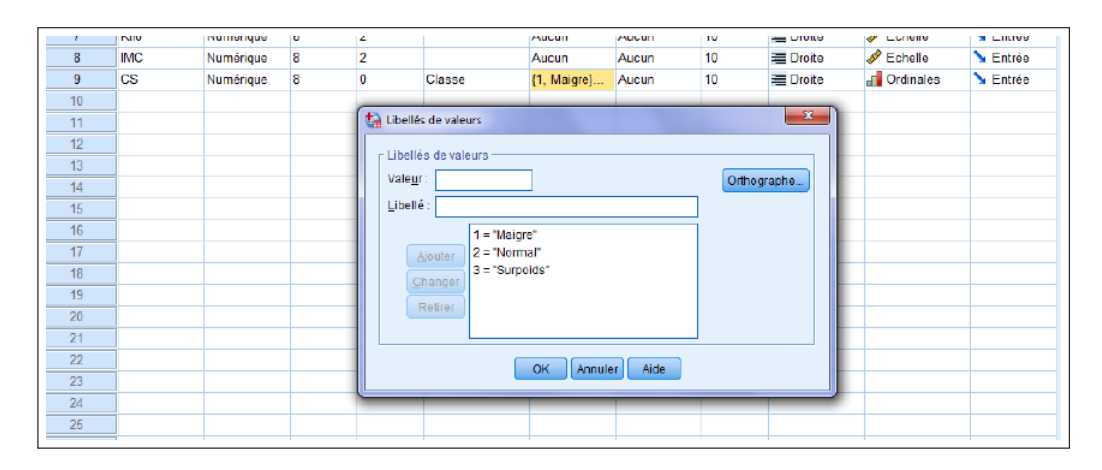

Figure 2.10: Modification de CS

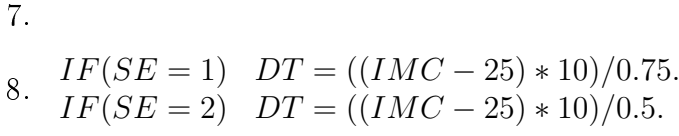

|                | Ta *Solution TP2.sav [Jeu de données2] - IBM SPSS Statistics Editeur de données |                   |                     |                  |            |                    |                              |                   |                   |                  |  |
|----------------|---------------------------------------------------------------------------------|-------------------|---------------------|------------------|------------|--------------------|------------------------------|-------------------|-------------------|------------------|--|
| Eichier        | Edition<br>Affichage                                                            | Données           | Transformer         | Analyse          | Graphiques | <b>Utilitaires</b> | Fenêtre<br><b>Extensions</b> | Aide              |                   |                  |  |
|                | Щ,<br>$=$                                                                       | ⌒                 | K                   | 1<br><b>Film</b> | m          | ∰<br>噩             | $\blacktriangle$<br>÷<br>ॻ୶  |                   |                   |                  |  |
|                |                                                                                 |                   |                     |                  |            |                    |                              |                   |                   |                  |  |
|                | $\partial a$ <sub>PR</sub>                                                      | $\blacksquare$ SE | $\mathscr{P}$ Pieds | Pouce            | D<br>Livre | Mètre              | $\mathscr{P}$ Kilo           | $\mathscr{P}$ IMC | $\blacksquare$ CS | $\mathscr{P}$ DT |  |
|                | Ali                                                                             | Homme             | 6                   |                  | 240        | 1,90               | 108,72                       | 30,11             | Surpoids          | 68,13            |  |
| $\overline{2}$ | Farid                                                                           | Homme             | 5                   | 8                | 195        | 1.72               | 88,34                        | 29,75             | Surpoids          | 63.31            |  |
| 3              | Omar                                                                            | Homme             | 5                   | 11               | 210        | 1,80               | 95,13                        | 29,38             | Surpoids          | 58,41            |  |
| 4              | Karim                                                                           | Homme             | 6                   | $\overline{2}$   | 200        | 1.87               | 90,60                        | 25,78             | Normal            | 10,35            |  |
| 5              | Selma                                                                           | Femme             | 5                   | $\overline{2}$   | 160        | 1,57               | 72,48                        | 29,37             | Surpoids          | 87,50            |  |
| 6              | Amel                                                                            | Femme             | 5                   | 5                | 180        | 1,65               | 81,54                        | 30,06             | <b>Surpoids</b>   | 101,19           |  |
|                | Fatima                                                                          | Femme             | 5                   | 9                | 175        | 1.75               | 79.28                        | 25,93             | Normal            | 18,54            |  |
| 8              | Nezha                                                                           | Femme             | 6                   | 0                | 165        | 1,82               | 74,75                        | 22,47             | Maigre            | $-50,67$         |  |
| 9              |                                                                                 |                   |                     |                  |            |                    |                              |                   |                   |                  |  |
| 10             |                                                                                 |                   |                     |                  |            |                    |                              |                   |                   |                  |  |
| 11             |                                                                                 |                   |                     |                  |            |                    |                              |                   |                   |                  |  |

<span id="page-102-0"></span>Figure 2.11: Modification de CS

La figure [2.11](#page-102-0) décrit les résultats obtenus après la résolution de l'ensemble des questions de la fiche 1.

### 2.6.2 Fiche 2: Test T de Student sur SPSS

À partir du tableau de données de l'exercice 1, répondre aux questions suivantes:

- 1. Le poids des Hommes est-il diérent de celui des Femmes ?
- 2. La taille moyenne des Hommes est-elle supérieure à celle des Femmes ?

#### Solution Fiche 2

- 1. Il s'agit d'une analyse comparative entre hommes et femmes (variable qualitative X) sur le plan du poids (variable quantitative Y). Il faut donc choisir un Test T. Il s'agit d'une hypothèse bilatérale, sous la forme:
	- H0 : Le poids moyen des hommes (A) est égal au poids moyen des femmes (B), donc il n'y a pas de différence entre les deux groupes.
	- H1 : Le poids moyen des hommes (A) est différent au poids moyen des femmes (B); on peut donc inférer pour l'ensemble de la population l'existence d'un lien ou d'une relation entre le sexe des étudiants (X) et leur poids (Y).

On utilise la fonction Test T pour échantillons indépendants:

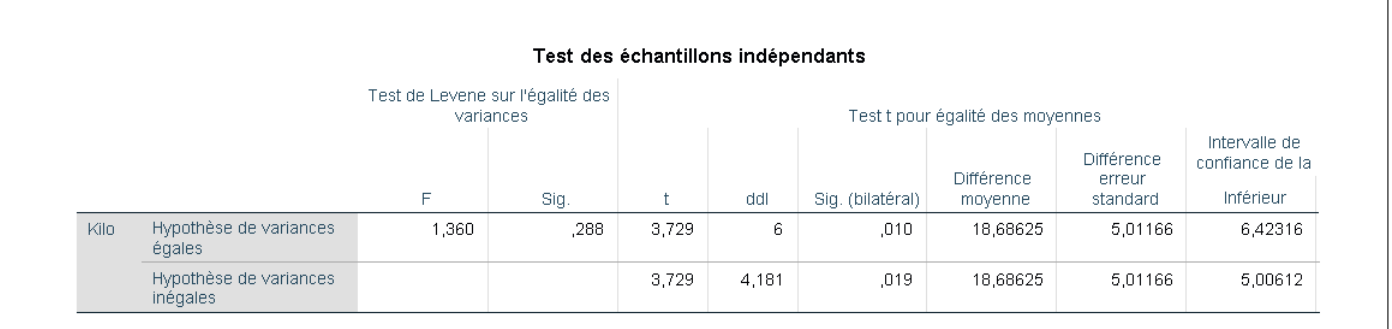

Figure 2.12: Résultats du Test T pour la question 1

Le test de Levene indique un Sig à 0.288, ainsi nous allons considérer la ligne supérieure. Dans le test T, le Sig-bilatéral est égal à 0.010 c'est-à-dire < à 0.05 (5%) nous déduisons dans ce cas, que l'hypothèse nulle (Ho) est fausse et on peut conclure qu'il y a une différence significative entre le poids des hommes et des femmes. En conséquence, nous pouvons affirmer qu'il y a une incidence du sexe des personnes sur leurs poids respectifs.

- 2. Il s'agit d'une analyse comparative entre les hommes et femmes (variable qualitative x) sur le plan des tailles (variable quantitative y). Il faut donc choisir un Test T avec deux Groupes indépendants, un groupe d'hommes et un groupe de femmes. Il s'agit d'une Hypothèse unilatérale car l'hypothèse de cette recherche dit que les hommes ont une taille moyenne supérieure à celle des femmes (H>F), donc :
	- H0 : La taille moyenne des hommes (A) est égale à la taille moyenne des femmes (B), il n'y a donc pas de différence entre les deux sexes.
	- H1 : La taille moyenne des hommes (A) est supérieure à la taille moyenne des femmes (B), il y a donc une différence entre les deux sexes.

On utilise la fonction Test T pour échantillons indépendants:

|       |                                    |                                               | Test des échantillons indépendants |       |       |                  |                                  |                                  |                                               |
|-------|------------------------------------|-----------------------------------------------|------------------------------------|-------|-------|------------------|----------------------------------|----------------------------------|-----------------------------------------------|
|       |                                    | Test de Levene sur l'égalité des<br>variances |                                    |       |       |                  | Test t pour égalité des moyennes |                                  |                                               |
|       |                                    | F                                             | Sig.                               |       | ddl   | Sig. (bilatéral) | Différence<br>moyenne            | Différence<br>erreur<br>standard | Intervalle de<br>confiance de la<br>Inférieur |
| Mètre | Hypothèse de variances<br>égales   | ,877                                          | ,385                               | 1,850 | 6     | , 114            | ,12680                           | ,06854                           | $-0.04091$                                    |
|       | Hypothèse de variances<br>inégales |                                               |                                    | 1,850 | 5,441 | ,119             | ,12680                           | .06854                           | $-0.04517$                                    |

Figure 2.13: Résultats du Test T pour la question 2

Le test de Levene indique un Sig à 0.385, ainsi nous allons considérer la ligne supérieure. Dans le test T, le le Sig-bilatéral est égal à 0.114 c'est-à-dire  $>$  à 0.05 (5%) nous déduisons dans ce cas, que l'hypothèse (H1) est fausse. On conclut qu'il n'y a pas une différence significative entre la moyenne des tailles des hommes et femmes.

#### 2.6.3 Fiche 3: Analyse de données sur SPSS

Dans cette fiche, nous allons charger le fichier de données Employe data.sav en suivant le chemin suivant: "C:Programmes:IBM:SPSS:Statistics:26:Samples"puis lister les informations sur les variables (étiquettes, valeurs. . . ). On vous conseille qu'avant toute modification d'enregistrer le fichier sous un autre nom comme: Employe\_TP3. Voici les questions auxquelles il faudra répondre:

- 1. Calculer l'âge des employés.
- 2. Combien y a-t-il d'employés hommes ?
- 3. Combien y a-t-il d'employés hommes cadres ?
- 4. Combien y a-t-il d'employés femmes cadres ou responsables ?
- 5. En utilisant un tri suivant les variables « sexe » et « salaire actuel », déterminer le plus grand salaire et le plus petit salaire des hommes et des femmes.
- 6. Refaite cette question d'une autre manière.
- 7. Combien y a-t-il de femmes dont le salaire ne dépasse pas 25000 ?.
- 8. Réaliser l'ACP. Que déduisez-vous ?
- 9. Réaliser la RLS. Que déduisez-vous ?
- 10. Réaliser la RLM. Que déduisez-vous ?

#### Solution Fiche 3

- 1. COMPUTE Age=DATEDIFF(TIME,datenais,"years").
- 2. COMPUTE filter\_=(sexe = "m").

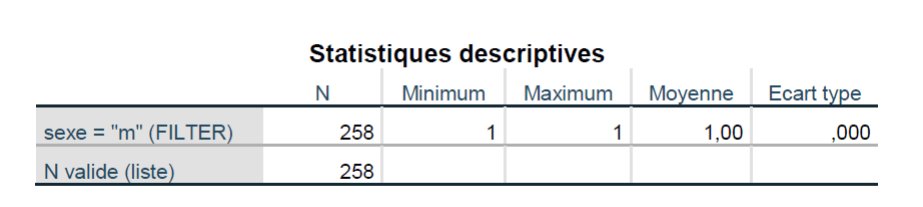

Figure 2.14: Tableau nombre employés homme

3. COMPUTE filter =(sexe = "m" & catemp = 2).

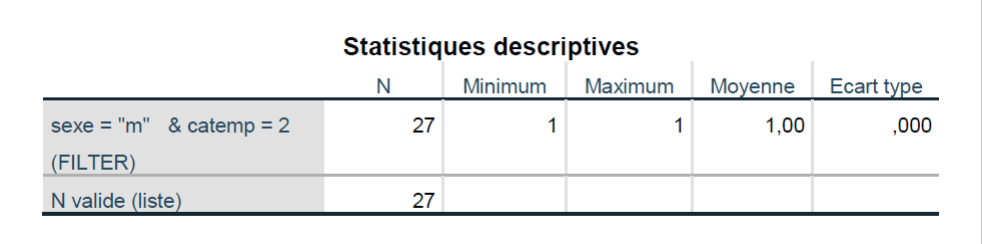

Figure 2.15: Tableau nombre employés hommes cadres

4. COMPUTE filter  $= ((see x = "f" \& catemp = 2) | (see x = "f" \& catemp=3)).$ 

| <b>Statistiques descriptives</b> |    |         |         |         |            |  |  |  |  |  |  |
|----------------------------------|----|---------|---------|---------|------------|--|--|--|--|--|--|
|                                  | N  | Minimum | Maximum | Moyenne | Ecart type |  |  |  |  |  |  |
| $(sexe = "f" & catemp = 2)$      | 10 |         |         | 1.00    | ,000       |  |  |  |  |  |  |
| $(sexe = "f" & catemp=3)$        |    |         |         |         |            |  |  |  |  |  |  |
| (FILTER)                         |    |         |         |         |            |  |  |  |  |  |  |
| N valide (liste)                 | 10 |         |         |         |            |  |  |  |  |  |  |

Figure 2.16: Tableau nombre employés femmes cadres ou responsables

## 5. SORT CASES BY sexe(A) salact(D).

|                | $\mathscr{P}$ id | $\frac{1}{2}$ sexe | datenais   | $\sqrt{2}$ educ | $\Box$ catemp | $\mathscr{D}$ salact | $\diamond$ saldeb | $\mathscr{P}$ temps | P<br>exp | <b>T</b> minorite | <b>S</b> filter \$ | var |
|----------------|------------------|--------------------|------------|-----------------|---------------|----------------------|-------------------|---------------------|----------|-------------------|--------------------|-----|
|                | 371f             |                    | 04/05/1966 | 16              | 3             | \$58,125             | \$18,000          | 71                  | 11       | 0                 |                    |     |
| $\overline{2}$ | 348 f            |                    | 06/11/1962 | 16              |               | \$56,750             | \$30,000          | 73                  | 15       | $\mathbf{0}$      |                    |     |
| 3              | 468 f            |                    | 11/28/1965 | 16              | 3             | \$55,750             | \$19,980          | 64                  | 36       | $\mathbf{0}$      |                    |     |
| 215            | 338 f            |                    | 08/12/1938 | 8               |               | \$15,900             | \$10,200          | 74                  | 43       | $\mathbf{0}$      | $\mathbf{0}$       |     |
| 216            | 378 f            |                    | 09/21/1930 | 8               |               | \$15,750             | \$10,200          | 70                  | 275      |                   |                    |     |
| 217            | 29 <sub>m</sub>  |                    | 01/28/1944 | 19              | ٩             | \$135,000            | \$79,980          | 96                  | 199      | 0                 |                    |     |
| 218            | 32 <sub>m</sub>  |                    | 01/28/1954 | 19              | 3             | \$110,625            | \$45,000          | 96                  | 120      | 0                 |                    |     |
| 4/2            | 258 <sub>m</sub> |                    | 03/09/1969 | 8               |               | \$21,300             | \$11,550          | 80                  | 24       | 0                 | $\bf{0}$           |     |
| 473            | 372 <sub>m</sub> |                    | 08/22/1935 | 15              |               | <b>\$21,300</b>      | \$15,750          | 70                  | 372      |                   | $\theta$           |     |
| 474            | 192 <sub>m</sub> |                    | 10/09/1949 | 12              |               | \$19,650             | \$12,750          | 84                  | 180      |                   | n                  |     |
| 475            |                  |                    |            |                 |               |                      |                   |                     |          |                   |                    |     |

Figure 2.17: Tableau tri par genre et salaire actuel

6.  $2^{me}$  solution de la question 5.

|                | Sexe de l'employé |          |          |                 |           |          |
|----------------|-------------------|----------|----------|-----------------|-----------|----------|
|                | Féminin           |          |          | <b>Masculin</b> |           |          |
|                | Moyenne           | Maximum  | Minimum  | Moyenne         | Maximum   | Minimum  |
| Salaire actuel | \$26,032          | \$58,125 | \$15,750 | \$41,442        | \$135,000 | \$19,650 |

Figure 2.18: Tableau statistiques

7. COMPUTE filter\_=((sexe = "f") & (salact < 25000)).

| <b>Statistiques descriptives</b> |     |         |  |  |  |
|----------------------------------|-----|---------|--|--|--|
|                                  |     | Moyenne |  |  |  |
| $(sexe = "f")$ & $(salact <$     | 124 | 1.00    |  |  |  |
| 25000) (FILTER)                  |     |         |  |  |  |
| N valide (liste)                 | 124 |         |  |  |  |

Figure 2.19: Tableau nombre employés femmes par salaire actuel
- Indice KMO et test de Bartlett Indice de Kaiser-Meyer-Olkin pour la mesure de la qualité  $,723$ d'échantillonnage. 2078,863 Test de sphéricité de Bartlett Khi-carré approx ddl  $21$  $.000$ Signification Variance totale expliquée Sommes extraites du carré des chargements Sommes de rotation du carré des chargements Valeurs propres initiales % de la % de la % de la % cumulé Total % cumulé Total % cumulé Composante Total variance variance variance  $\overline{1}$  $3,167$ 45,239 45,239 3,167 45,239 45,239  $3,122$ 44,599 44,599  $\overline{c}$ 1,859 26,551 71,790 1,859 26,551 71,790 1,901 27,158 71,757  $\overline{3}$ 1,008 14,405 86,195 1,008 14,405 86.195 1,011 14,438 86,195  $\overline{1}$ .429 6.128 92.323 Rotation de la matrice des composantes<sup>a</sup> Composante Niveau d'éducation (années) ,760  $-0.316$ ,064 Catégorie d'employé ,877 ,105  $-0.030$ Salaire actuel ,943  $-0.085$ ,070 Salaire d'embauche ,065 ,939  $-0.045$ Months since Hire ,021 ,020 ,998 Expérience passée (années)  $,007$ ,946  $-0.020$ Age  $,064$ ,940 ,045
- 8. La figure suivante résume les principaux résultats obtenus par l'ACP:

Figure 2.20: Résultats de l'ACP

- Du premier tableau, on remarque que l'ndice de  $KMO = 0.723$  ce qui indique une bonne corrélation entre les variables qu'on a choisies.
- Du deuxième tableau, on déduit que l'ACP à besoin de trois composantes pour dépasser le taux de 80% de quantité de données à expliquer. Nous déduisons que dans cet exemple, il y a trois groupes.
- Du troisième tableau, on dénit les trois groupes qui sont:
	- 1<sup>er</sup> groupe: Niveau Éducation, Catégorie Emploi, Salaire Actuel, Salaire d'embauche.
	- 2<sup>me</sup> groupe: Expérience passé, Age.
	- 3<sup>me</sup> groupe: Ancienneté dans l'entreprise.

La figure suivante donne une vue globale des trois groupes définis par l'ACP:

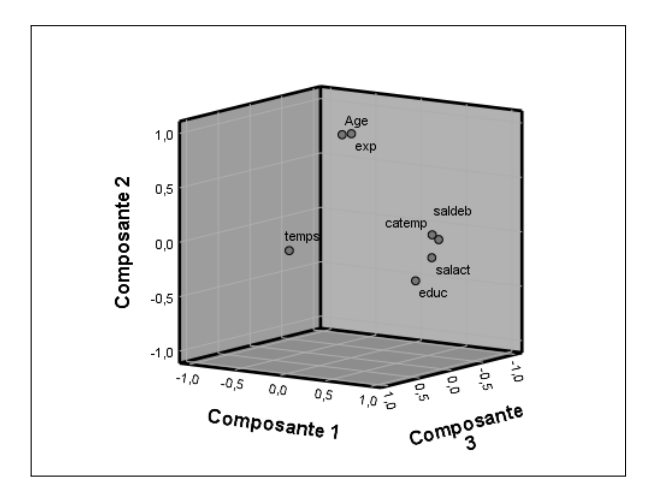

Figure 2.21: Groupes déduits de l'ACP

9. Nous choisissons de faire une RLS sur les variables Salaire actuel et Salaire d'embauche. La figure suivante décrit le résultat obtenu:

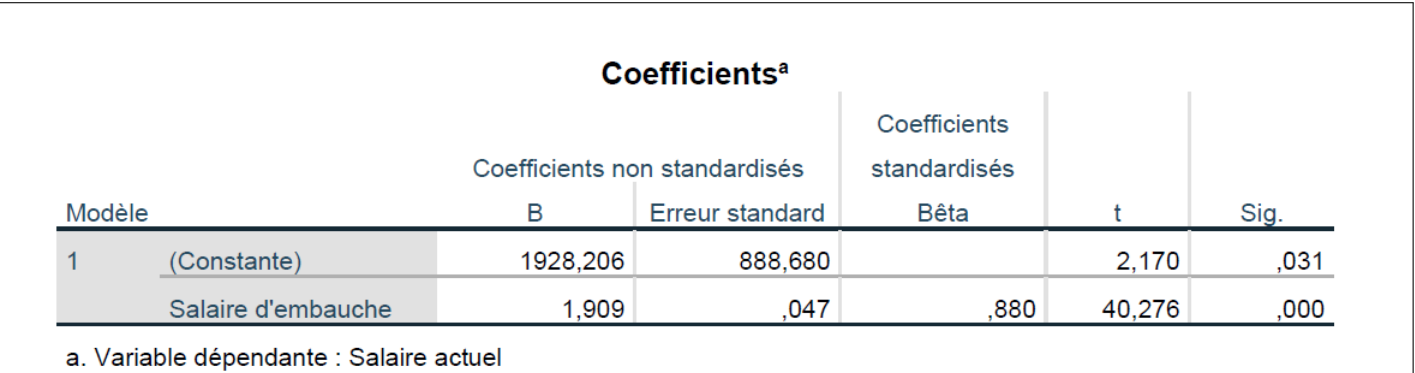

Figure 2.22: Résultat de la RLS

- Le taux de corrélation entre les deux variables est 0.88 et le Sig=0, ce qui augure d'une bonne formule de régression.
- La formule de régression linéaire simple est la suivante: Salaire Actuel =  $1.909$  Salaire Embauche + 1928.206.

10. Nous choisissons d'utiliser les variables du groupe 1 déduit par l'ACP afin de réaliser la RLM. La figure suivante décrit le résultat obtenu:

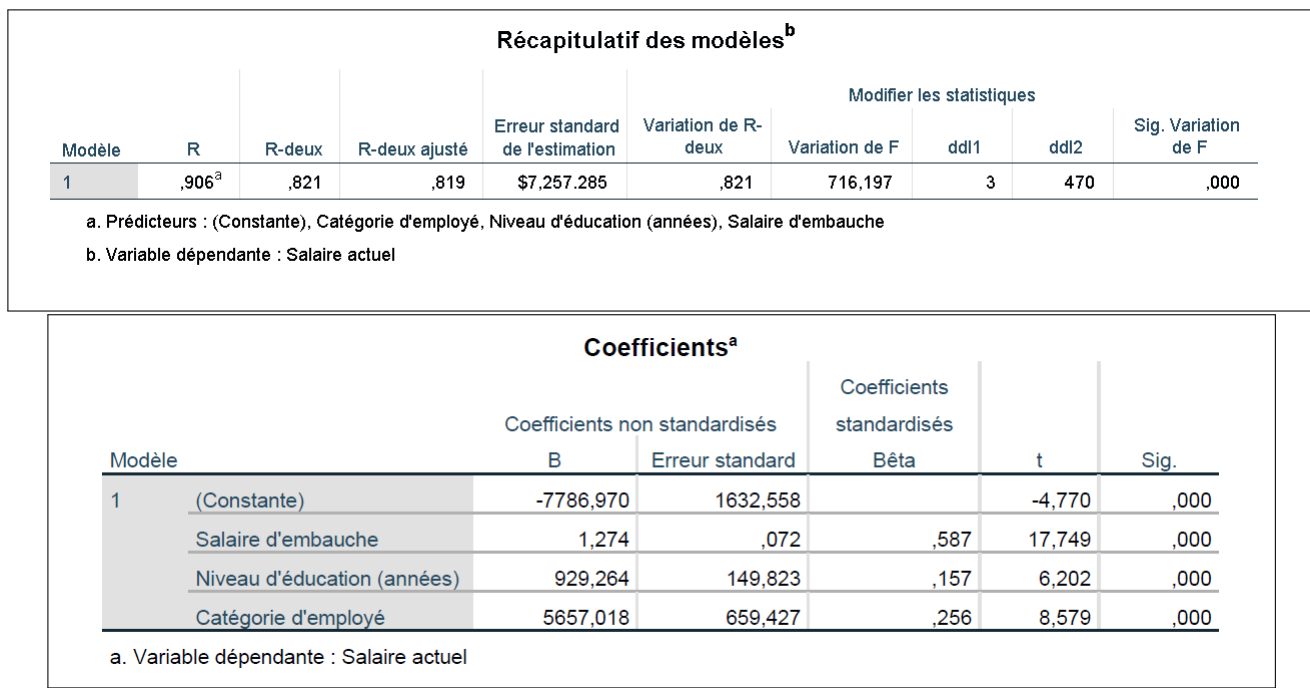

Figure 2.23: Résultat de la RLM

- Le tableau récapitulatif des modèles indique un  $R=0.906$  ce qui indique une très bonne qualité de la RLM.
- La formule de régression linéaire multiple est la suivante: Salaire Actuel =  $5657.018 *$  Catégorie emploi + 929.264 \* Niveau édu- $\mathrm{cation} + 1.274$  Salaire Embauche - 7786.97.

## Bibliographie

- [1] Tableur Excel de Microsoft https://www.microsoft.com/fr-fr/microsoft-365/excel
- [2] Excel 2016 Microsoft Office 365 Par la pratique, Collectif Reynald Goulet, Reynald Goulet, 286p, 2016.
- [3] Cortana (assistant personnel intelligent) https://fr.wikipedia.org/wiki/Cortana (assistant personnel intelligent)
- [4] Logiciel IBM SPSS https://www.ibm.com/fr-fr/analytics/spss-statisticssoftware
- [5] IBM SPSS Statistics 26 Step by Step: A Simple Guide and Reference, Darren George & Paul Mallery, Routledge 16th edition, English, 402p, 2019.
- [6] Morton B. Brown, Alan B. Forsythe, «Robust Tests for the Equality of Variances, Journal of the American Statistical Association, vol. 69, N.346, p. 364367, 1974.
- [7] S. L Zabell, On Student's 1908 Article "The Probable Error of a Mean", Journal of the American Statistical Association, 103:481, 1-7, 2008.
- [8] L'ACP sur SPSS, https://spss.espaceweb.usherbrooke.ca/analyse-encomposantes-principales-2/
- [9] La RLS sur SPSS https://spss.espaceweb.usherbrooke.ca/regression-simple/
- [10] La RLM sur SPSS https://spss.espaceweb.usherbrooke.ca/regressionmultiple/